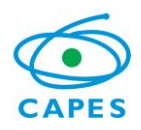

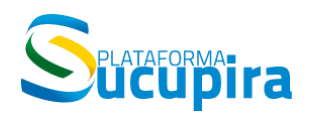

**Ministério da Educação Coordenação de Aperfeiçoamento de Pessoal de Nível Superior (CAPES) Diretoria de Avaliação (DAV)**

# **COLETA DE DADOS Conceitos e orientações**

**Manual de preenchimento da Plataforma Sucupira**

**Versão 1.0 Atualização: 02/04/2014**

\_\_\_\_\_\_\_\_\_\_\_\_\_\_\_\_\_\_\_\_\_\_\_\_\_\_\_\_\_\_\_\_\_\_\_\_\_\_\_\_\_\_\_\_\_\_\_\_\_\_\_\_\_\_\_\_\_

# Conteúdo

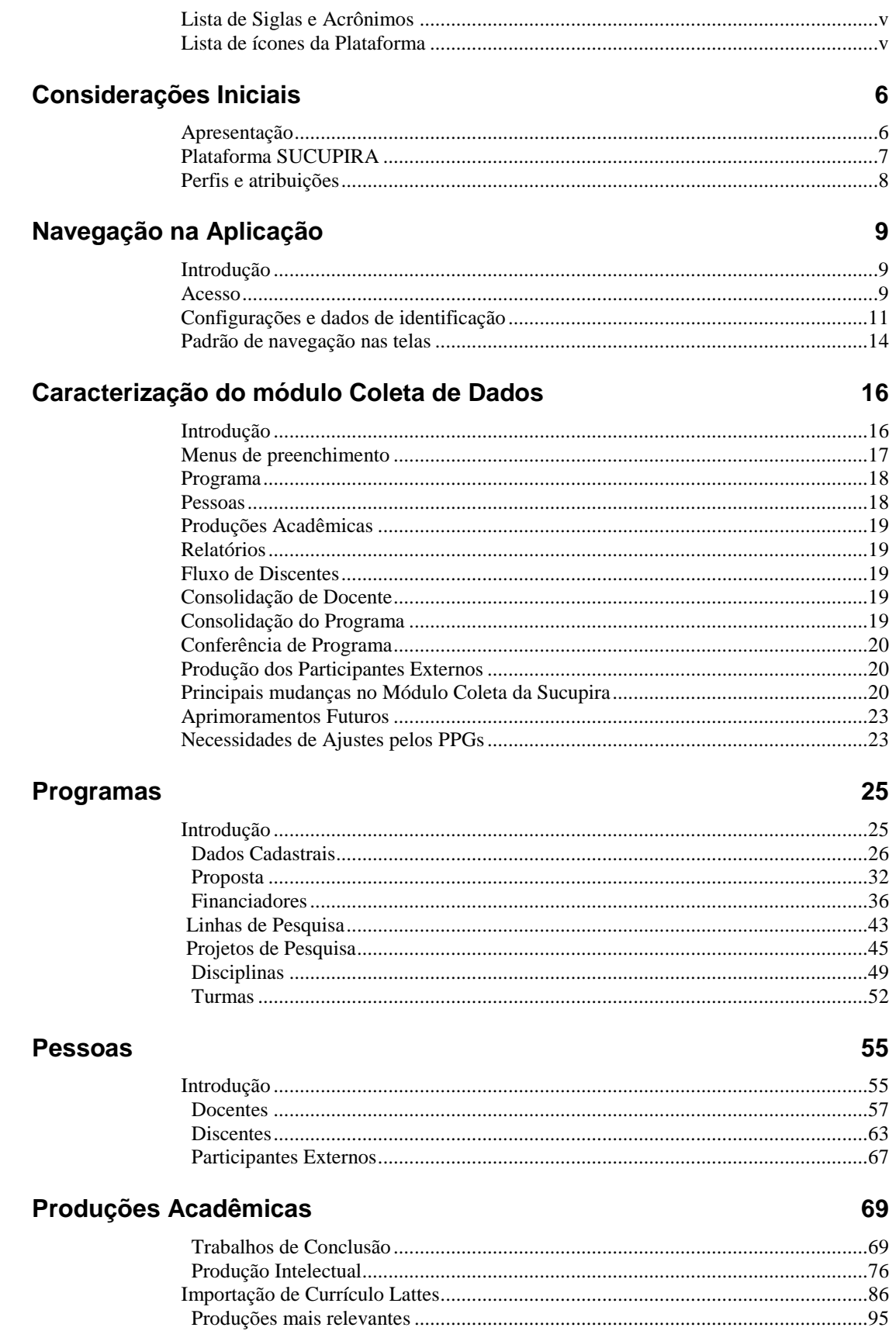

### **Relatórios**

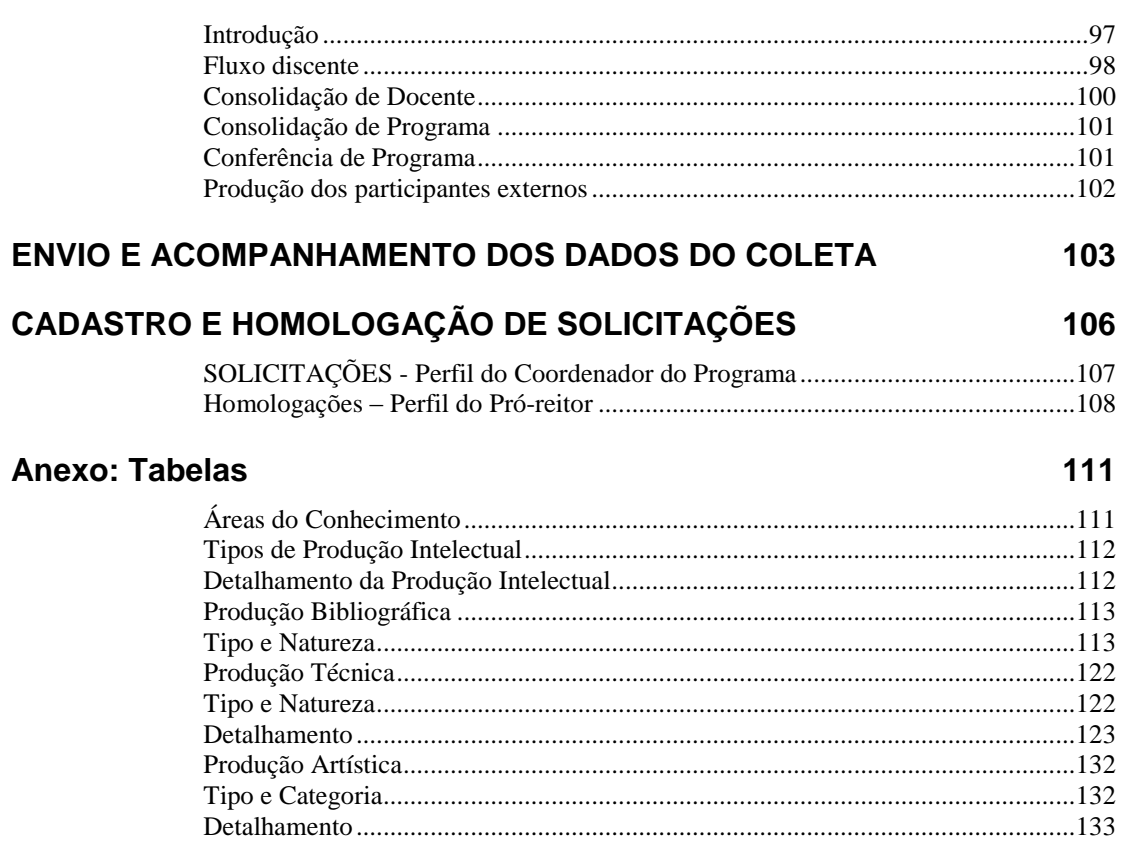

## **Contatos**

141

#### 97

# <span id="page-4-0"></span>**Lista de Siglas e Acrônimos**

Capes - Coordenação de Aperfeiçoamento de Pessoal de Nível Superior CNPq – Conselho Nacional de Desenvolvimento Científico e Tecnológico CTC-ES – Conselho Técnico-Científico da Educação Superior DAV – Diretoria de Avaliação IES – Instituição de Ensino

ISSN - *International Standard Serial Number*

PPG – Programa de Pós-Graduação

- SAC Sistema de Acompanhamento de Concessões
- SNPG Sistema Nacional de Pós-Graduação

# <span id="page-4-1"></span>**Lista de ícones da Plataforma**

Dentro de cada tela e conforme for o caso, aparecerão ícones relativos a várias ações para cadastrar, alterar, remover e visualizar os dados cadastrados, além de outras, conforme legenda abaixo.

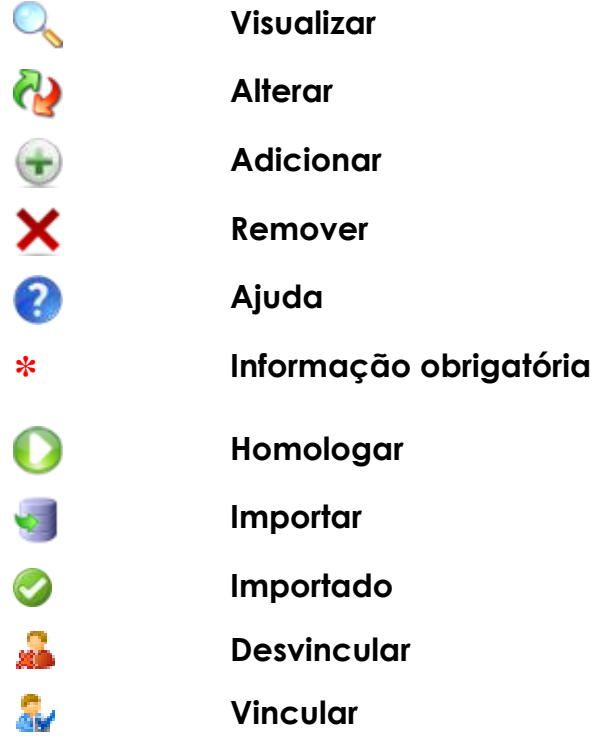

# <span id="page-5-0"></span>**Considerações Iniciais**

# <span id="page-5-1"></span>**Apresentação**

A aplicação Coleta de Dados é um sistema informatizado da Capes, desenvolvido com o objetivo de coletar informações dos programas de pós-graduação *stricto sensu* do país. Com o lançamento da Plataforma Sucupira, o Coleta de Dados foi reformulado e passa a ser um dos módulos que a constituem.

*Programa de Pós-Graduação* é o conjunto formado pelos cursos de mestrado e/ou doutorado acadêmicos ou de mestrado profissional de uma Instituição de Ensino Superior - IES atuante numa mesma área do conhecimento - sua área básica - que compartilha essencialmente o mesmo corpo docente e tem uma estrutura administrativa comum. Programas são divididos em acadêmicos ou profissionais, de acordo com a natureza do(s) curso(s).

Os dados coletados prestam-se principalmente à avaliação dos programas de pós-graduação e para a constituição da chamada "memória da pós-graduação", que é o acervo de informações consolidadas sobre o Sistema Nacional de Pós-Graduação - SNPG. A coleta de dados objetiva ainda prover à Capes, informações necessárias ao planejamento dos seus programas de fomento e delineamento de suas políticas institucionais.

Os dados podem ser preenchidos continuamente pelo coordenador à medida em que estiverem disponíveis no PPG. A Plataforma poderá ser consultada permanentemente por toda a comunidade por meio de relatórios consolidados, à medida que o PPG passe a inserir suas informações no módulo Coleta da Plataforma Sucupira.

Apesar da possibilidade de inserção contínua de dados dos PPGs, haverá um período ao longo do ano/semestre em que será solicitado ao Coordenador do PPG, juntamente com o Pró-Reitor, a conferência e consolidação das informações inseridas na plataforma até determinado momento.

Este manual do usuário apresenta conceitos e definições consolidados no Sistema Nacional de Pós-Graduação –SNPG com relação às características da informação que é prestada no Coleta de Dados, além de procedimentos técnicos de preenchimento.

# <span id="page-6-0"></span>**Plataforma SUCUPIRA**

#### **O que é a Plataforma SUCUPIRA?**

É uma nova e importante ferramenta para coletar informações, realizar análises e avaliações e ser a base de referência do Sistema Nacional de Pós-Graduação - SNPG.

A Plataforma deve disponibilizar em tempo real e com muito mais transparência as informações, processos e procedimentos que a Capes realiza no SNPG para toda a comunidade acadêmica.

Igualmente, a Plataforma propiciará a parte gerencial-operacional de todos os processos e permitirá maior participação das pró-reitorias e coordenadores de programas de pós-graduação – PPGs.

A escolha do nome é uma homenagem ao professor Newton Sucupira, autor do Parecer nº 977 de 1965. O documento conceituou, formatou e institucionalizou a pós-graduação brasileira nos moldes como é até os dias de hoje.

#### **Quais os avanços para os processos da Capes?**

- o Maior transparência dos dados para toda a comunidade acadêmica;
- o Redução de tempo, esforços e imprecisões na execução de avaliação do SNPG;
- o Maior facilidade no acompanhamento da avaliação;
- o Maior confiabilidade, precisão e segurança das informações;
- o Controle gerencial mais eficiente.

#### **Quais os avanços para as Instituições de Ensino (IES)?**

- o Maior facilidade e simplicidade no processo de coleta/envio das informações;
- o Imediata visibilidade das informações da instituição;
- o Maior agilidade no processo de solicitações e facilidade na comunicação junto a Capes;
- o Melhor acesso e maior disponibilidade de informações sobre todo o SNPG para elaborar metas, ações e políticas institucionais e respectivos planos de desenvolvimento;
- o Envio de informações continuamente em tempo real ao longo do ano;
- o Possibilidade de integração com sistemas de registro acadêmico-corporativos.

# <span id="page-7-0"></span>**Perfis e atribuições**

Considera-se no módulo Coleta de Dados da Plataforma Sucupira diferentes perfis de usuário, que possuem funcionalidades e atribuições próprias.

o Coordenador de Programa de Pós-Graduação

Registra os dados coletados no programa.

Atribuições principais: registrar os dados referentes às atividades cotidianas do PPG.

o Pró-Reitor ou cargo equivalente

Reúne os dados coletados de todos os programas de uma IES.

Atribuições principais: conferir e homologar os dados preenchidos por cada PPG de sua IES para transferência à Capes.

o Coordenador de área

Validação e autorização de solicitações dos PPGs.

Atribuições principais: receber solicitações específicas de PPGs que demandem autorização pela área de avaliação, considerando seus critérios de acompanhamento e avaliação (por ex. alteração de nome do PPG/curso, alteração de área básica )

o Gestor DAV

Acompanhamento e homologação de dados e solicitações.

Atribuições principais: acompanhar o preenchimento de dados e a movimentação do SNPG, receber e homologar solicitações dos PPGs e das IESs.

# <span id="page-8-0"></span>**Navegação na Aplicação**

# <span id="page-8-1"></span>**Introdução**

Sistema desenvolvido com base em princípios de *interface mobile*, suas funcionalidades são distribuídas em portais que são configurados conforme o perfil do usuário.

<span id="page-8-2"></span>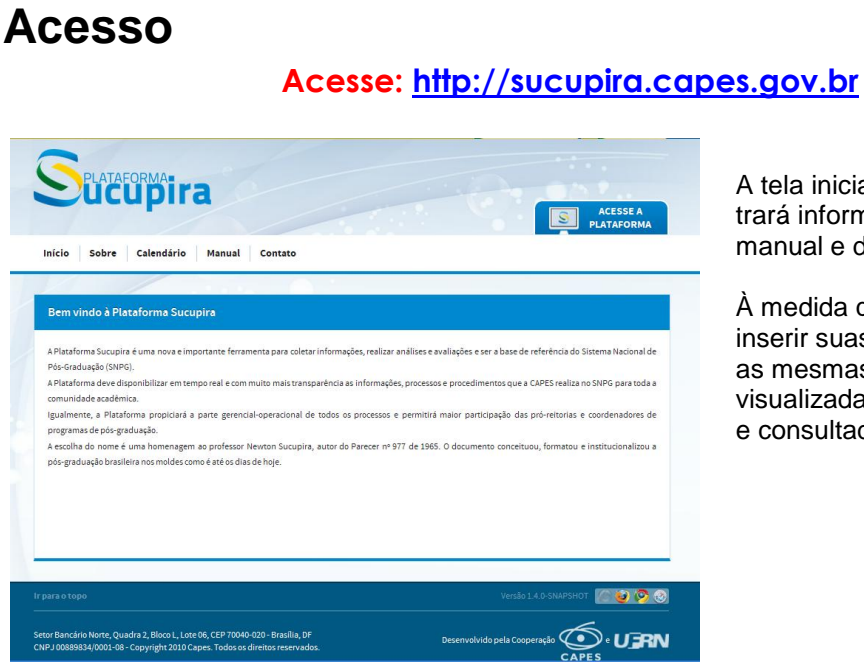

A tela inicial da Plataforma Sucupira trará informações gerais, calendário, manual e dados de contato.

À medida que os PPGs passem a inserir suas informações no Coleta, as mesmas poderão ser visualizadas por toda a comunidade e consultadas permanentemente.

O acesso restrito pode ser feito por **SACCESSEA** que aparece no canto superior direito.

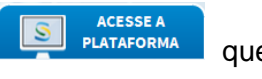

Atenção! terão acesso por meio de senha personalizável à Plataforma Sucupira os **pró-reitores**, **coordenadores de programas**, **coordenadores de área** e **gestores DAV/Capes**.

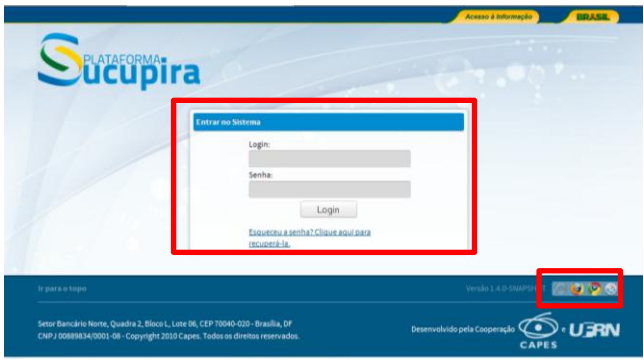

**Login:** CPF **Senha:** xxx Caso tenha esquecido, clicar no link "Esqueceu a senha?"

Atenção! Os ícones coloridos representam os navegadores indicados. Nesse momento, a Plataforma Sucupira pode ser acessada pelos navegadores Mozilla, Chrome e Safari.

**No caso em que a IES não tenha pró-reitor cadastrado ou seja necessária alteração**

No caso que a IES não tenha pró-reitor ou figura equivalente cadastrada, é necessário solicitar previamente cadastro\*. Para tal, é necessário enviar solicitação para a Assessoria de Planejamento e Estudos pelo e-mail adpe@capes.gov.br. Nesse encaminhamento, os seguintes dados do Pró-Reitor (a) ou figura equivalente devem ser informados:

- Nome e Sigla da Instituição
- Código Capes da Instituição
- Nome completo
- Cargo/Função
- Data de Nascimento
- Gênero
- CPF
- RG, Órgão Expedidor e Data de expedição
- Telefone, Fax
- E-mail institucional (obrigatoriamente)
- Endereço Institucional
- Bairro, Cidade, UF e CEP
- Cópia de documento oficial que ateste sua designação ao cargo

*\*O Cadastro do pró-reitor deve ser feito junto a Assessoria de Planejamento e Estudos do Gabinete da Presidência da CAPES. Qualquer dúvida sobre esse cadastramento deve ser feito exclusivamente pelo telefone (61) – 2022-6068/6069/6070.* 

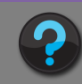

#### **No caso em que o PPG ainda não possua coordenador cadastrado ou seja necessária alteração**

É necessário que o Pró-Reitor(a) ou figura equivalente na instituição o cadastre na Plataforma Sucupira como Coordenador de Programa no menu Cadastros  $\rightarrow$  Coordenador de programa. **O Coordenador do Programa deve ser selecionado dentre os docentes cadastrados no Programa**. Logo após o cadastro realizado, será encaminhada uma notificação para o e-mail cadastrado.

# <span id="page-10-0"></span>**Configurações e dados de identificação**

Após acesso ao sistema, clicando no lado superior direito da tela, há opções para editar Perfil, abrir chamadas de atendimento, ajuda, alterar senha e sair do Sistema.

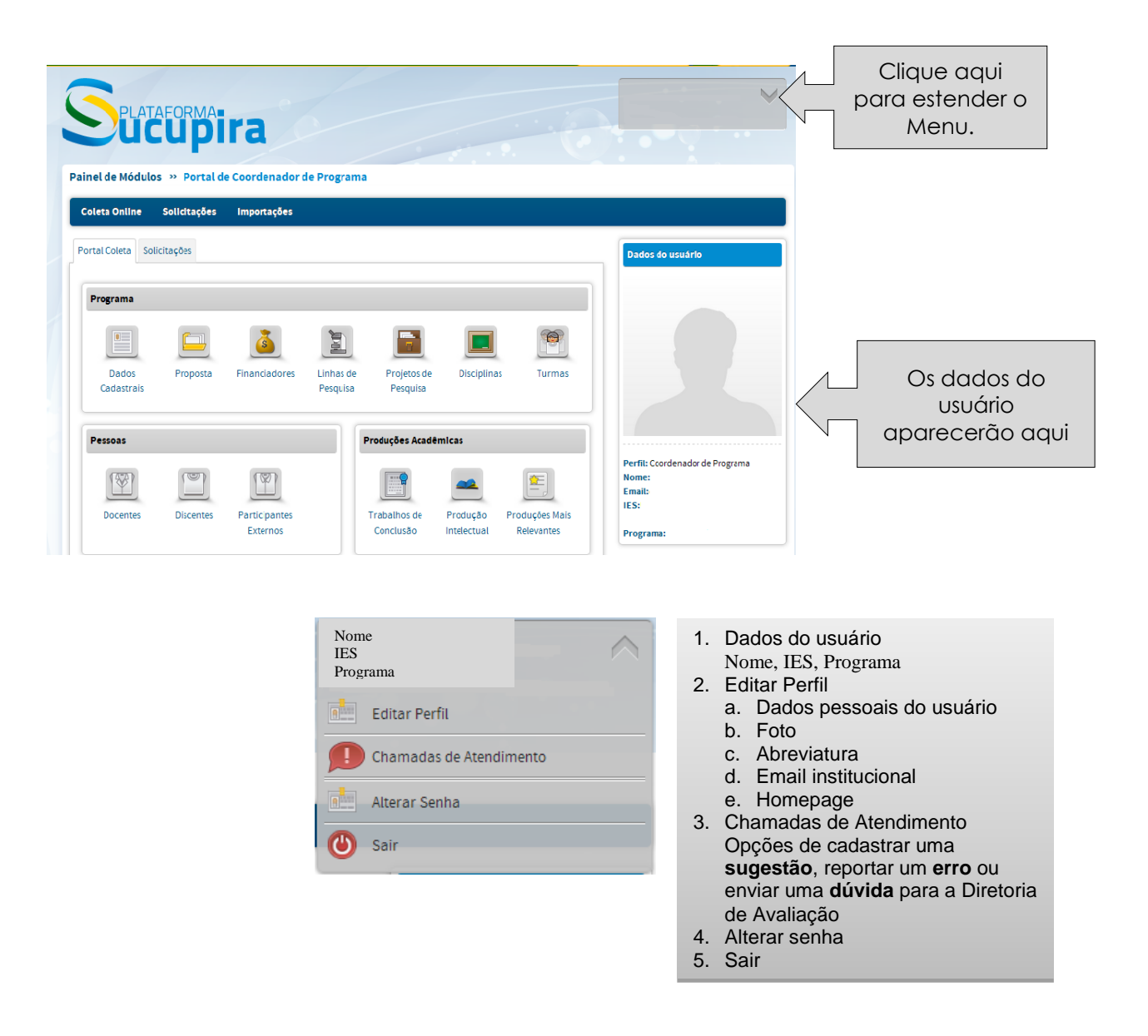

### **Editar Perfil**

Os campos para edição de perfil incluem:

- Adicionar foto;
- Abreviatura(s);
- Email (s)
- Homepage

Os demais campos não podem ser alterados por meio da Plataforma Sucupira. Caso haja alterações a serem feitas nesses dados, é necessário enviar uma solicitação pelo endereço eletrônico [sucupira@capes.gov.br](mailto:sucupira@capes.gov.br) .

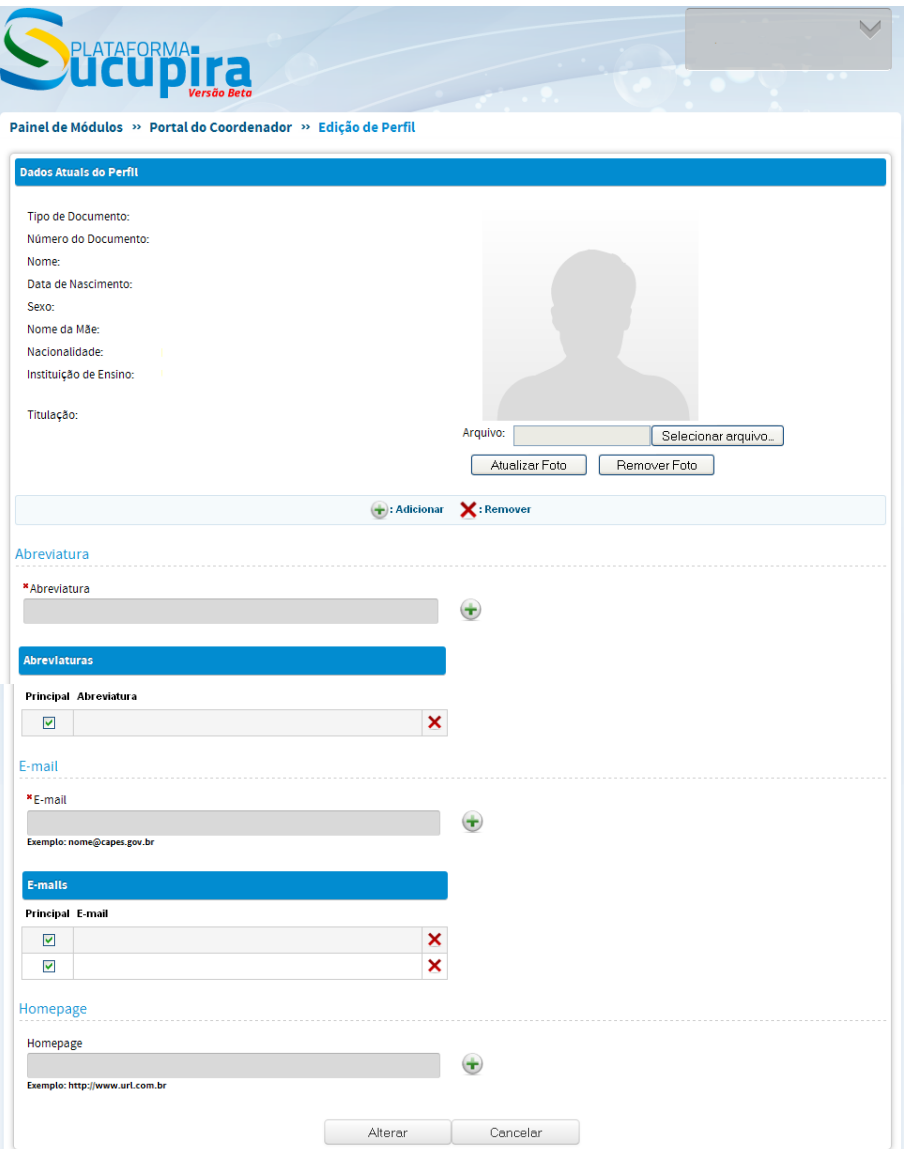

## **Chamadas de Atendimento**

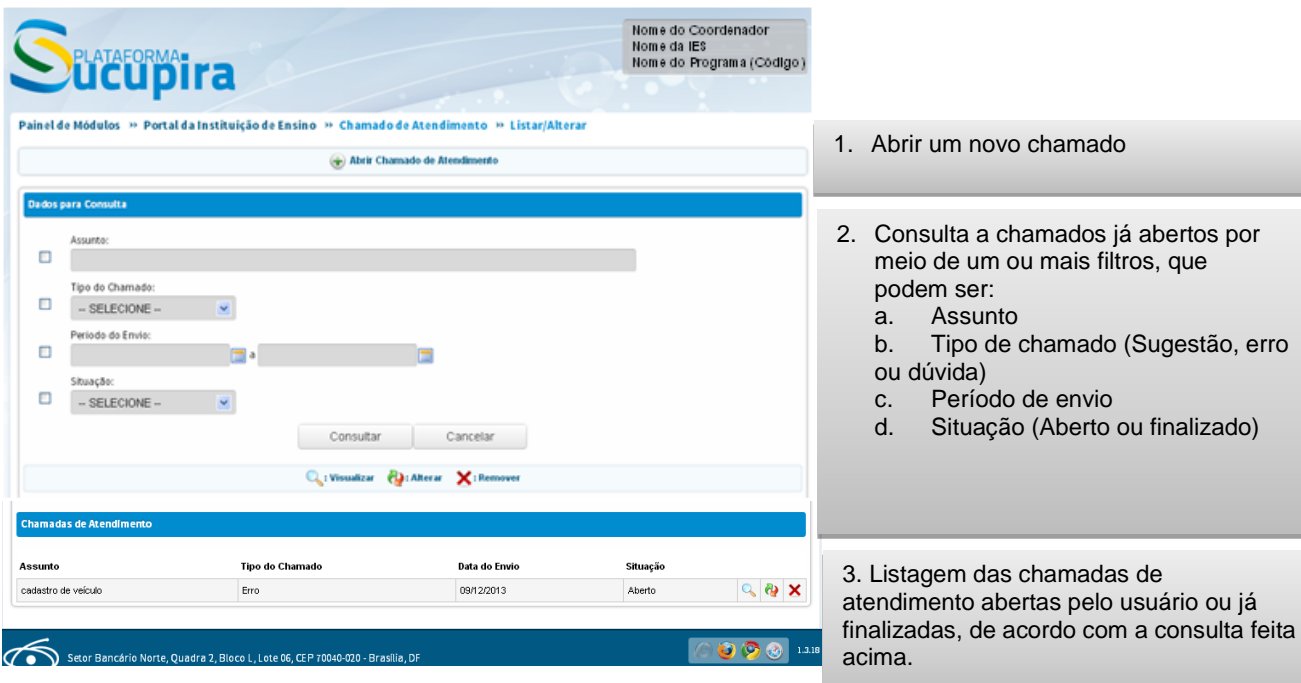

# <span id="page-13-0"></span>**Padrão de navegação nas telas**

As principais funcionalidades da Plataforma Sucupira são construídas de forma a trazer um padrão de ações a serem executadas pelo usuário, como descritas a seguir:

(1) consulta

As telas de consulta dispõem de opções de campos de busca, que variam de acordo com o Menu navegado.

(2) inserção

Telas de cadastramento da informação

(3) visualização

Conferencia das informações preenchidas, na própria tela ou por meio de relatórios.

(4) alteração

Possibilidade de alterar uma informação já preenchida.

(5) exclusão

Possibilidade de excluir uma informação já preenchida.

*Estrutura padrão de ações possíveis de serem executadas pelo usuário, com opções de cadastramento, consulta, alterção e visualização (exemplo do Menu "Linha de Pesquisa")*

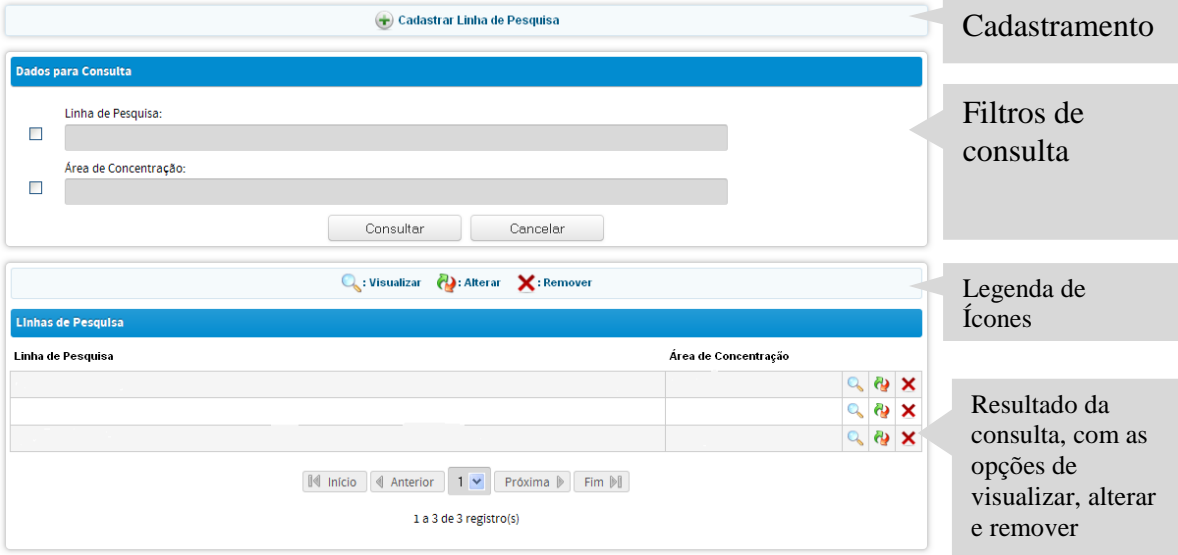

Na parte superior das telas, há a indicação do caminho percorrido para chegar a um determinado Menu, que permite também voltar facilmente a uma tela anterior.

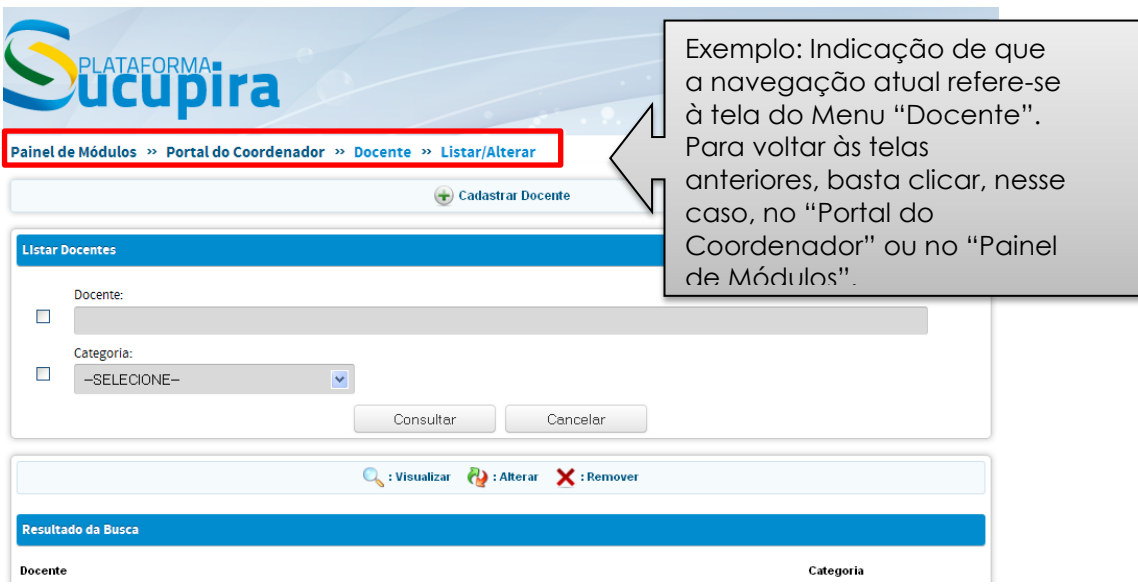

Em alguns campos, quando aparece a mensagem *"Esse campo propõe sugestões de preenchimento automática à medida que você digita"*, basta iniciar a digitação com, pelo menos, três letras para que o sistema busque automaticamente as opções cadastradas no banco de dados.

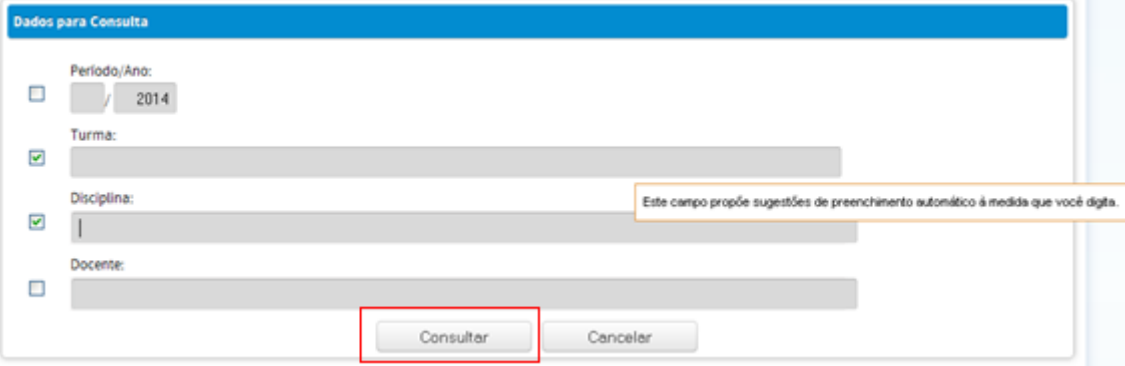

# <span id="page-15-0"></span>**Caracterização do módulo Coleta de Dados**

## <span id="page-15-1"></span>**Introdução**

 $\overline{a}$ 

O Módulo Coleta da Plataforma Sucupira reproduz basicamente os campos de informação que eram solicitados<sup>1</sup> no aplicativo anterior "Coleta de Dados". A principal diferença em relação à sistemática anteriormente adotada é que a inserção de informações pelos PPGs passa a ser contínua e online. Ou seja, os dados poderão ser alimentados na Plataforma a qualquer momento.

A Plataforma poderá ser utilizada, em diferentes níveis pelas IES e agências de fomento e demais órgãos e setores governamentais, como uma ferramenta de gestão das atividades do PPG.

Em determinados momentos, divulgados pela Diretoria de Avaliação, será solicitada a consolidação das informações referentes a um ano base ou a um determinado período, que deverão então ser chanceladas e homologadas<sup>2</sup> conjuntamente pelo coordenador e próreitor (ou figura equivalente).

<sup>1</sup> Existem outros e novos indicadores, ora em discussão, definição e tipificação no âmbito do CTC-ES, e que serão incorporados na plataforma ao longo do período.

<sup>2</sup> Ainda não existe definição de data na qual será solicitada a primeira chancela, ou seja, quando deverão ser chancelados os dados relativos ao ano-base de 2013.

# <span id="page-16-0"></span>**Menus de preenchimento**

As informações relativas às atividades de cada programa de pósgraduação são agrupadas em *menus* temáticos, distribuídos conforme mostrado abaixo:

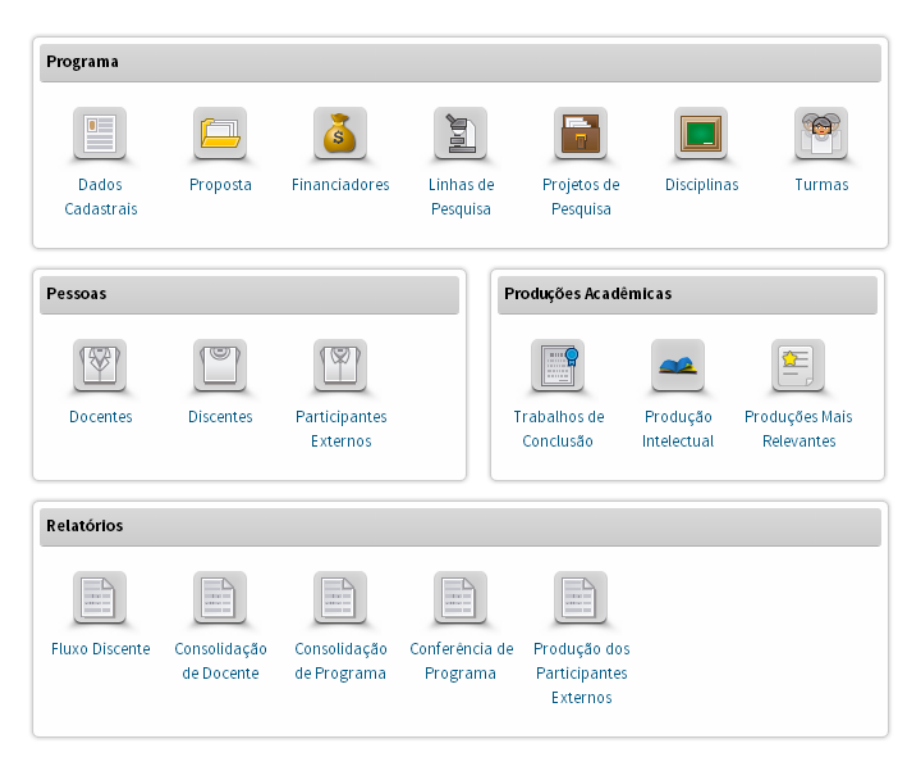

O modelo conceitual do qual resultam esses menus temáticos, está esquematicamente representado na figura abaixo.

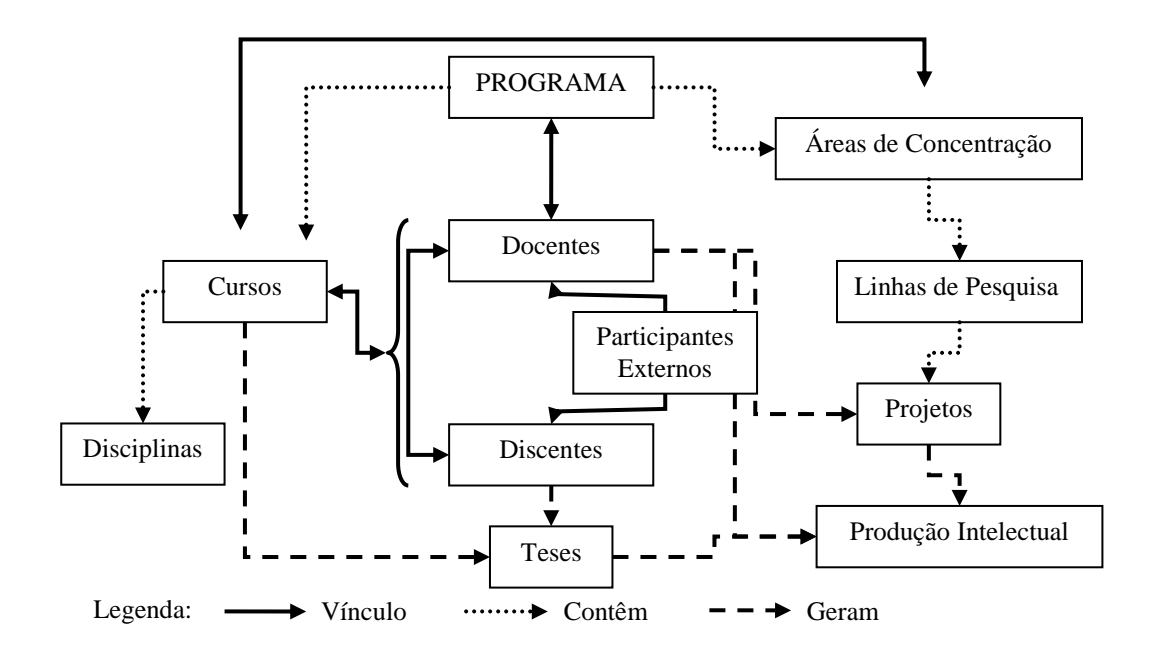

<span id="page-17-0"></span>O Programa é o conjunto formado pelos cursos de pós-graduação stricto sensu de uma Instituição de Ensino Superior, atuantes em uma mesma área de conhecimento, denominada sua Área Básica, compartilhando essencialmente o mesmo corpo docente e tendo uma estrutura administrativa comum. Programas são divididos em acadêmicos ou profissionais, sendo que os acadêmicos podem apresentar mestrado, doutorado ou ambos os cursos, e os profissionais consistem em mestrado profissional.

## <span id="page-17-1"></span>**Pessoas**

Este módulo da plataforma refere-se ao potencial humano efetivamente envolvido com as realizações do Programa. Para cadastramento, são adotadas as seguintes categorias: Docente, Discente e Participante Externo.

Devem ser registrados todos os docentes atuantes e todos os discentes matriculados no Programa, assim como os alunos de graduação que tenham participação no Programa no ano base. Como participantes externos, devem ser cadastrados apenas aqueles nominalmente associados a alguma das seguintes atividades do programa: membros de bancas examinadoras, autores ou coautores de produção intelectual.

Os *Docentes* são os membros do corpo docente de Programas vinculados às IESs e os que exercem funções docentes em programas de entidades que oferecem cursos de pós-graduação, mas que não são formalmente IES [exemplos: INPA, INPE, FIOCRUZ, etc.]. A Portaria CAPES n° 02, de 04 de Janeiro de 2012, estabelece três distinções dentro da categoria de docentes, que são: docente permanente, docente colaborador e docente visitante. Para maiores informações sobre as distinções, consultar a referida Portaria.

Como *Discentes* devem ser registrados todos os alunos dos cursos do programa. Nessa categoria também devem ser registrados os alunos de graduação da IES do programa que sejam autores ou coautores de produção intelectual ou membros de equipe de projeto de pesquisa.

Na categoria *Participantes Externos* registram-se quaisquer participantes das atividades do programa, ainda que sem vínculo formal com este, que sejam coautores de qualquer tipo de produção intelectual do Programa, membros de bancas examinadoras de trabalho de conclusão ou participem de atividades não sistemáticas.

## <span id="page-18-0"></span>**Produções Acadêmicas**

No agrupamento Produções Acadêmicas serão discriminados os trabalhos exigidos para a conclusão das atividades de pósgraduação, assim como as produções intelectuais que derivaram dos projetos de pesquisa do PPG.

Produção Intelectual é a denominação genérica da *Produção Bibliográfica*, *Técnica/Tecnológica* e *Artística* realizada pelos docentes, discentes e demais participantes do programa.

A produção intelectual abriga um amplo conjunto de realizações. Os dados requeridos para detalhamento variam em função do *Tipo de Produção*. Por exemplo, livros ou artigos publicados em periódicos têm detalhamentos distintos entre si.

Adicionalmente, podem ser registrados a área de concentração, a linha de pesquisa e o projeto nos quais insere-se o item de Produção Intelectual cadastrado. Particularmente importantes são as informações requeridas sobre o vínculo da produção intelectual com os trabalhos de conclusão.

No menu *Trabalhos de Conclusão* são registradas as dissertações e teses aprovadas no programa. Informações requeridas sobre eventuais vínculos e atuação profissional, são caracterizadas como *Atividade Futura* dos titulados, tendo como objetivo eventual rastrear o destino dos egressos.

## <span id="page-18-1"></span>**Relatórios**

## <span id="page-18-2"></span>**Fluxo de Discentes**

Do *Corpo Discente* de cada curso do programa, são apresentadas informações quantitativas, relativas ao fluxo de alunos. Serve, por exemplo, para conferir a consistência dos dados registrados no *cadastro de discentes* e *trabalhos de conclusão*.

## <span id="page-18-3"></span>**Consolidação de Docente**

Do *Corpo Docente* de cada curso do programa, são apresentadas informações quantitativas, relativas às atividades docentes, como orientações, produções (técnicas, bibliográficas e/ou artísticas), turmas ministradas e projetos de pesquisa. Pode ser gerado um relatório individual de determinado docente, onde podem ser verificadas as informações detalhadas de cada atividade do docente no programa.

## <span id="page-18-4"></span>**Consolidação do Programa**

São apresentadas informações quantitativas do Programa, relativas ao fluxo de alunos, número de docentes e suas categorias, número de participantes externos, produções, trabalhos de conclusão.

## <span id="page-19-0"></span>**Conferência de Programa**

São apresentadas as informações preenchidas pelo programa nos módulos do Coleta, para fins de identificação de dados inconsistentes, ou preenchidos de forma equivocada.

## <span id="page-19-1"></span>**Produção dos Participantes Externos**

São listados os participantes externos ao programa com informações referentes ao tipo de participação e o detalhamento da produção.

# <span id="page-19-2"></span>**Principais mudanças no Módulo Coleta da Sucupira**

Embora a maior parte da estrutura do Coleta tenha sido mantida no Módulo Coleta do Sucupira, algumas alterações foram feitas visando melhorar o desempenho do sistema.

As principais mudanças são listadas a seguir:

- $\bullet$ *Cadastro de Discentes* será incorporado pela Plataforma Sucupira.
	- o O preenchimento das informações na Plataforma Sucupira implicará em preenchimento automático do Cadastro de Discentes, permitindo, portanto, uma só entrada de informações dos discentes.
- Preenchimento online e contínuo das informações para mais de um ano base
	- o As informações de 2013 e 2014 poderão ser inseridas simultaneamente. Não haverá mais a necessidade de "fechar o ano base" para iniciar o preenchimento do próximo ano.
- Perfis diferenciados de acesso e utilização
	- o No Módulo Coleta, o Pró-reitor e o Coordenador do PPG terão funcionalidades diferenciadas, bem como senhas específicas. Caso haja alguma solicitação feita pelo Coordenador do Programa (desativação de curso/programa, mudança de área básica, mudança do nome do programa, mudança do nome do curso, mudança de data de início do curso, registro de funcionamento de curso), esta solicitação deverá ser homologada pelo Pró-reitor para depois ser homologada pela Capes. Todas essas situações serão feitas pelo sistema e poderão ser acompanhadas pelos respectivos usuários. Nesses casos em que as solicitações estão previstas na Plataforma, não haverá mais a necessidade de envio de ofícios para a Capes.
- Validação de CPF, CNPJ, CEP
	- o o Módulo Coleta fará a busca automática do CPF, CNPJ e CEP, na base da Receita Federal e dos Correios, nos campos de preenchimento onde essas informações forem necessárias (cadastro de pessoas e financiadores). Com isso, se evitará que docentes, discentes ou participantes externos, bem como financiadores sejam cadastrados com dados equivocados.
- Carregamento de informações de pessoas do Coleta 2012 na Plataforma Sucupira
	- o As pessoas que foram cadastradas no Coleta 2012 (discentes e participantes externos) com o documento "Outro" ou com passaporte brasileiro não serão carregadas, para evitar que informações erradas sejam alimentadas na Plataforma Sucupira. Dessa maneira, para esses casos, essas pessoas deverão ser novamente cadastradas, inserindo-se o CPF ou o passaporte estrangeiro.
	- o Os alunos que tenham sido titulados ou que abandonaram o curso em 2012 não serão carregados para o Sucupira como participantes externos. Caso estes alunos tenham participação em produções (projetos de pesquisa, por exemplo), essas pessoas deverão ser novamente cadastradas no Menu Participante Externo.
	- o Os alunos que tenham mudado de nível com ou sem defesa (ou apresentação pública da dissertação) em 2012 serão carregados como matriculados no doutorado para o Módulo Coleta da Plataforma Sucupira.
- Dados básicos do Programa
	- o Diferentemente do Coleta, na Plataforma Sucupira os dados básicos do Programa, endereço e áreas de concentração estão no Menu Dados Cadastrais. Os dados do financiador estão em Menu específico, denominado Menu Financiadores.
- Nome do Programa em Inglês
	- o Este campo será de preenchimento obrigatório no Menu Dados Cadastrais.
- Proposta do Programa
	- o Por recomendação do CTC-ES, foram inseridos novos campos no Menu Proposta. O que estava preenchido no Coleta 2012 será carregado para a Plataforma, porém os novos itens deverão ser preenchidos.
- Mudança de Nível com Defesa e Titulação
	- o A titulação e a mudança de nível com defesa não estão mais no Menu Discentes e sim no Menu Trabalho de Conclusão.
- Cadastro de IES estrangeira
	- o O Módulo Coleta será integrado ao Sistema Cadastro de Instituições. Caso o usuário não encontre a instituição a qual o participante externo pertença, deverá ser solicitada sua inclusão no momento do cadastro do participante externo, mediante link de redirecionamento no campo de inclusão da IES de origem do participante externo.
- Tempo de titulação de discente com mudança de nível sem defesa
	- o Diferentemente do Coleta, o Sistema contará o tempo de titulação de aluno que mudou de nível sem defesa a partir da matrícula no mestrado, e não mais a partir da matrícula no doutorado.
- Responsável por projeto de pesquisa
	- o Só será permitido que um docente do Programa seja responsável por projeto de pesquisa. A natureza do projeto, anteriormente denominada como "em desenvolvimento" foi substituída por "inovação".
- Vínculo do docente com a IES e com o Programa
	- o Diferentemente do Coleta, onde era preenchida a data do vínculo com a IES, no Módulo Coleta da Sucupira esta informação diz respeito ao Programa. Com a IES deverão ser preenchidas as informações referentes ao tipo de vínculo e regime de trabalho.
- Participantes de produções intelectuais
	- o Foi adicionada a opção de ser possível cadastrar apenas o responsável pela produção para aquelas denominadas de "Grande Colaboração"<sup>1</sup> .
- Relatórios consolidados
	- o Há um relatório específico para os participantes externos.
	- o Em todos os relatórios, será possível selecionar o ano de referência para a consolidação das informações.
	- o Os relatórios poderão ser disponibilizados em pdf, html ou xls.

o

- Integração da Plataforma Sucupira com o SAC pagamento de bolsas
	- o Matrícula ou titulação de discentes na Plataforma implicará em registro no SAC para fins de pagamento ou cancelamento de bolsa, quando couber.
	- o Quando o SAC estiver fechado para pagamento, a alteração do discente não será permitida, já que a Plataforma Sucupira será integrada com o SAC.
- Matrícula de alunos Minter/Dinter
	- o Há campos específicos para cadastro de informações de discentes vinculados a projetos Minter/Dinter
- Inserção de teses e dissertações
	- o Como o cadastro de discente foi desativado, a inserção do arquivo com o texto completo de teses e dissertações será feita na Plataforma Sucupira.

# <span id="page-22-0"></span>**Aprimoramentos Futuros**

Considerando toda a complexidade de desenvolvimento da Plataforma Sucupira, algumas funcionalidades ainda estão sendo desenvolvidas e serão incorporadas nas próximas versões.

- Informações sobre discentes com auxílio
	- o Os discentes com bolsa da CAPES, do CNPq ou das FAPs serão identificados automaticamente e de forma integrada com o SAC. Bolsistas de outros órgãos/entidades poderão ser identificados por meio de um campo a ser informado pelo coordenador do PPG no Menu Discentes.
- Busca de referência
	- o A função Busca Referências permitirá encontrar em toda a base de dados, todas as referências a uma pessoa cadastrada.
- Trabalhos de conclusão para o Mestrado Profissional,  $\bullet$ tipificados na Portaria Normativa nº 17, de 28 de dezembro de 2009 serão implementados posteriormente.
- Troca de categoria
	- o A aplicação possibilitará a troca de categoria de pessoas, aproveitando-se o cadastro já realizado na base de dados.

# <span id="page-22-1"></span>**Necessidades de Ajustes pelos PPGs**

Para cada PPG, foi feita a migração de dados que constavam no Coleta de Dados referente a 2012 para a Plataforma Sucupira, além dos dados de discentes que foram matriculados ou titulados no Cadastro de Discentes, referentes a 2013 e 2014. Porém, por razões de compatibilidade técnica, foram detectados alguns casos impeditivos de importação ou necessidades de ajustes, conforme listados abaixo. Assim, é fundamental que o coordenador faça uma checagem meticulosa dos dados que constam para seu PPG na Plataforma.

#### **A) Pessoas**

- $\rightarrow$  Não foram migradas as pessoas com CPFs inexistentes ou documento inválido; portanto, se necessário, devem ser recadastradas.
- $\rightarrow$  Discentes já titulados (ou que abandonaram) que estavam com situação "matriculado" no Cadastro de Discentes podem ter sido importados para a Plataforma Sucupira e precisam de revisão e ajuste

#### **B) Disciplinas:**

Disciplinas com siglas e códigos idênticos foram migradas apenas uma vez.  $\rightarrow$ 

#### **C) Contexto:**

- $\rightarrow$ Área de Concentração é uma informação obrigatória. Programas sem esse registro devem cadastrar, ao menos, uma área de concentração.
- $\rightarrow$  Toda linha de pesquisa deve estar vinculada a uma área de concentração. As linhas sem área de concentração no Coleta foram migradas, porém é obrigatório realizar o vínculo.
- $\rightarrow$  Linhas de pesquisa duplicadas (com vínculo a mais de uma área de concentração) foram migradas apenas uma vez
- $\rightarrow$  Projetos duplicados (com vínculo a mais de uma linha de pesquisa) foram migrados apenas uma vez

### **D) Financiadores:**

Todos os financiadores deverão ser vinculados ao PPG, a partir da seleção dos itens constantes da base de dados da Capes. Para padronização e auxílio ao usuário, entidades federais como Capes e CNPq, e estaduais, como as FAPs já estão cadastradas como agências de fomento na base de dados, para fins de busca. Caso a instituição não seja encontrada na busca, deverá ser feita uma solicitação a Capes para cadastro.

### **E) Proposta do Programa:**

- $\rightarrow$  Os campos da proposta do programa foram reformulados.
- $\rightarrow$  Todo o conteúdo da proposta do programa declarado no Coleta 2012 foi migrado, no entanto, as informações solicitadas em cada campo podem ter sido alteradas e, desta forma, precisam, obrigatoriamente, ser revisadas.

### **F) Trabalho de Conclusão**

 $\rightarrow$  Nos casos em que não foi possível identificar a correspondência exata entre  $o(s)$ orientador(es) do Trabalho de Conclusão inserido no Cadastro de Discentes em 2013 e 2014 com o seu registro como docente do PPG, o campo "Orientador" foi preenchido, por "default", com as informações do(a) coordenador(a) atual do programa. Identificada esta situação, deve ser feita a atualização necessária do orientador. O mesmo pode ocorrer para os membros da banca examinadora.

# <span id="page-24-0"></span>**Programas**

# <span id="page-24-1"></span>**Introdução**

*Programa* de Pós-Graduação – PPG é o agrupamento básico da coleta, ao qual devem ser referidos todos os dados registrados.

O menu *Programas* destina-se ao registro, consulta e alteração de informações gerais e comuns aos cursos do programa.

A aplicação não pode ser utilizada para coleta de dados de programas cujos cursos não sejam recomendados pela Capes ou que não tenham comunicado o início de suas atividades. As informações dos PPGs devem ser inseridas no Coleta de Dados a partir de seu funcionamento, ou seja, a partir do início efetivo das atividades do curso.

### **Área Básica, Áreas de Concentração e Áreas Afins**

*Área Básica* é o domínio do conhecimento ao qual se referem às atividades do programa. A área básica deve necessariamente constar na Tabela de Áreas do Conhecimento.

As *Áreas de Concentração* são domínios restritos mais especificados, relativos à área básica, nos quais atua o Programa e para os quais estão direcionadas suas atividades.

Como *Áreas Afins* devem ser registrados domínios, constantes na Tabela de Áreas do Conhecimento, próximos ou relacionados à área básica ou às Áreas de Concentração do programa. Entre outras finalidades, essa informação objetiva identificar áreas de atuação inter e multidisciplinar.

<span id="page-25-0"></span>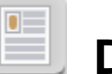

# **Dados Cadastrais**

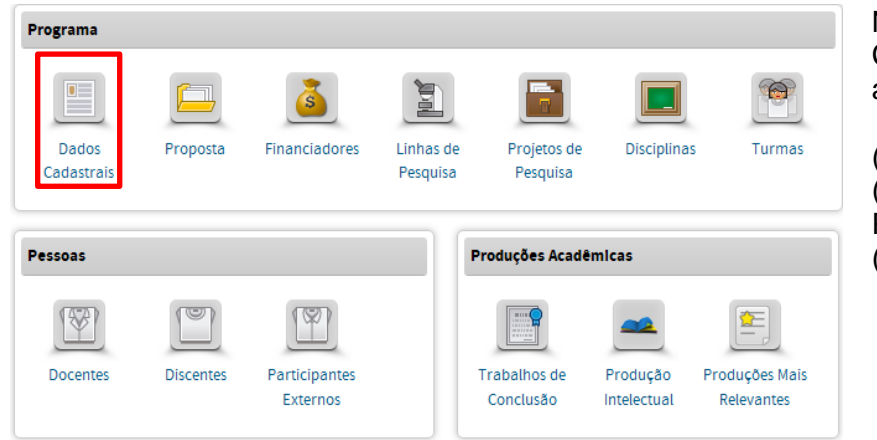

No Menu Dados Cadastrais, há 3 abas:

(1) Dados básicos; (2) Endereço do PPG; (3) Cursos.

Neste Menu é possível:

- Consultar os **dados básicos** do PPG, sendo que os campos Código, Nome do Programa, Área Básica, Área de Avaliação e Data de Recomendação são indisponíveis para alteração. A alteração desses dados será feita apenas pela Capes, em caso de inconsistências;
- Alterar o **regime letivo**;
- Visualizar e alterar o **endereço** do PPG e o endereço do PPG;
- Adicionar ou remover uma ou mais **áreas de concentração**;
- Visualizar ou alterar os dados básicos dos **cursos** do PPG por nível: mestrados acadêmicos e profissionais e doutorado.

## **Áreas de Concentração**

O campo *Áreas de Concentração* exibe o conjunto das áreas de concentração do programa. Inicialmente, o conjunto de áreas reflete o que consta na base de dados da Capes. Este conjunto pode receber alterações, inclusões ou exclusões.

O conjunto de Áreas de Concentração deve refletir, com a acuidade e abrangência possíveis, os núcleos temáticos abordados nos cursos e nas atividades de pesquisa do Programa. Sempre que couber, suas atividades e produção poderão ser associadas a estas Áreas de Concentração.

Preenchimento livre

## **Aba (1) Dados Básicos**

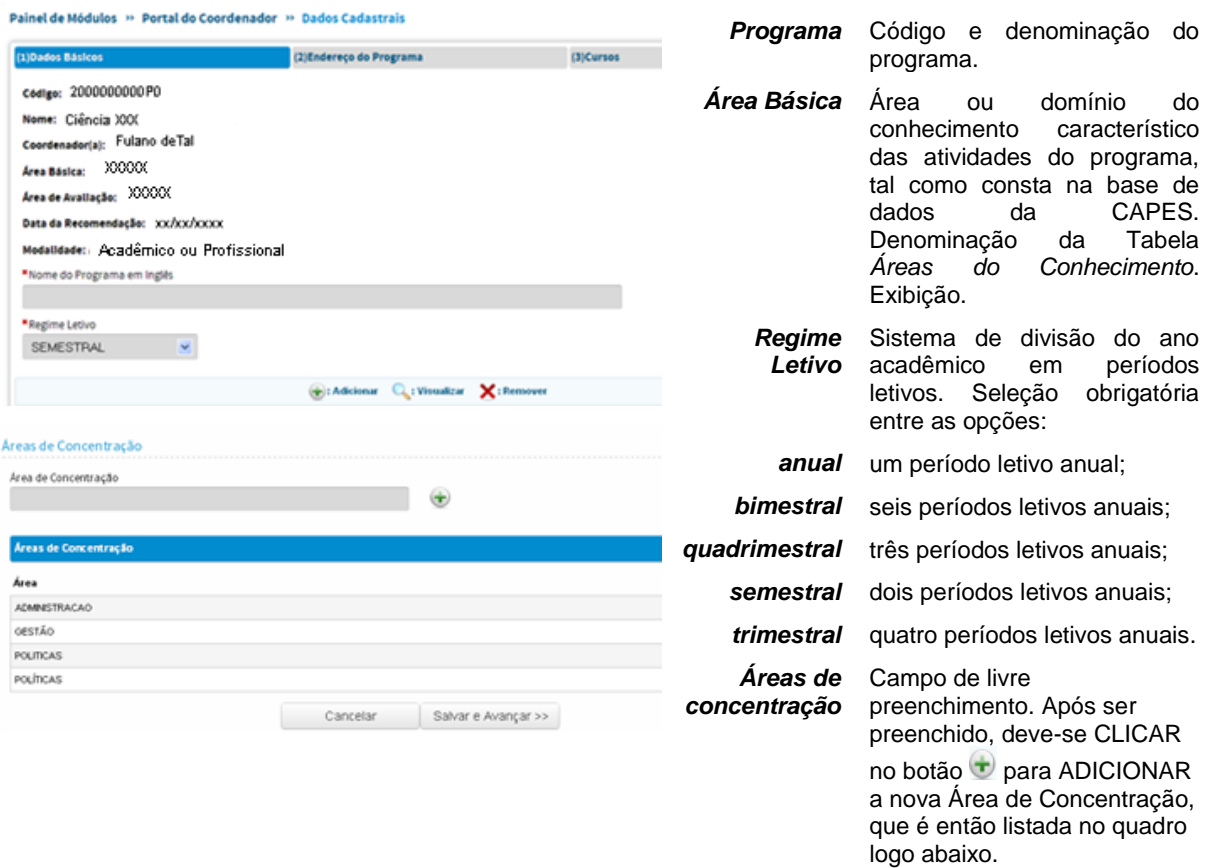

#### **Comentários**

- Recomenda-se que o preenchimento do **regime letivo** seja feito antes do preenchimento do documento Turmas, nesta tela. Parte das informações inseridas neste campo Turmas pode ser perdida, se houver necessidade de alterações no Regime Letivo posterior a essa inserção.
- Não será possível remover ou alterar uma área de concentração se houver referências associadas, quando do preenchimento do respectivo campo.
- → O campo Nome do PPG em Inglês é de preenchimento obrigatório (\*). Neste momento, a exata denominação do PPG em inglês é de escolha e responsabilidade do mesmo, não existindo pré-definições por parte da DAV. No futuro constarão, no módulo COLETA, outros campos de preenchimento obrigatório em inglês.
- Recomenda-se ao usuário definir a especificação do conjunto de Áreas de Concentração antes de iniciar o registro de dados nos demais menus.

#### **Dúvidas frequentes**

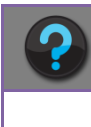

**Como faço para alterar os dados básicos do Programa?**

Os dados de **Código, Nome do PPG, Coordenador(a), Área Básica, Área de Avaliação, Data da Recomendação e Modalidade** são campos preenchidos automaticamente provenientes da proposta original do PPG. Alguns desses campos podem ser alterados, por meio do menu "Solicitações", onde há as possibilidades de "mudança de área básica", "mudança de nome" e "mudança de data de início". Os campos Código, data de recomendação e modalidade não são passíveis de alteração.

## **Aba (2) Endereço do Programa**

Registro dos endereços postal e eletrônico do programa. A informação deve ser a mais completa possível e deve-se registrar os **dados institucionais**, principalmente de e-mail e telefone.

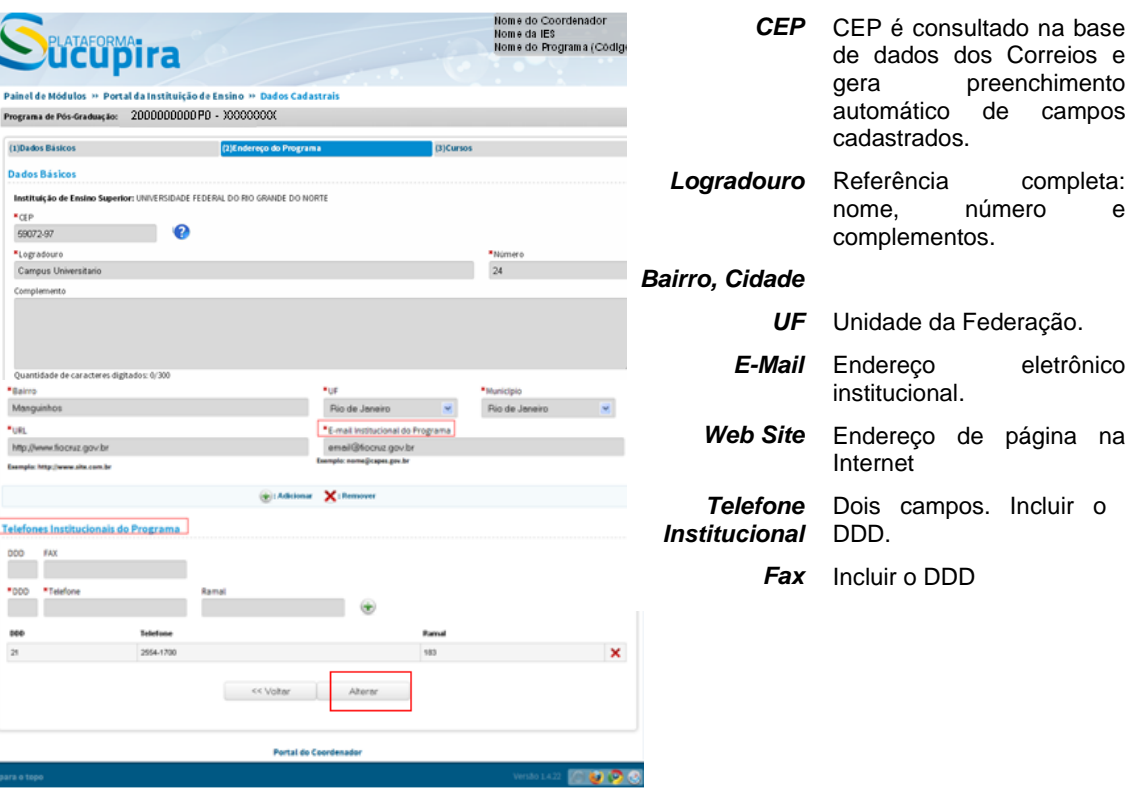

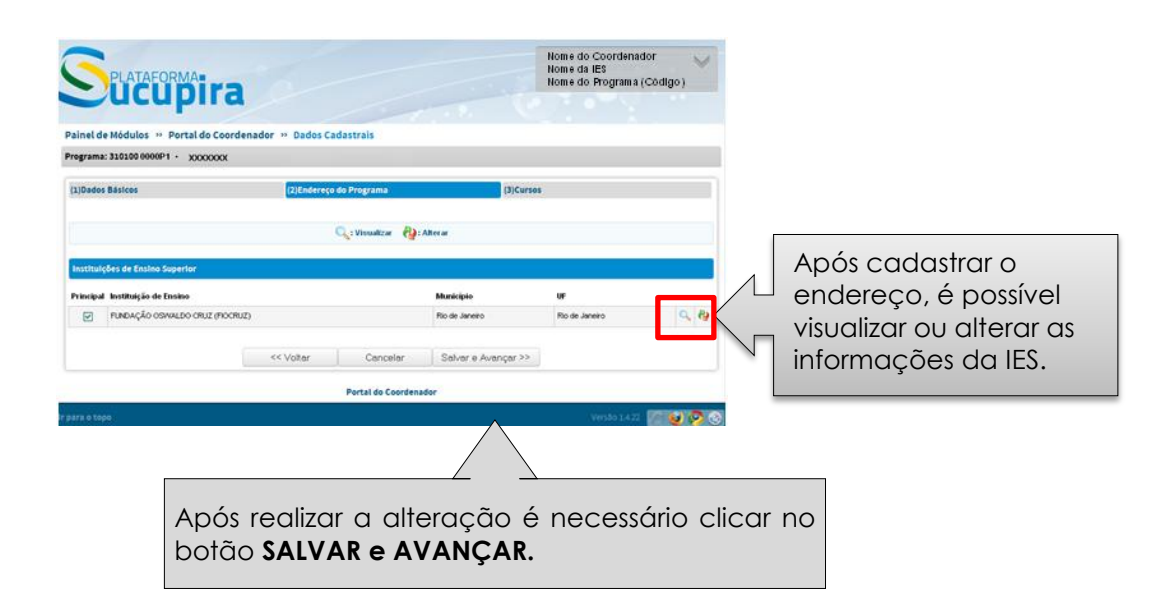

### **Dúvidas frequentes**

**O CEP não foi encontrado na base dos correios ou os dados estão errados**

A Capes possui um serviço que busca endereço na base de dados dos Correios a partir do CEP. Alguns CEP's já existem na base dos Correios, porém ainda não foram atualizados na Capes. Para que possamos atualizar entre em contato com a Central de Atendimento ao Usuário (CAU) através do e-mail: cati@CAPES.gov.br ou pelo telefone (0xx61) 2022-6830 e solicite a abertura de um chamado contendo as seguintes informações:

- Nome da Instituição
- Sigla da Instituição
- Programa da Instituição
- Nome da Instituição
- CPF do coordenador à ser cadastrado
- CEP
- Endereço completo

## **Aba (3) Cursos**

Destina-se ao registro, consulta e alteração de informações e requisitos gerais dos cursos de mestrado acadêmico, mestrado profissional e de doutorado do programa.

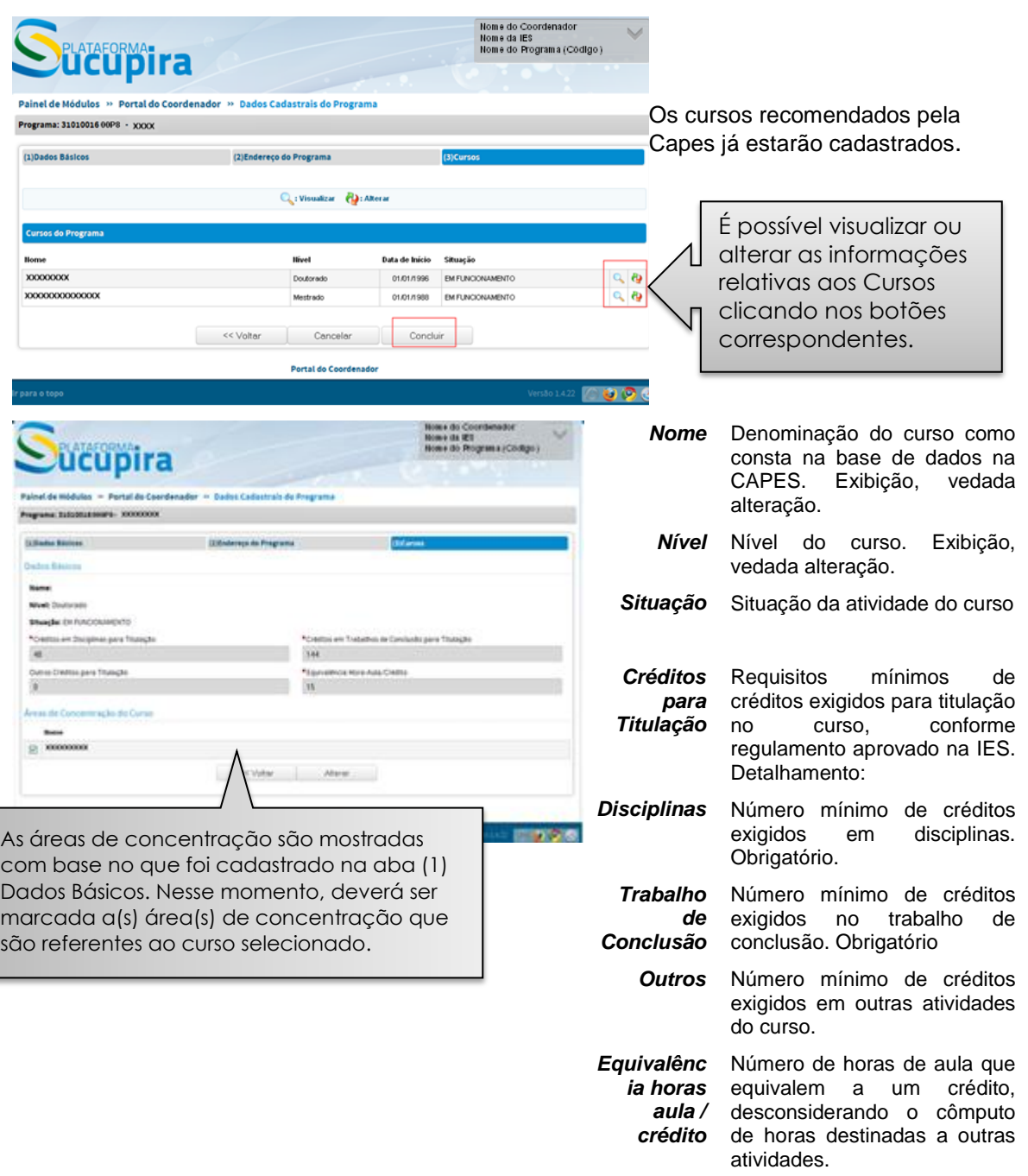

### **Comentário**

O campo *Equivalência Horas Aula / Crédito* apresenta inicialmente o valor *zero*. Como esta informação é compartilhada com o menu *Disciplinas*, ela deve ser corrigida para o valor apropriado antes da operação desse menu.

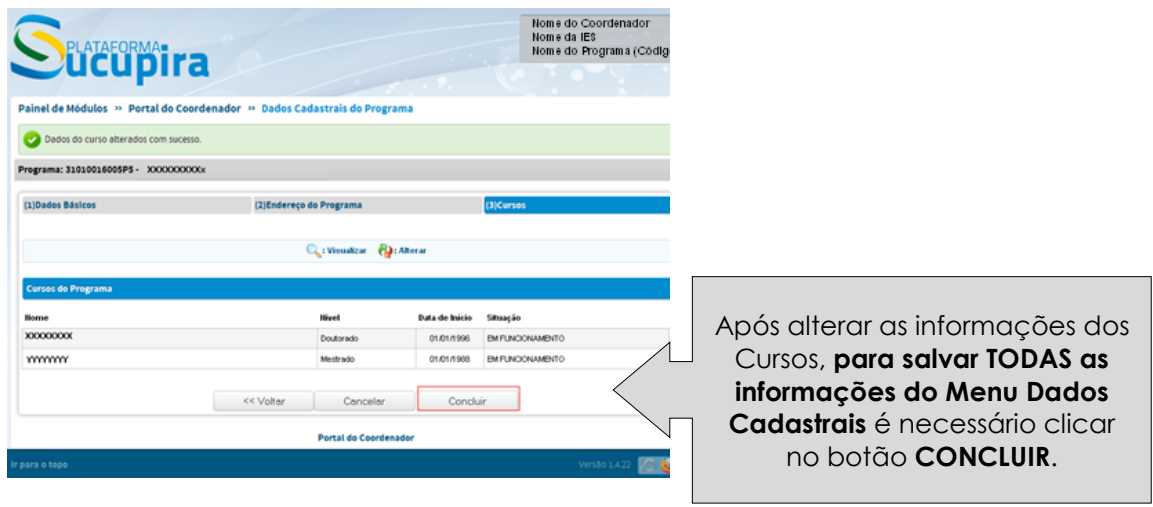

<span id="page-31-0"></span> **Proposta**

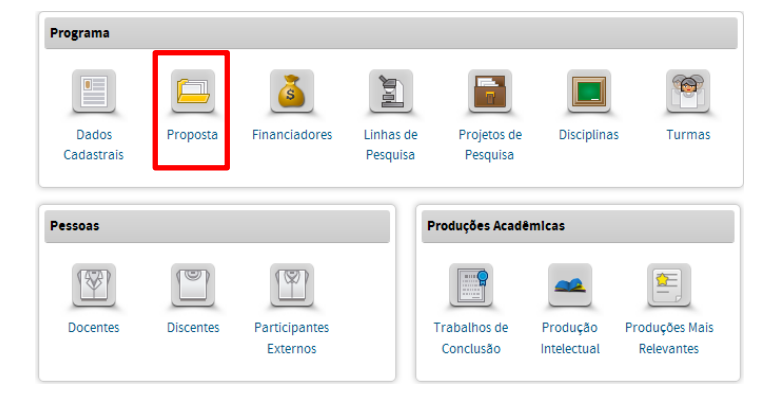

No Menu PROPOSTA podese:

Inserir ou alterar as seguintes informações do PPG: (1) Histórico e Contextualização do Programa, (2) Objetivos, (3) Proposta Curricular, (4) Infraestrutura, (5) Integração com a Graduação, (6) Integração com a Sociedade/Mercado de Trabalho, (7) Intercâmbios, (8) Solidariedade, Nucleação e Visibilidade, (9) Inserção Social, (10) Internacionalização, (11) Atividades Complementares, (12) Autoavaliação, (13) Planejamento Futuro, (14) Sugestões e Críticas e (15) Outras Informações.

O menu *Proposta do Programa* destina-se a registrar o "Projeto" institucional do programa em termos de objetivos e metas, assim como de sua evolução e tendências de desenvolvimento. Presta-se ainda para colher informações, apreciações e comentários sobre aspectos da sua atuação cujo detalhamento ou especificação não é quantificável ou passível de escolha entre alternativas préestabelecidas nos demais documentos da Coleta de Dados.

As informações que devem integrar o módulo "proposta de programa" constituem a base principal para o conhecimento do curso, da sua história, da sua estrutura geral, lógica de organização, matriz curricular, infraestrutura, requisito fundamental para contextualizar o seu desempenho e os produtos que gera (tanto na formação quanto na produção científica, técnica, artística).

**→** Novas Abas da Proposta do Programa

Com a reformulação do Coleta na Plataforma Sucupira, foram propostas pelo CTC-ES novas abas de preenchimento, a seguir descritas:

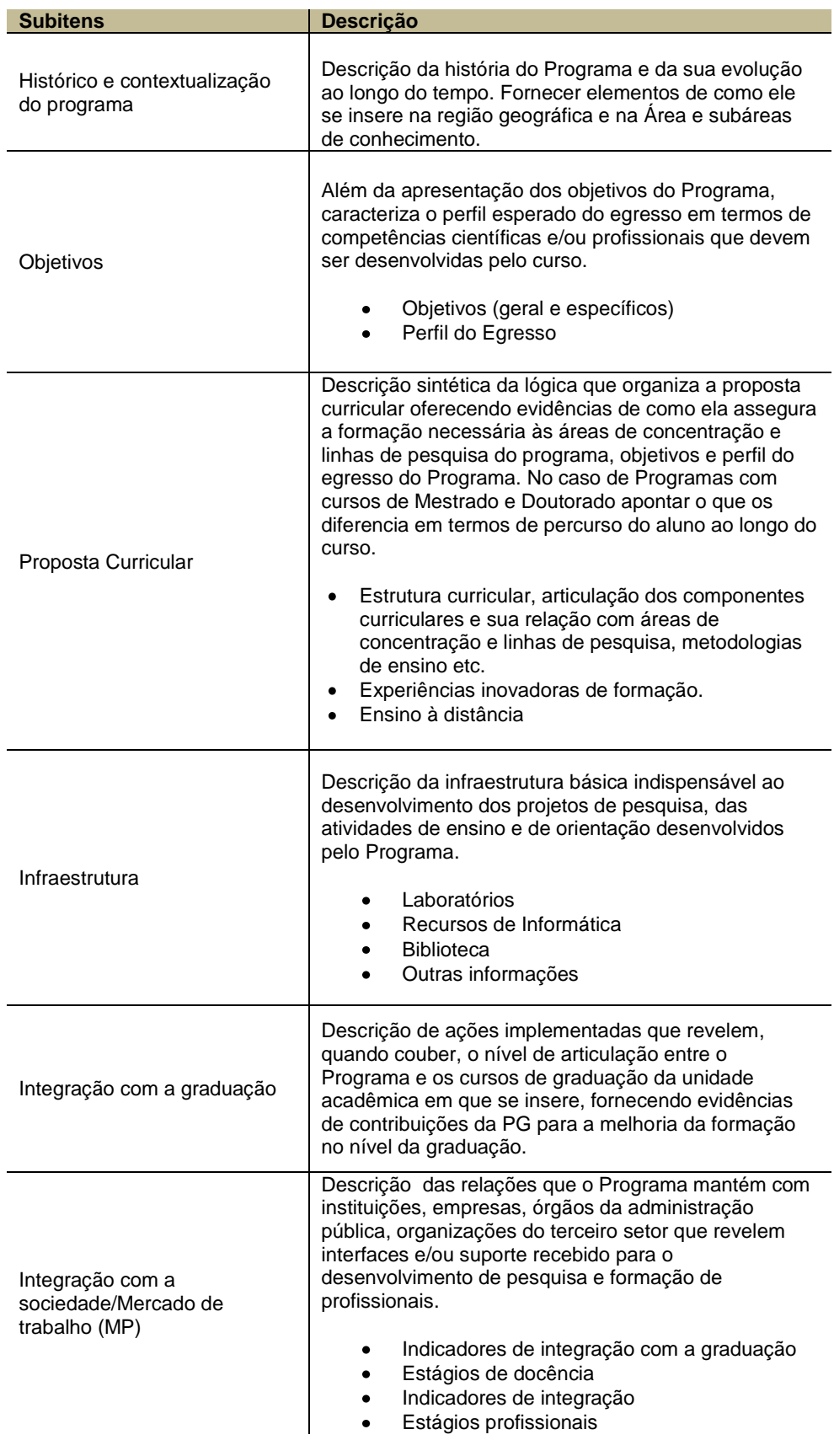

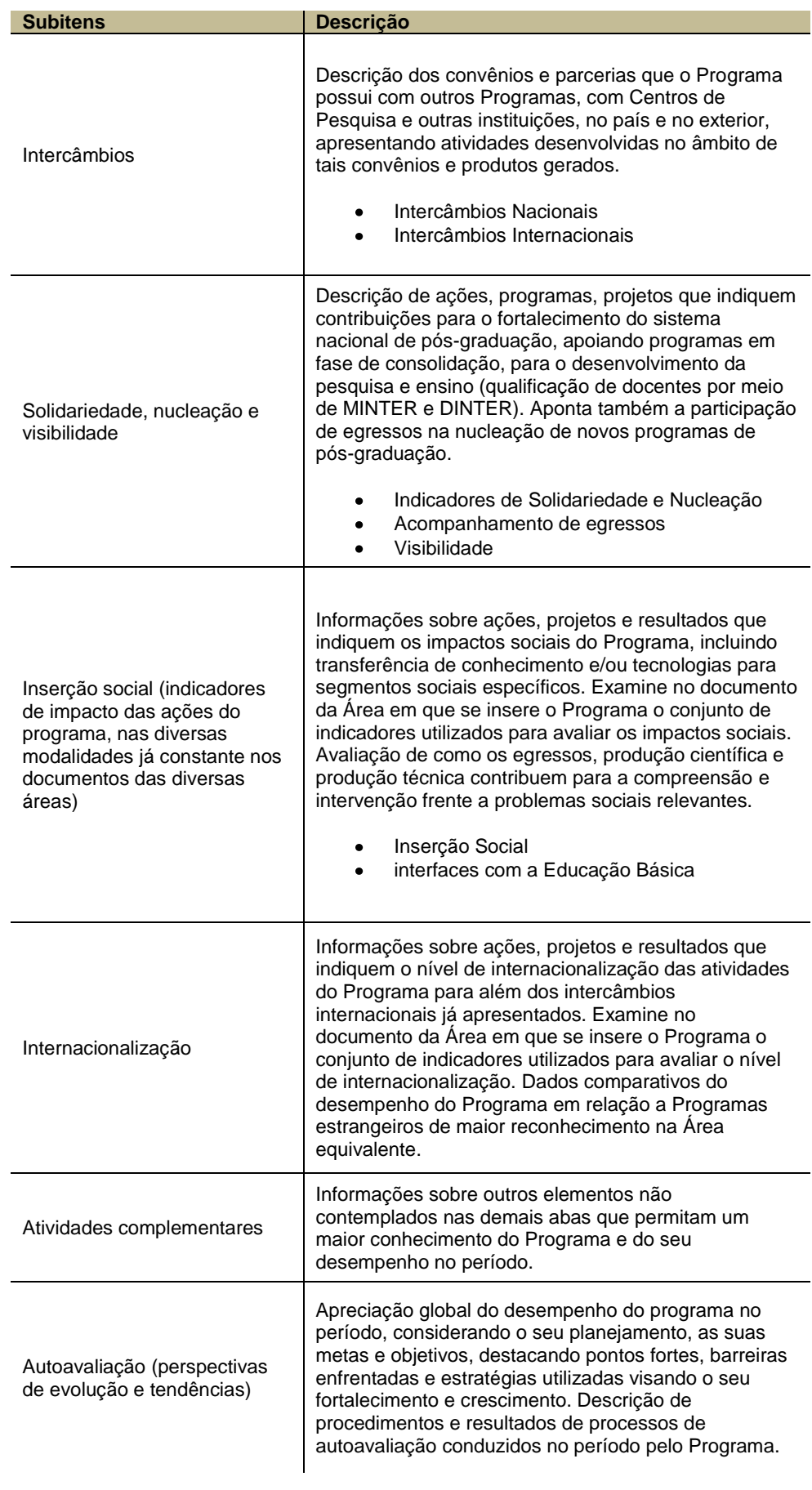

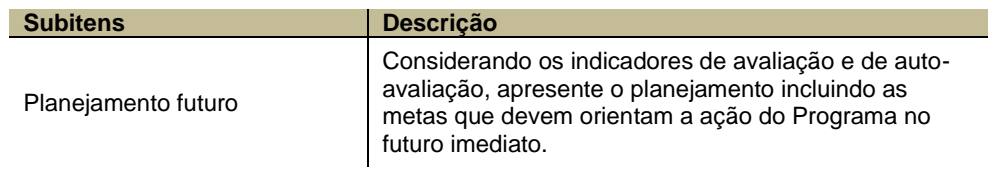

Os textos de cada um desses campos, constantes da base de dados do ano de 2012 estarão disponíveis para reaproveitamento e atualização, conforme necessário.

Atenção! O documento Proposta do Programa aceita a inserção de 32.000 caracteres em cada campo do documento.

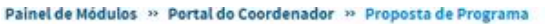

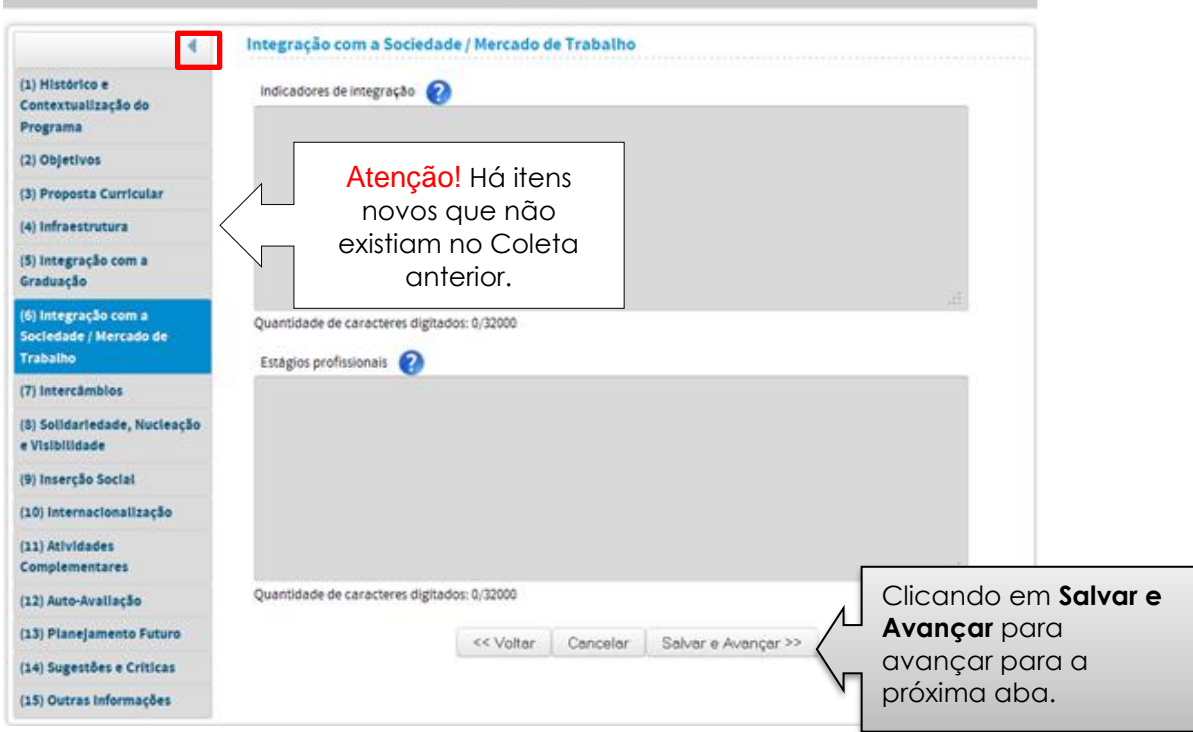

<span id="page-35-0"></span>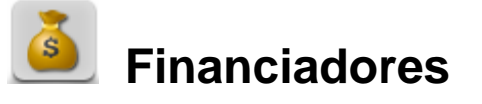

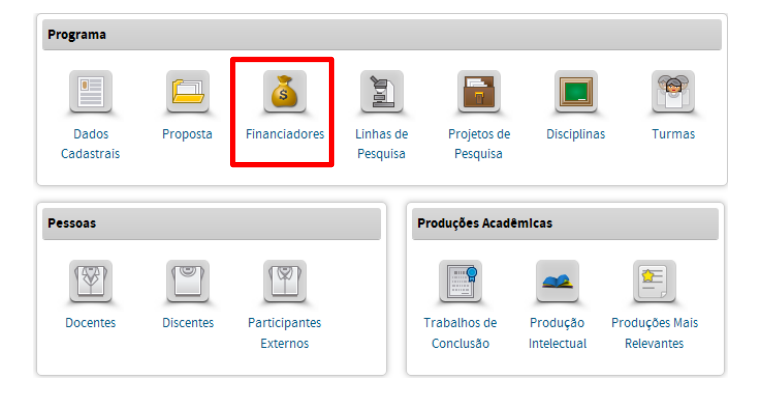

No Menu Financiadores pode-se:

- Consultar, alterar, visualizar as informações dos financiadores já cadastrados no Programa;
- Vincular ou desvincular um financiador;
- Vincular ou excluir um programa de fomento externo.

O menu *'Financiadores'* destina-se ao registro das entidades que no ano base tenham apoiado a realização de projetos, trabalhos de conclusão e demais atividades do programa com subvenções e financiamento, inclusive bolsas de estudo.

São considerados Financiadores as agências federais, estaduais ou municipais de fomento, as empresas, fundações e demais entidades públicas e privadas, além de pessoas físicas.

Cada PPG deverá vincular ao seu cadastro o registro de financiadores externos e programas de fomento, a partir da seleção dos itens constante da base de dados da Capes. Para padronização e auxílio ao usuário, algumas entidades federais como Capes e CNPq, e estaduais, como as FAPs, já estão cadastradas como agências de fomento na base de dados, para fins de busca pelo PPG. Porém, **estas entidades só serão consideradas como Financiadores efetivos do programa quando forem vinculadas ao PPG (ver [vinculação de financiador ao PPG\)](#page-38-0).**

Na Plataforma Sucupira, há distinção entre o **Financiador** e os programas a ele vinculados, que recebem o nome de **Programas de Fomento Externo**.

O financiador é a Pessoa Física ou Jurídica (nacional ou internacional) que irá financiar um projeto ou a dissertação/tese de um discente, por exemplo.

A Capes e o CNPq são Pessoas Jurídicas Nacionais e os programas de fomento a eles vinculados são, por exemplo: Escola de Altos Estudos, PNPD, Pró-Equipamentos, Edital Universal, etc.
## I. Consultar/alterar dados de um financiador já vinculado ao PPG

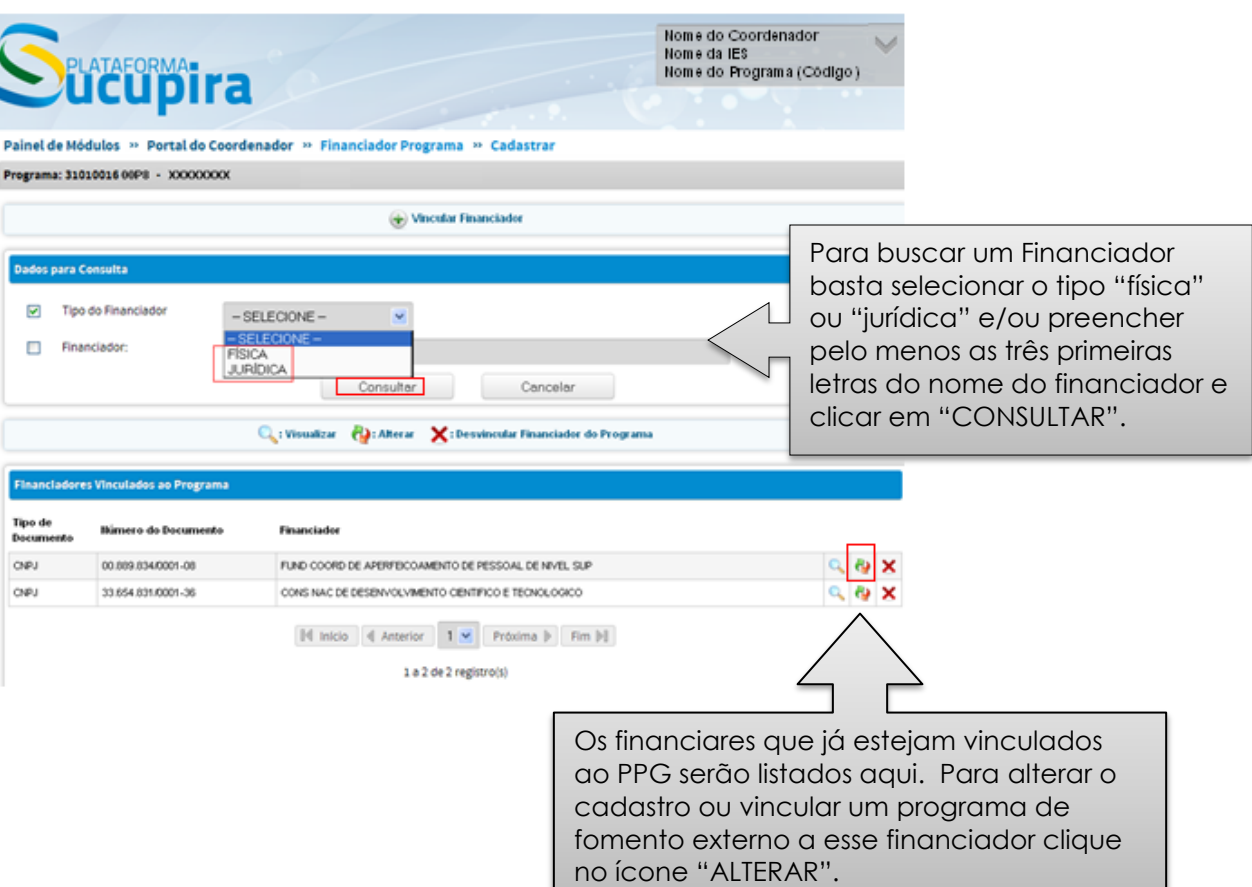

## II. **Vincular Financiador ao PPG**

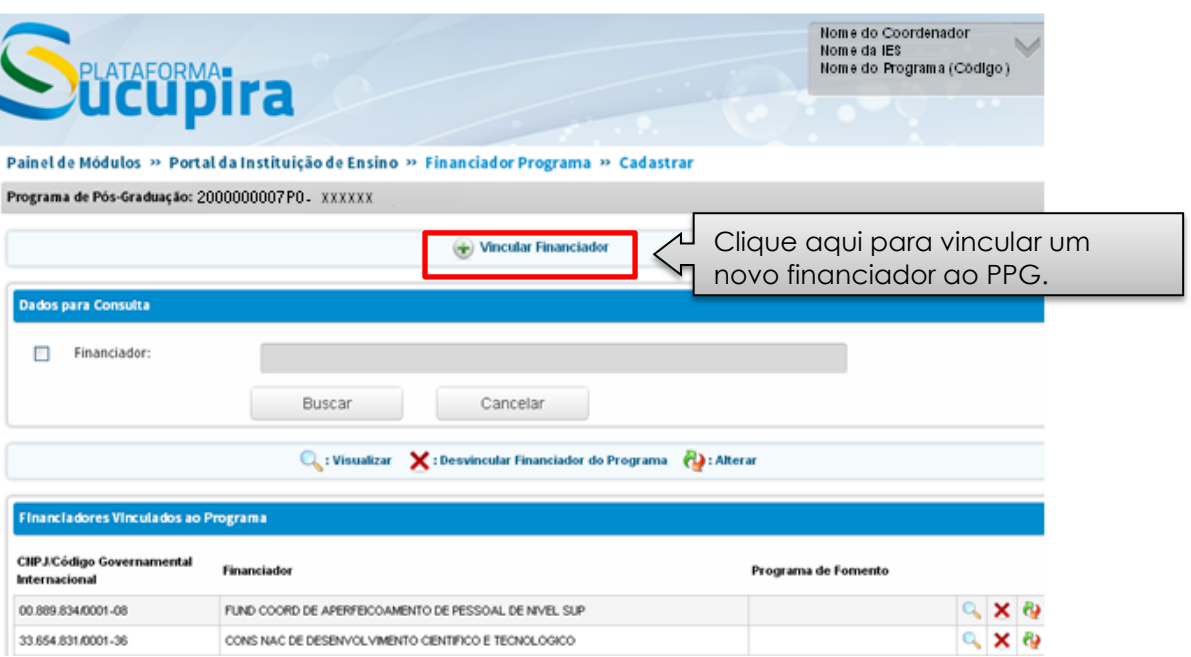

Para iniciar a busca automática de um financiador na base de dados do sistema, deverá ser selecionado o tipo de financiador (físico ou jurídico) e digitadas, pelo menos, as três primeiras letras da sigla ou do nome do financiador.

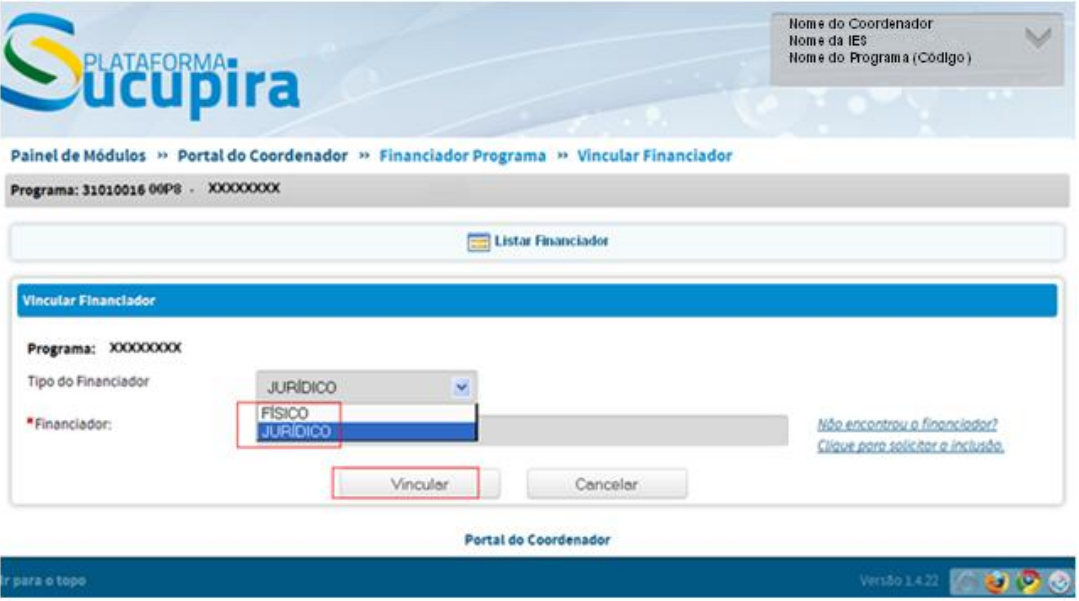

## *SITUAÇÃO 1: Financiador foi encontrado na busca*

Ao encontrar o financiador desejado, complemente o cadastro com a escolha do Programa de Fomento.

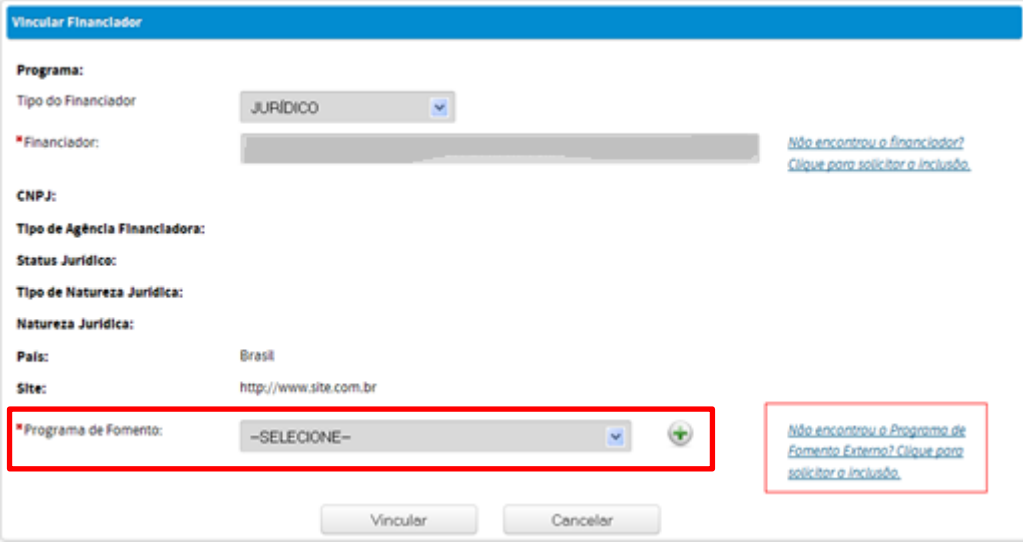

#### **Inclusão de Programas de Fomento Externo**

Caso não encontre o programa de fomento externo desejado na lista apresentada, ou não haja nenhum programa cadastrado, clique em "Solicitar Inclusão". Aparecerá uma tela de cadastramento da solicitação.

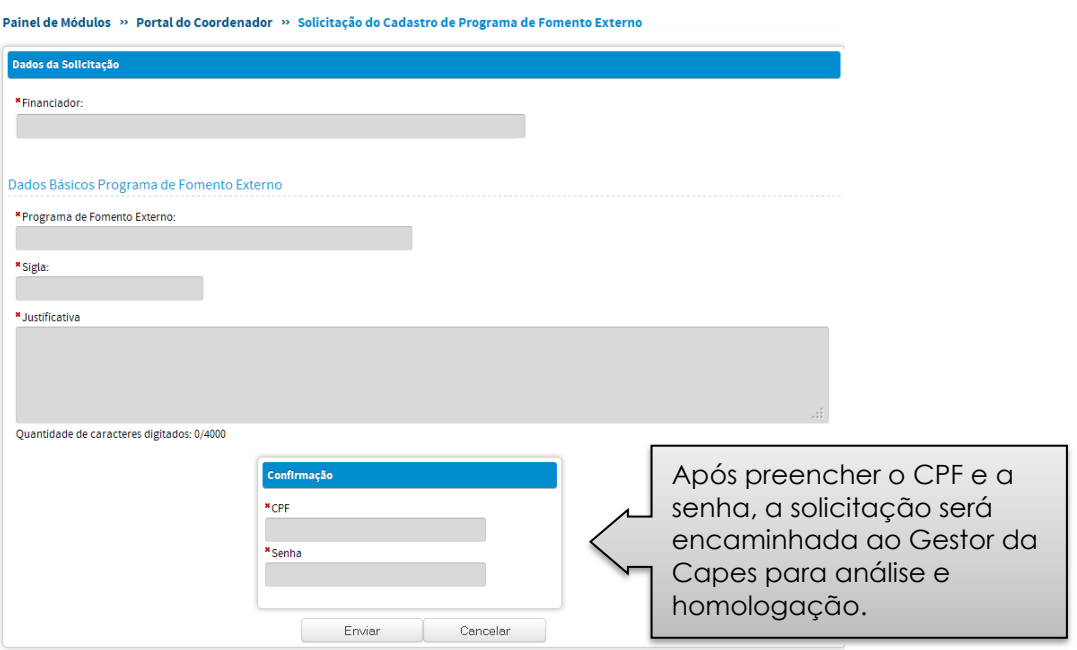

### **Alterar o cadastro de Programas de Fomento Externo**

Após ter sido realizado uma busca pelos financiadores vinculados ao PPG, há a opção de alteração do cadastro, onde poderá ser acrescentado um programa de fomento externo.

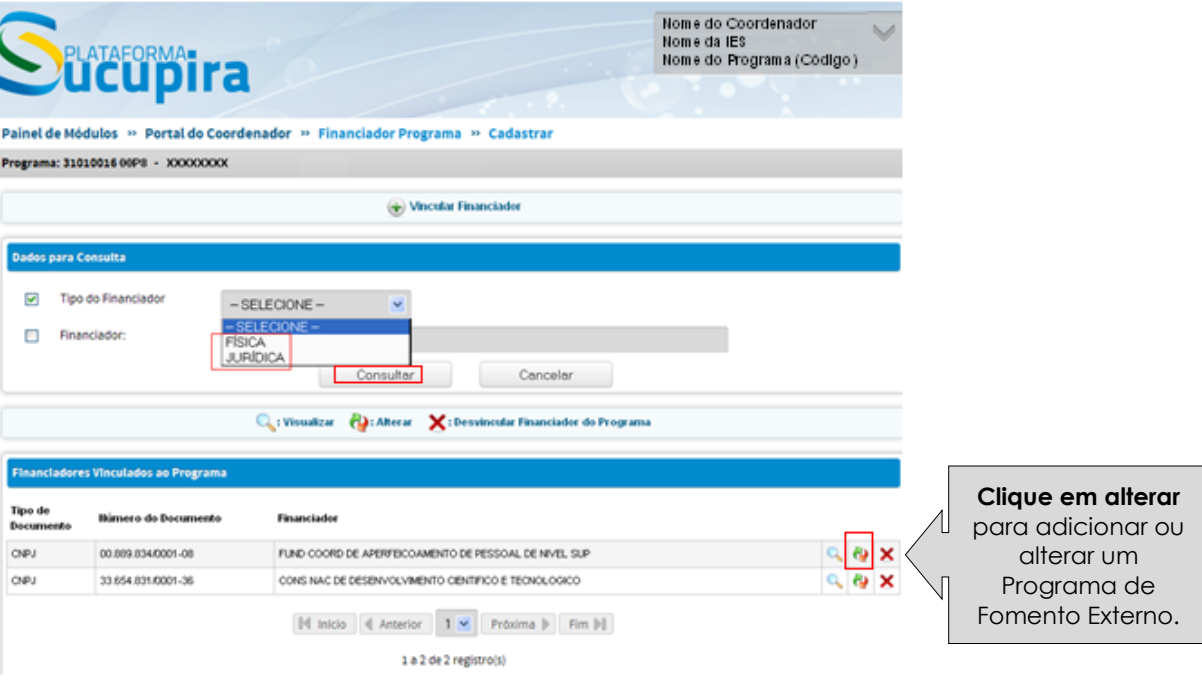

#### Painel de Módulos >> Portal do Coordenador >> Financiador Programa >> Vincular Financiador

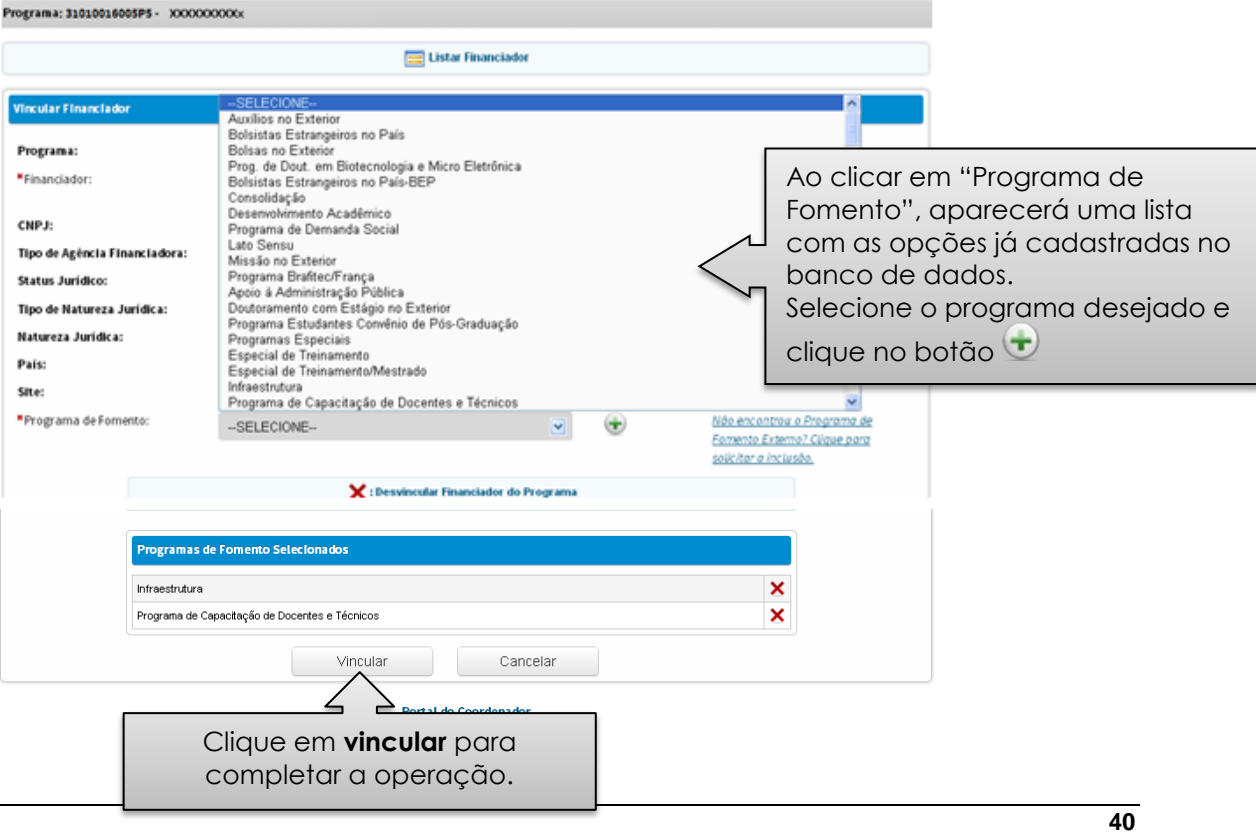

A solicitação de cadastro de programa de fomento externo também pode ser feita no Menu "SOLICITAÇÕES", disponível no cabeçalho superior:

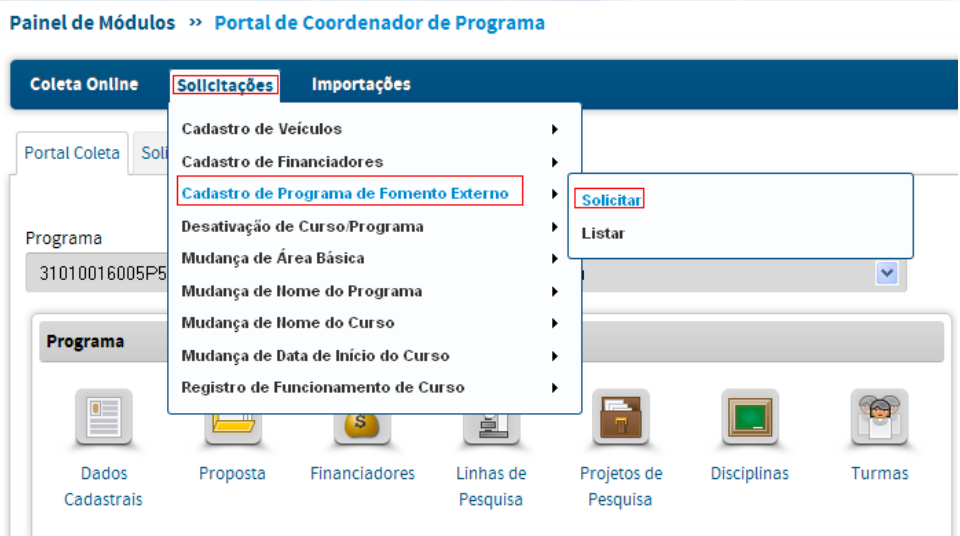

## *SITUAÇÃO 2: Financiador não foi encontrado na busca*

## **Solicitar cadastramento de um financiador**

O vínculo de novo financiador deve ser feito mediante preenchimento de formulário disponível, e confirmado por meio de CPF e senha do Coordenador do PPG. A solicitação será homologada pela Capes.

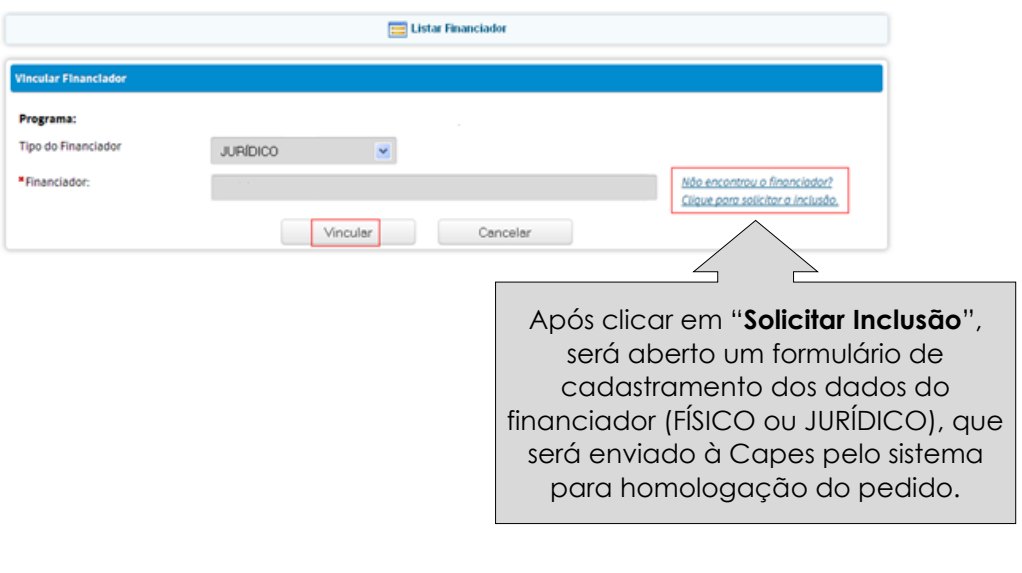

#### **Cadastro de Financiador - Pessoa Jurídica Nacional**

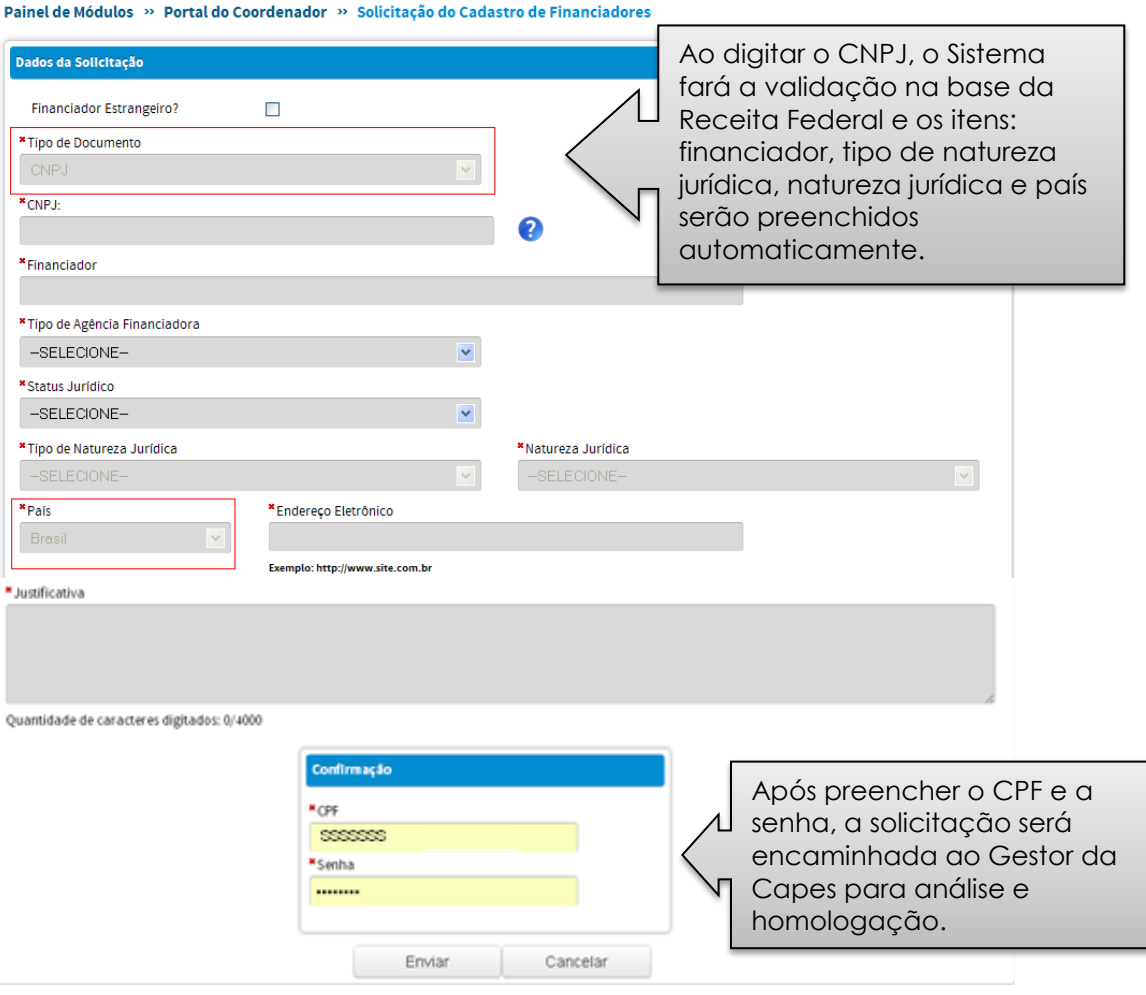

A solicitação de cadastro de financiador também pode ser feita no Menu "SOLICITAÇÕES" no cabeçalho superior:

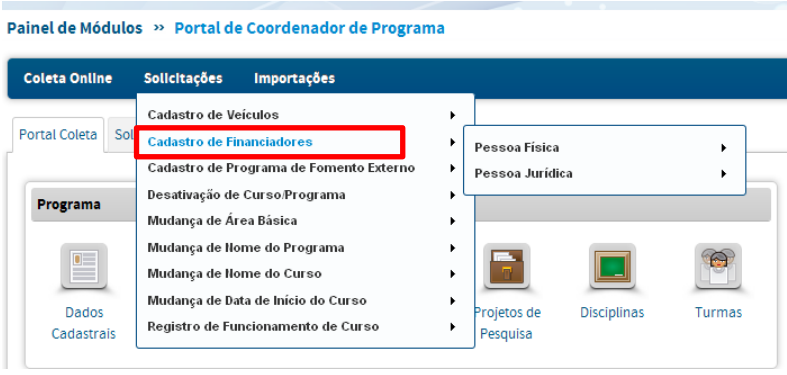

O acompanhamento das solicitações de "Cadastro de Financiador" e "Cadastro de Programa de Fomento Externo" poderá ser feito por meio da aba SOLICITAÇÕES.

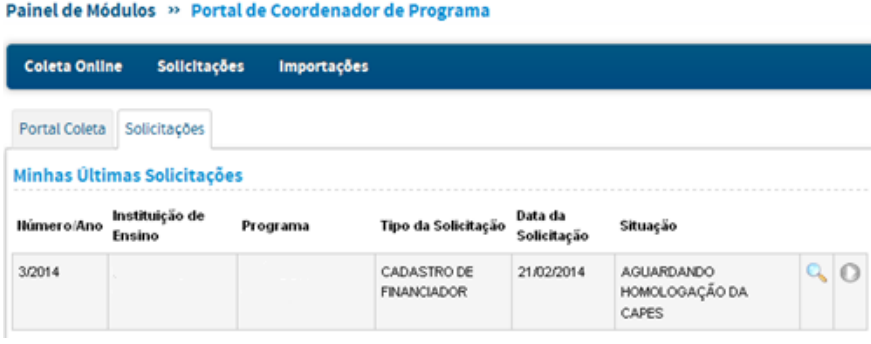

# **Linhas de Pesquisa**

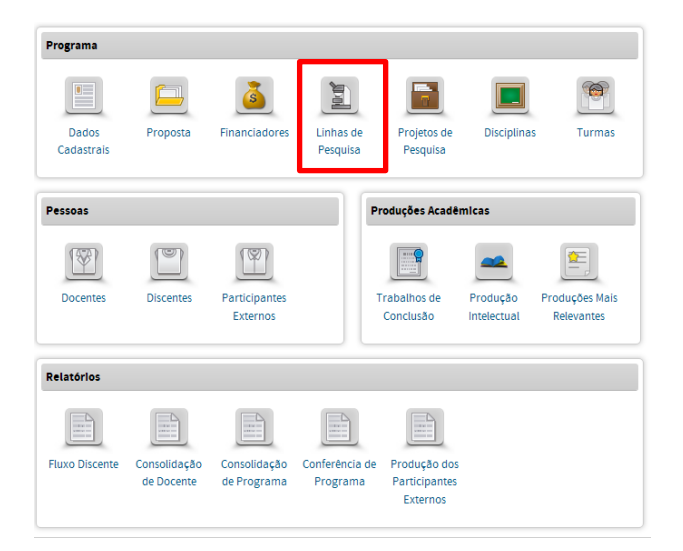

No Menu Linhas de Pesquisa podese:

Consultar, visualizar, cadastrar, alterar e remover linhas de pesquisa.

O menu *Linhas de Pesquisa* presta-se ao registro, consulta e alteração de informações gerais sobre as linhas de pesquisa constantes do programa.

Uma linha de pesquisa é definida como um domínio ou núcleo temático da atividade de pesquisa do programa que encerra o desenvolvimento sistemático de trabalhos com objetos ou metodologias comuns.

A cada linha de pesquisa podem ser associados vários projetos, cujo cadastramento é feito em menu próprio, e uma área de concentração, selecionada dentre aquelas já cadastradas pelo programa.

**Tela inicial de consulta** a linhas de pesquisa já cadastradas, com opções de visualizar, alterar e excluir.

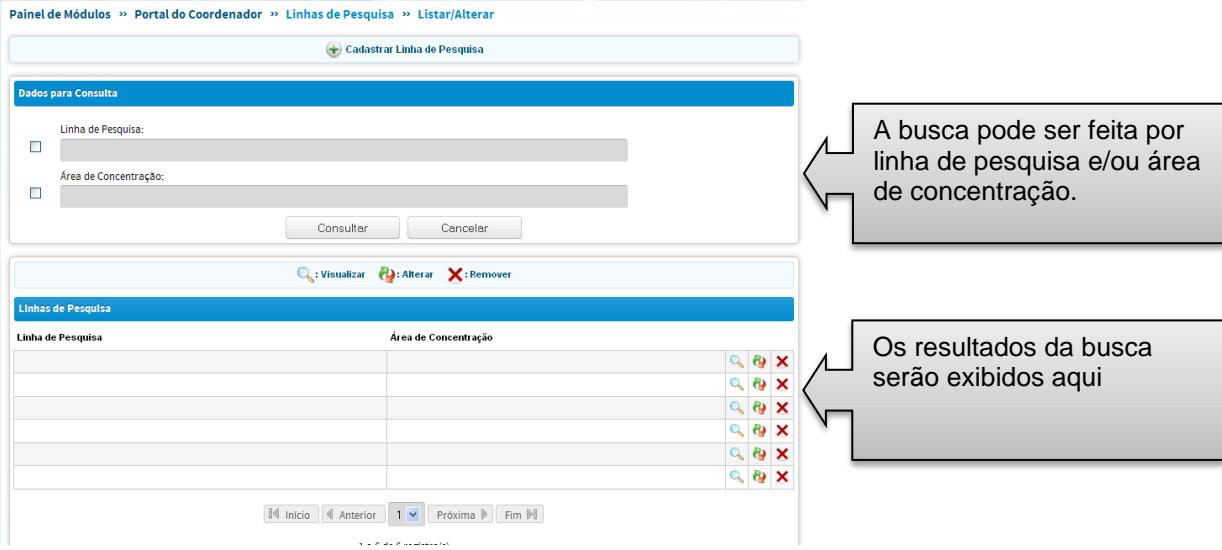

#### **Tela de cadastramento de linhas de pesquisa**

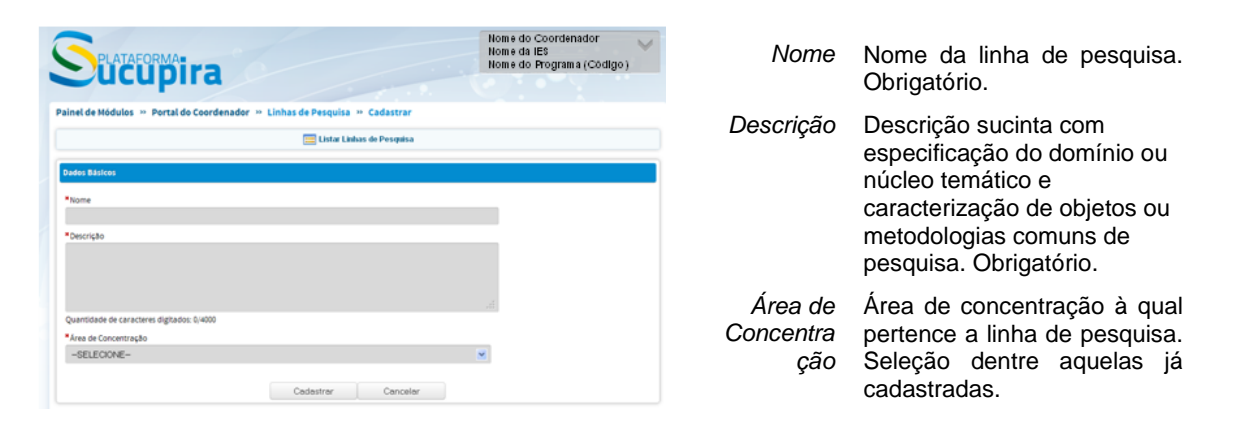

Atenção! As áreas de concentração são cadastradas no Menu "Dados Cadastrais" – (1) Dados Básicos.

É obrigatório que toda Linha de Pesquisa esteja vinculada a uma Área de Concentração.

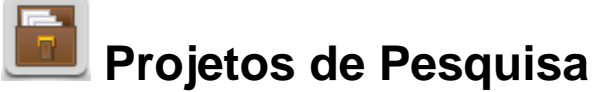

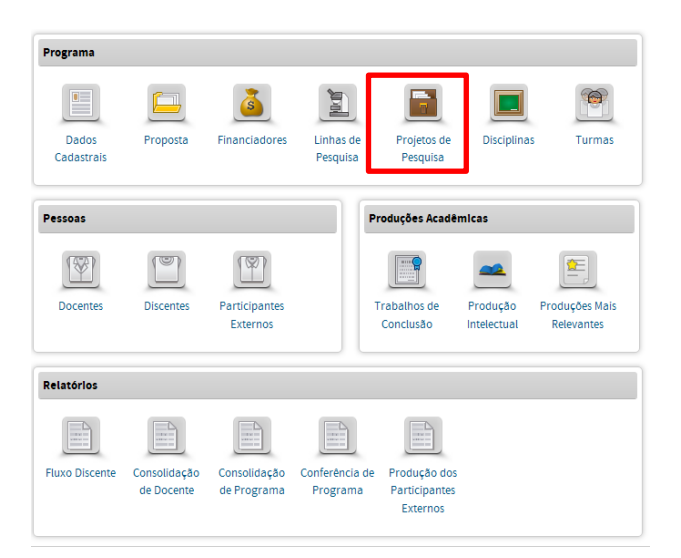

No Menu Projetos de Pesquisa pode-se:

- Visualizar, cadastrar, alterar  $\bullet$ e remover projetos de pesquisa;
- Incluir ou remover membros ao projeto.

O menu *Projetos de Pesquisa* destina-se ao registro, consulta e alteração de informações gerais sobre os projetos de pesquisa, extensão ou desenvolvimento do programa, em funcionamento ou concluídos.

Um projeto é entendido como uma atividade de pesquisa, desenvolvimento ou extensão realizada sobre tema ou objeto específico, com objetivos, metodologia e duração definidos, e desenvolvida individualmente por um pesquisador ou, conjuntamente, por uma equipe de pesquisadores.

*Projetos de Pesquisa* - projetos cujo objetivo é o avanço do conhecimento científico, seja ele básico ou aplicado.

*Projetos de Extensão* - projetos cujo objetivo é transferir para a sociedade o conhecimento científico construído, por meio de ações concretas que podem estar vinculadas a ONGs, escolas e demais organizações.

*Projetos de Inovação* - projetos que visem a formatação de tecnologia, a partir do conhecimento disponível.

Um projeto pode ser vinculado a uma linha de pesquisa e enquadrarse numa das áreas de concentração do programa, ou pode ser um empreendimento independente destas.

Se o projeto é vinculado a uma linha de pesquisa, a relação desta com as áreas de concentração do programa é estendida ao projeto. Isto é, se a linha estiver associada a uma das áreas de concentração, o projeto é, por extensão, também associado à mesma área; se a linha de pesquisa não estiver associada a qualquer uma das áreas de concentração, o projeto não pode ser associado a nenhuma delas.

O projeto sem vínculo com qualquer uma das linhas de pesquisa do programa é associado a uma linha de pesquisa fictícia, denominada *Projeto Isolado*. Os projetos isolados não podem ou ser relacionados com uma das áreas de concentração do programa.

As informações são complementadas com a indicação dos membros da equipe e dos financiadores.

### **Consulta a projetos de pesquisa já cadastrados**

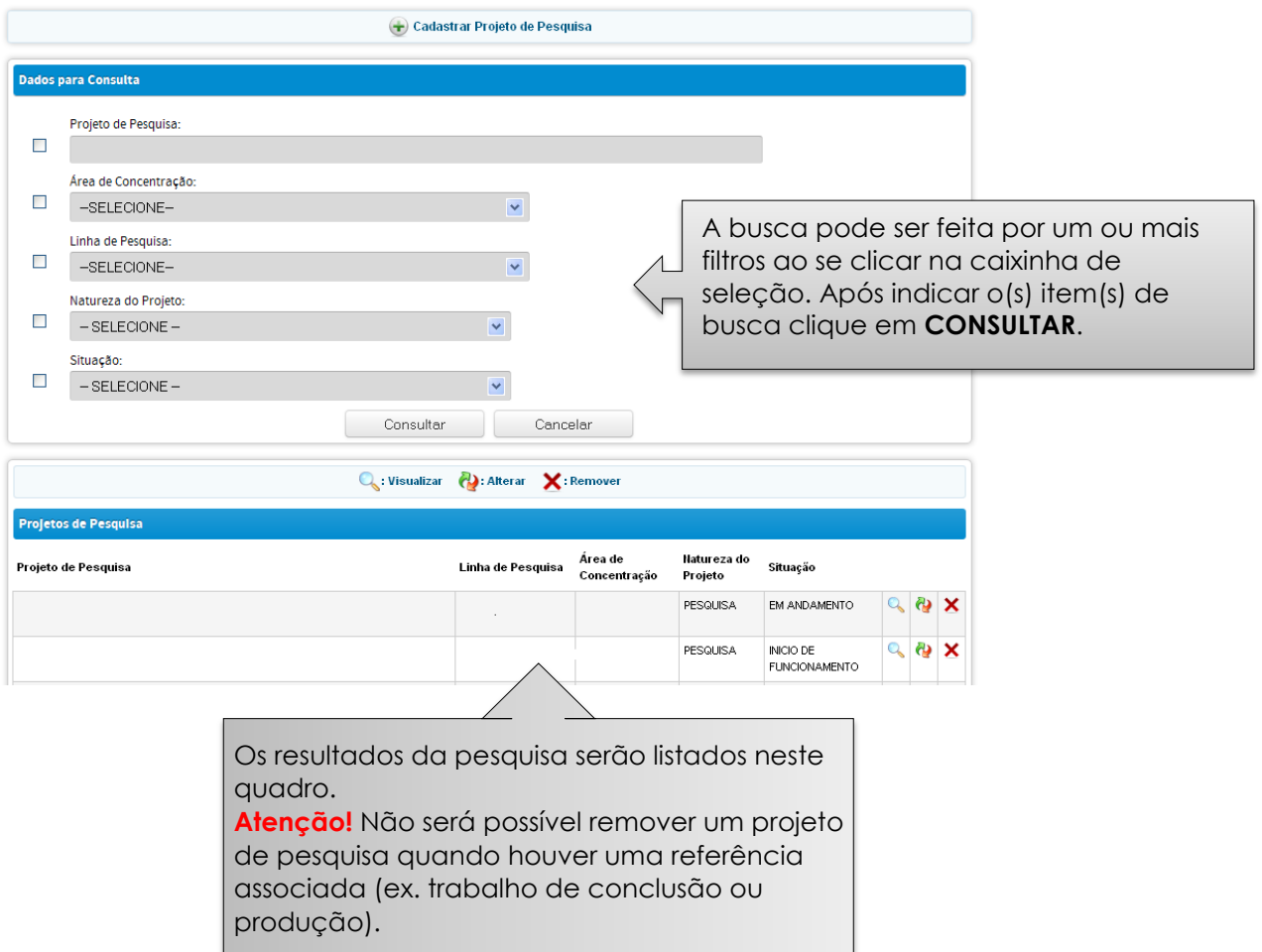

#### **Cadastramento de projetos de pesquisa**

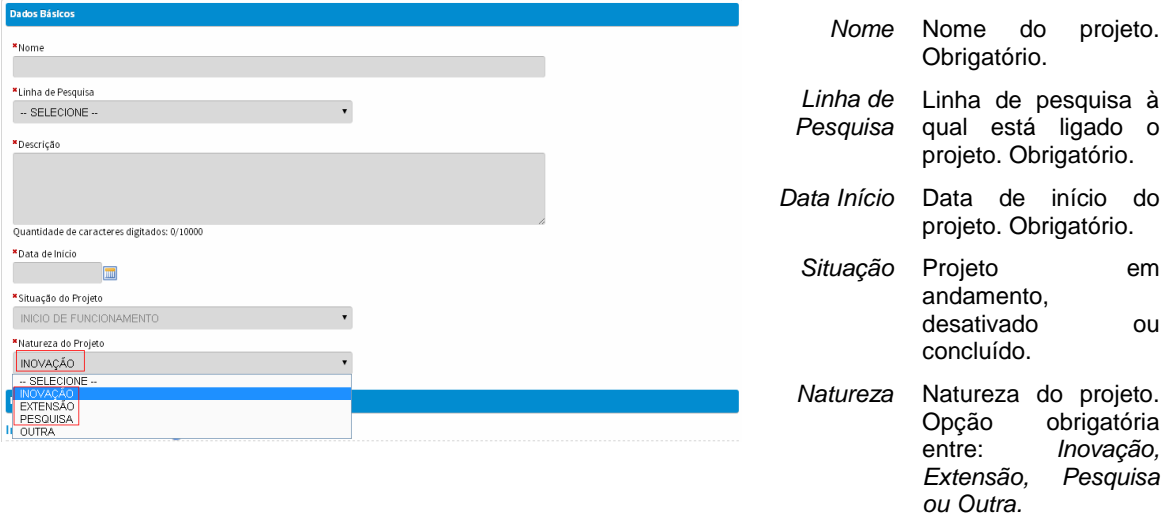

Atenção! A natureza "Desenvolvimento" foi substituída por "Inovação".

Todo projeto de pesquisa deve ser **obrigatoriamente** associado a uma linha de pesquisa.

#### **Membros do projeto**

Registro dos membros da equipe do projeto dentre as pessoas já cadastradas pelo programa, seja um discente, docente ou participante externo. É obrigatório haver um **docente responsável** pelo projeto.

## **Financiadores do projeto**

Registro das entidades que viabilizam materialmente a realização do projeto. Essas entidades são registradas na aplicação por meio do Menu Financiadores, quando são vinculadas ao PPG.

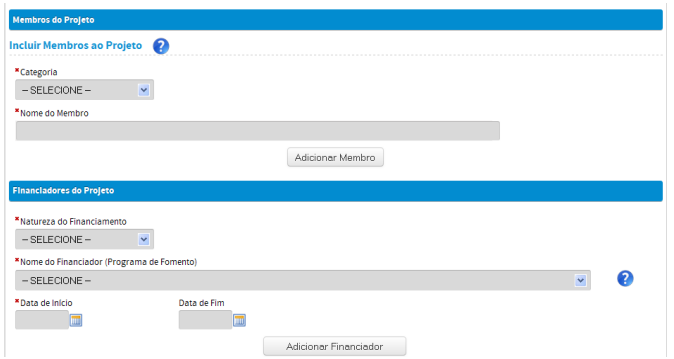

*Categoria e nome do membro* Digitando as três letras iniciais no campo "Nome do membro" o sistema buscará automaticamente nomes **cadastrados previamente**  nos Menus respectivos de docente, participante externo ou discente. Clique no nome desejado e, em seguida, clique no botão **ADICIONAR MEMBRO**.

*Natureza do*  Objetivo do financiamento ou

*financiamento* destinação dos recursos. Seleção obrigatória entre as opções: *Bolsa* – Bolsa de estudos ou

pesquisa para qualquer dos membros da equipe durante o ano base.

*Outro Auxílio Financeiro* – Financiamento de outros gastos, excetuados aqueles com pagamento de pessoal.

*Sem Auxílio*

*Nome do*  Entidades financiadoras do *financiador* projeto. **Seleção entre as entidades vinculadas ao PPG no menu**  *Financiadores***.**

#### Atenção!

Só é possível selecionar financiadores e programas de fomento externo que já estiverem cadastrados no Menu FINANCIADORES.

**Devem ser cadastrados apenas os projetos de pesquisa dos docentes. Os projetos de teses e dissertações dos discentes deverão ser lançados em Trabalhos de Conclusão dos discentes, quando finalizados.**

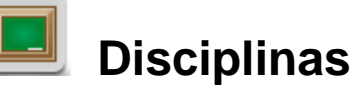

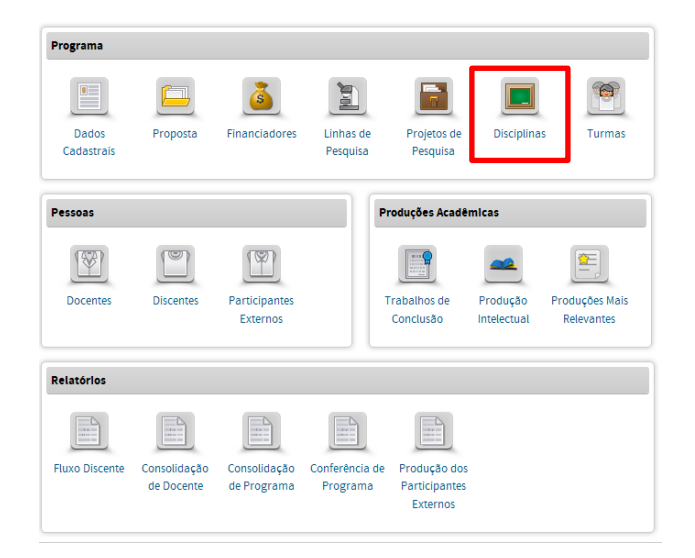

No Menu Disciplinas pode-se:

Visualizar, cadastrar, alterar  $\bullet$ e remover disciplinas do curso de Mestrado ou Doutorado (no ano base);

 $\bullet$ alterar a ementa e a bibliografia da disciplina do curso de Mestrado e/ou Doutorado.

O menu *Disciplinas* destina-se ao registro, consulta e alteração de dados das disciplinas que compõem a estrutura curricular dos cursos do programa. As informações coletadas nesse documento devem servir para estimar a diversidade e intensidade da sua atividade letiva, medida em termos das disciplinas efetivamente ministradas pelo PPG e do tempo dedicado diretamente à docência.

As *Disciplinas* são associadas aos cursos do programa, devendo ser registradas todas aquelas que compõem sua estrutura curricular, mesmo que não tenham sido ministradas em determinado ano.

A aplicação permite registrar atividades que usualmente são consideradas como disciplinas, com ou sem direito a créditos [por exemplo, Pesquisa de Trabalho de Conclusão]. É também oferecida a possibilidade de registro de um *subtítulo* explicativo, da ementa e da bibliografia básica da disciplina.

Alguns programas oferecem planos curriculares relativamente autônomos em correspondência às suas áreas de concentração. Para refletir esta situação, a aplicação permite que sejam identificadas as disciplinas obrigatórias de cada uma das áreas de concentração dos cursos do programa.

Antes de operar o menu *Disciplinas*, recomenda-se ao usuário completar os dados do menu Dados Cadastrais.

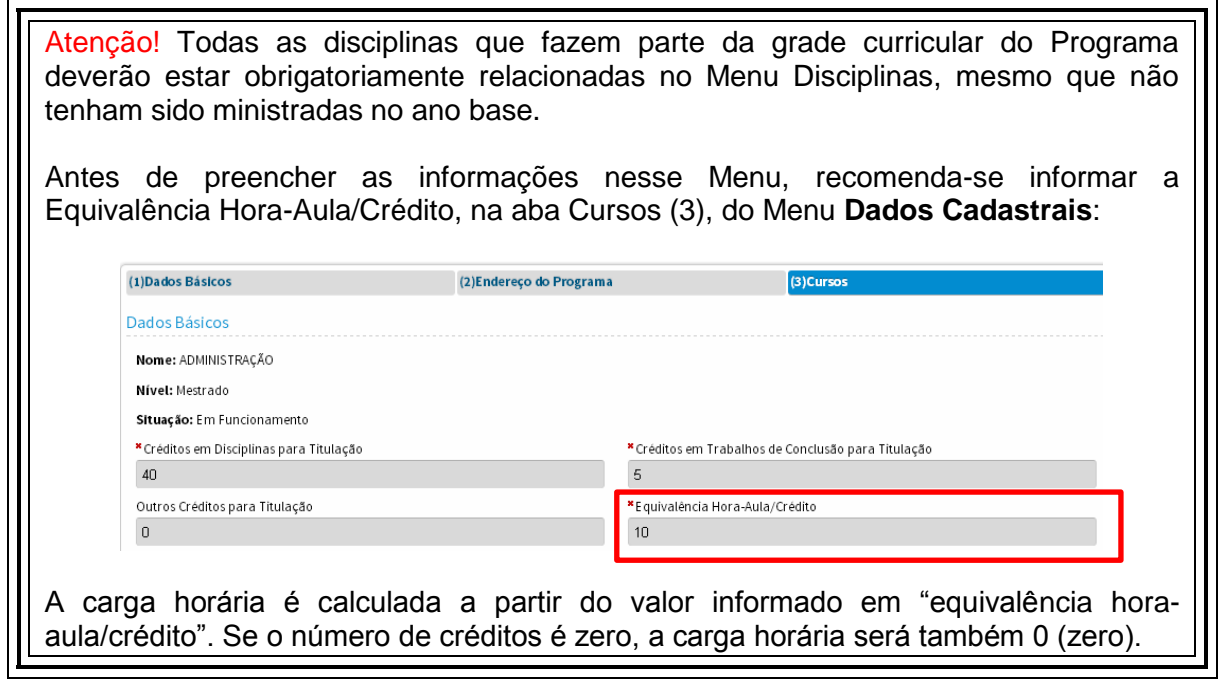

# **Consulta a disciplinas já cadastradas**

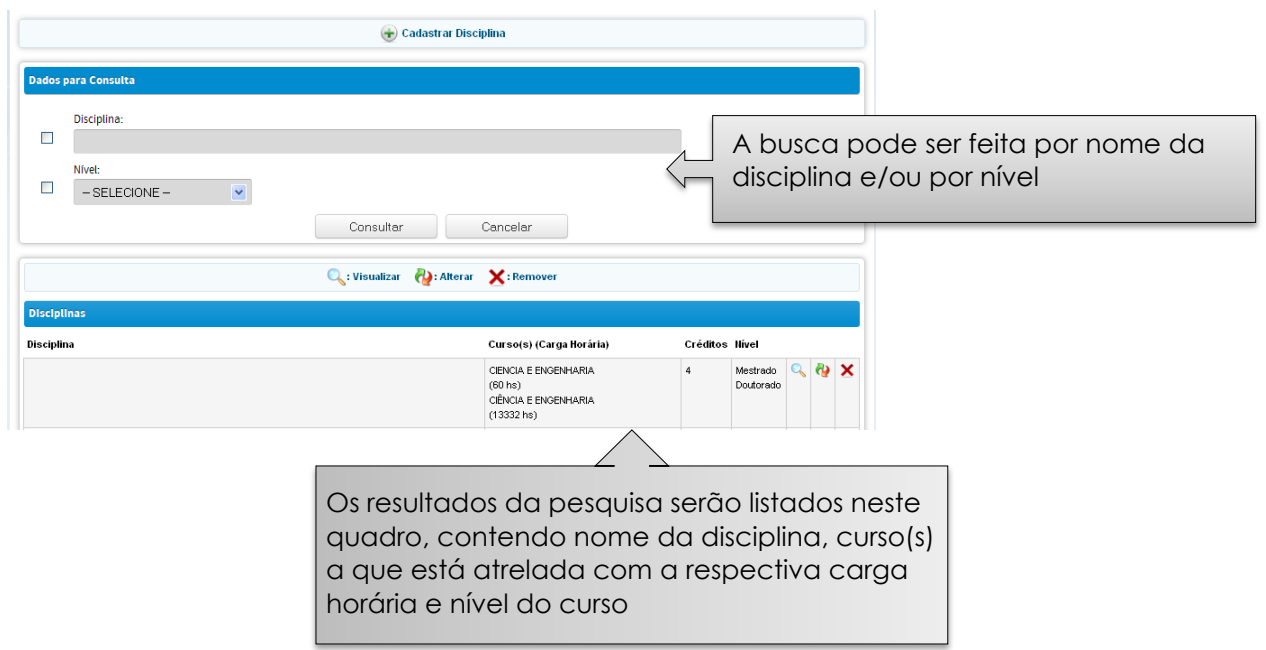

## **Cadastramento de disciplinas**

#### **Dados Básicos**

Serve para cadastrar as disciplinas dos cursos do programa.

A estrutura curricular de cada um dos cursos do programa pode ser registrada na aplicação, independente do registro das disciplinas ministradas em determinado ano.

## **Áreas de Concentração**

Registro das áreas de concentração para as quais a disciplina é considerada obrigatória. Este registro é feito mediante seleção entre as áreas de concentração do programa, já registradas no Menu Dados Cadastrais.

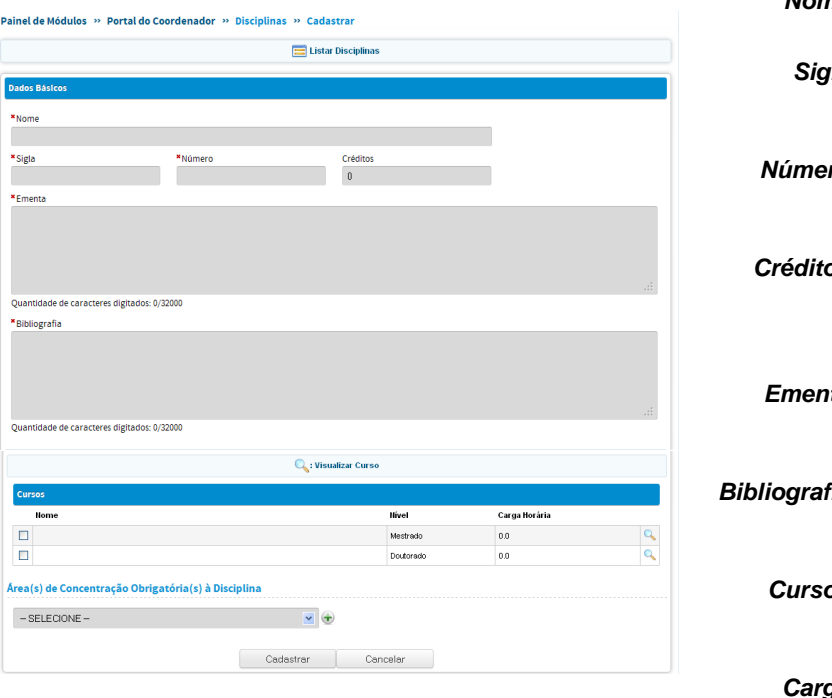

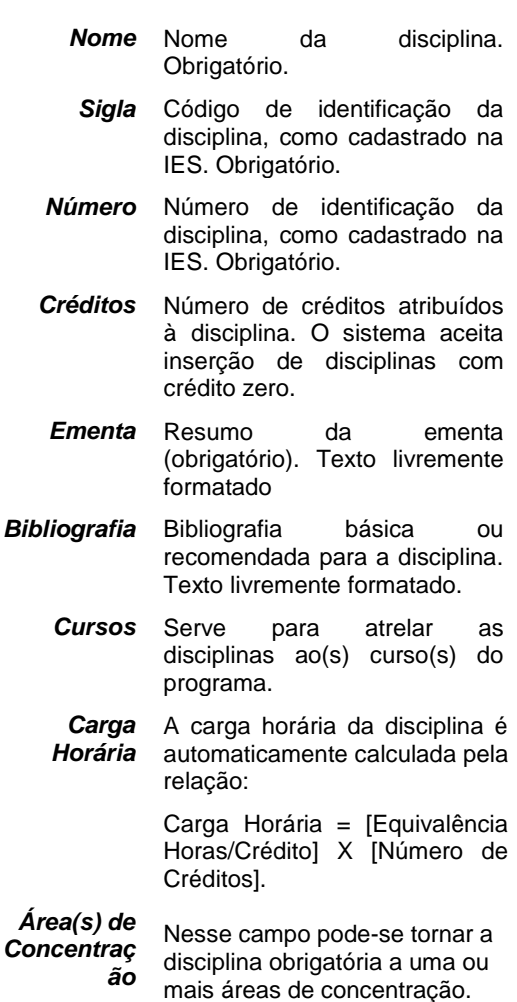

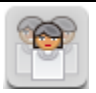

# **Turmas**

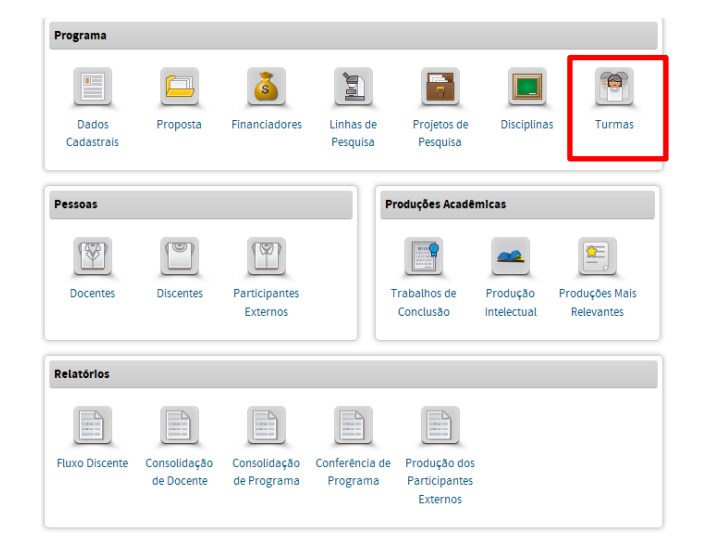

No Menu Turmas pode-se:

- Consultar, visualizar, alterar ou remover a turma, por período/ano e por nível (doutorado ou mestrado);
- Visualizar, alterar e remover o docente responsável pela disciplina no período;
- Alterar o nível (doutorado ou mestrado) em que a disciplina será ofertada.

Para cada uma das vezes em que uma disciplina é ministrada, deve ser cadastrada uma *Turma*. Vários docentes podem compartilhar cada turma de uma disciplina.

A caracterização de uma turma requer a indicação do período em que foi oferecida e dos docentes que a ministraram. Se vários docentes lecionam numa turma, deve ser registrada sua participação relativa, em termos de carga horária. Podem ser registradas turmas concomitantes ou sucessivas de uma mesma disciplina.

Dentre as disciplinas cadastradas na base de dados do programa, são consideradas como efetivamente ministradas em determinado período aquelas para as quais há registro de pelo menos uma turma.

Caracteristicamente, múltiplas turmas ocorrem em cursos que têm disciplinas de mesma denominação com conteúdos distintos. Este é o caso, por exemplo, com as disciplinas Tópicos Especiais e Problemas Especiais.

Atenção! Quando for inserida "Disciplina" com crédito Zero não será possível cadastrar *Turmas* para a referida Disciplina.

## **Consulta a turmas já cadastradas**

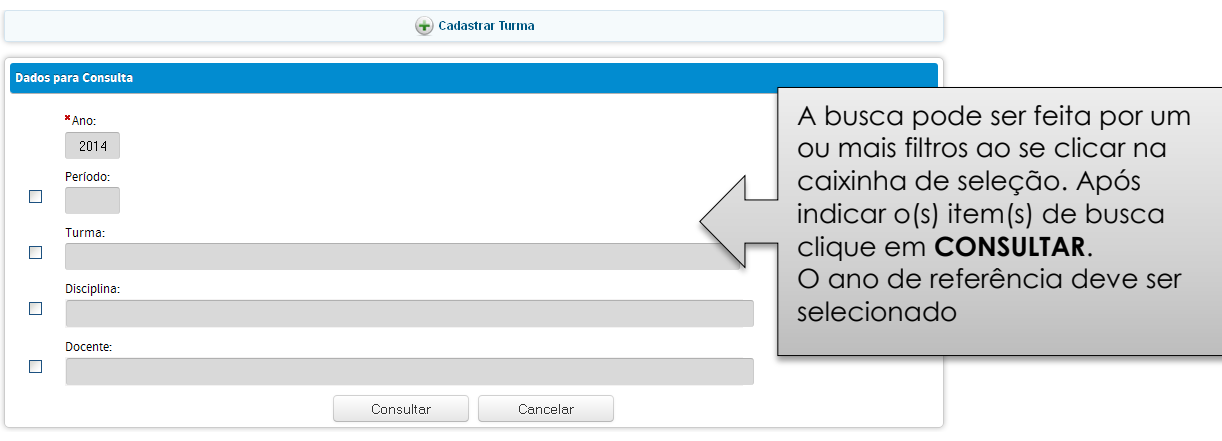

## **Cadastramento de turmas**

A turma deve ser cadastrada no ano em que a disciplina será ministrada (nesse momento para os anos de 2013 e/ou 2014). Para isso deve ser selecionada a opção no início do cadastro.

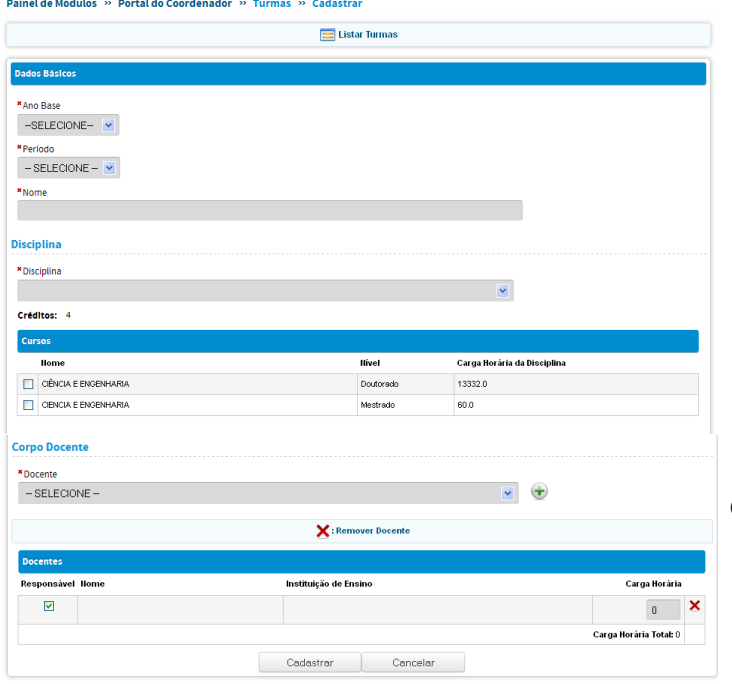

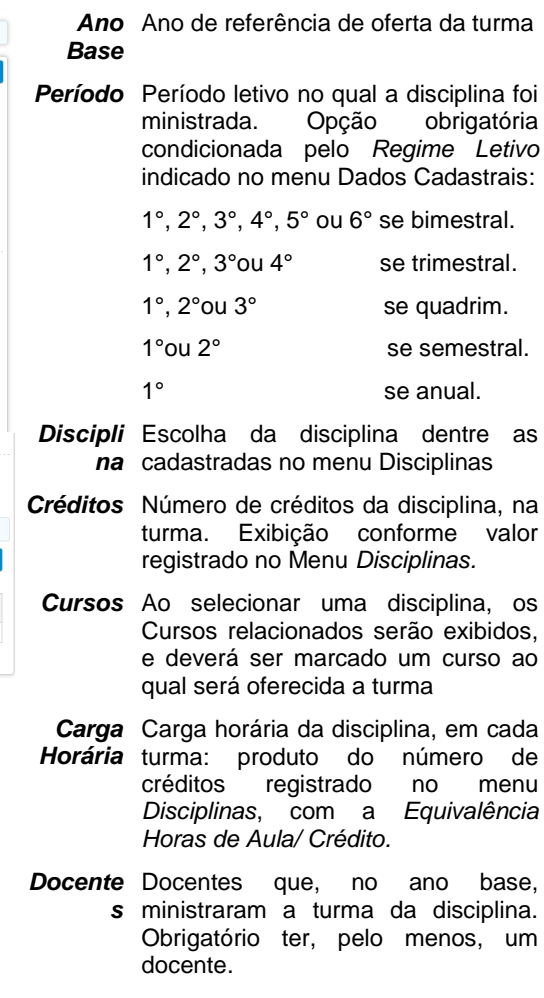

#### Atenção!

- → Podem ser registrados como docentes da turma todos aqueles que a ministraram.
- É obrigatório ter **um docente** responsável pela turma.
- A carga horária da TURMA de uma dada disciplina pode ser fracionada, se houver mais de um docente responsável pela mesma disciplina. Entretanto, a carga horária total da disciplina não deve ultrapassar o total estabelecido no Curso na qual ela será oferecida.
- → O professor vinculados às turmas já devem ter sido previamente cadastrado no Menu DOCENTES.

# **Pessoas**

## **Introdução**

O menu Pessoas destina ao registro de informações sobre os recursos humanos mobilizados pelo programa durante o ano base, de modo a possibilitar inferências sobre sua qualificação acadêmica e sobre a natureza e extensão do seu envolvimento e das atividades realizadas.

Em função da natureza de sua atividade e vínculo institucional, os recursos humanos que atuam no programa são classificados como:

#### *Docentes*

Tipicamente a essa categoria pertencem os docentes de programas de pósgraduação de Instituições de Ensino Superior - IES e os pesquisadores com funções docentes em programas de pós-graduação de outras instituições tais como CBPF, IMPA, INPE e FIOCRUZ.

Devem ser cadastrados todos aqueles com funções docentes contínuas ou sistemáticas no programa, ainda que sem atividade em um período específico, e os que têm vínculo temporário com a IES.

#### *Discentes*

Membros do corpo discente do programa de pós-graduação devidamente matriculados e os discentes de graduação da IES, orientados por docentes do programa, que participaram de projetos de pesquisa ou sejam coautores de produção intelectual registrada.

São também considerados como alunos regulares dos programas de pósgraduação, os discentes matriculados em programas Minter e Dinter.

#### *Participantes Externos*

Participantes eventuais e complementares nas atividades do programa no ano base, com ou sem vínculo formal com a IES, tais como egressos que possuam publicações, membros de bancas examinadoras, coautores, e outras participações com citação nominal em algum documento da aplicação. O critério para decidir pelo cadastramento de uma pessoa como Docente Colaborador ou Participante Externo está na forma de atuação no programa. Se as atividades forem sistemáticas e não eventuais (que acontecem a cada ano ou períodos regulares) de orientação, aulas ou participação em pesquisa habilita a pessoa a ser cadastrada como Professor Colaborador. Caso as

atividades desenvolvidas sejam eventuais (como eventual coautoria; participação em bancas examinadoras, ministrado somente uma disciplina) ou não sistemáticas (como mini-cursos, palestras ou conferências) o cadastro deve ser feito como participante externo.

#### *Observações*

Além de dados pessoais, de titulação e de qualificação formais dos membros do corpo docente são solicitadas informações adicionais sobre seu vínculo institucional com a IES e sua efetiva atuação no programa.

Toda referência nominal, em qualquer documento da aplicação, deve ser precedida de cadastramento. Pessoas com atuação em vários programas - de uma ou várias IESs, devem ser cadastradas em cada um deles com as respectivas caracterizações e atividades.

Estarão disponíveis os dados do conjunto de pessoas cadastradas no Coleta anterior referente ao ano de 2012. Os discentes matriculados ou titulados no Cadastro de Discentes em 2013 também serão importados para a Plataforma **Sucupira** 

O usuário deve proceder a uma revisão destes dados, efetivando eventuais correções e exclusões.

Ao digitar um número de CPF, o sistema buscará os dados cadastrados na Receita Federal – Nome, data de nascimento, sexo e nacionalidade e não serão passíveis de alteração.

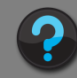

#### **Ao digitar um CPF, o nome aparece de forma incorreta ou não é encontrado**

A Capes possui um serviço que busca o nome na base de dados da Receita Federal a partir do CPF. Caso ocorra alguma incorreção no nome, entre em contato com a Central de Atendimento ao Usuário (CAU) através do e-mail: cati@CAPES.gov.br ou pelo telefone (0xx61) 2022-6830 e solicite a abertura de um chamado contendo as seguintes informações:

- CPF da pessoa a ser cadastrada

- Nome completo

# |₩

# **Docentes**

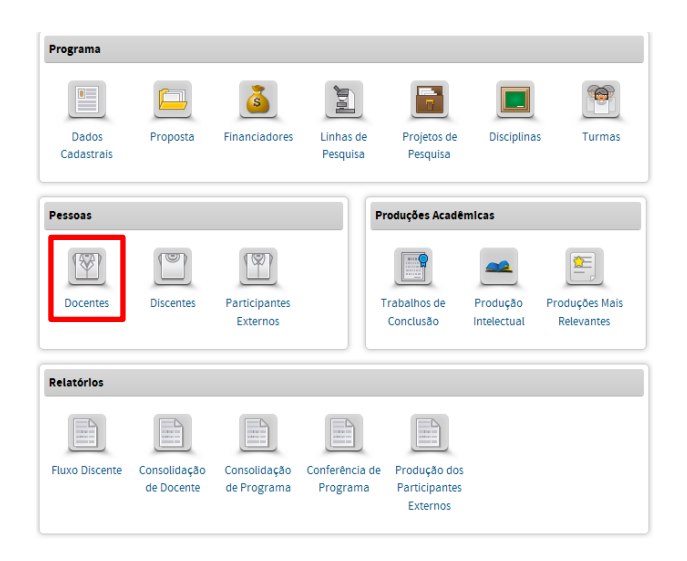

No Menu Docentes pode-se:

Visualizar, cadastrar, alterar, vincular, desvincular e remover docentes;

Alterar dados cadastrais dos docentes, atuação acadêmica e afastamento.

O cadastro do docente possui três abas: (1) Dados Básicos; (2) Atuação Acadêmica e (3) Afastamento.

## **Consulta a docentes já cadastrados**

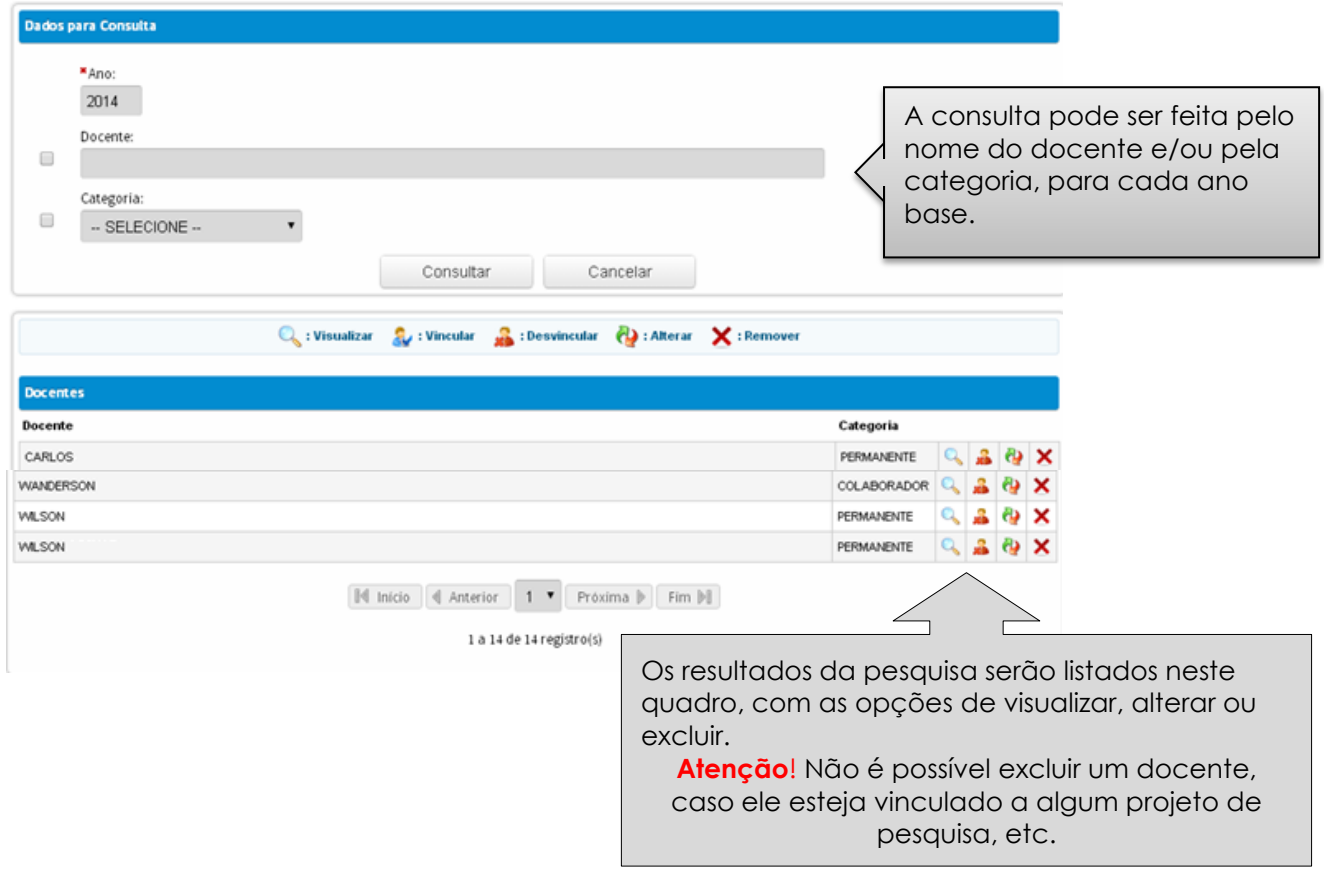

## **Cadastramento**

#### *Aba (1) DADOS BÁSICOS*

Para brasileiros ou estrangeiros com vínculo e atividades remuneradas no Brasil, o CPF é o identificador único. Para estrangeiros sem número de CPF e que tenham atividades no programa como participantes externos, a recomendação é que a identificação seja feita com o número do passaporte.

Esse identificador permite reunir todas as referências a uma mesma pessoa, eventualmente feitas na base de dados do programa e/ou da Capes como um todo. Dessa forma, referências à docência, autoria e coautoria, orientação e coorientação, participação em bancas examinadoras de uma mesma pessoa poderão ser identificadas e correlacionadas.

Para estabelecer formas mais precisas e eficazes para identificação, catalogação e remissão de autoria, foi criado o campo *Abreviatura para Referência Bibliográfica.* Mais de uma abreviatura pode ser adicionada, podendo-se marcar uma como principal.

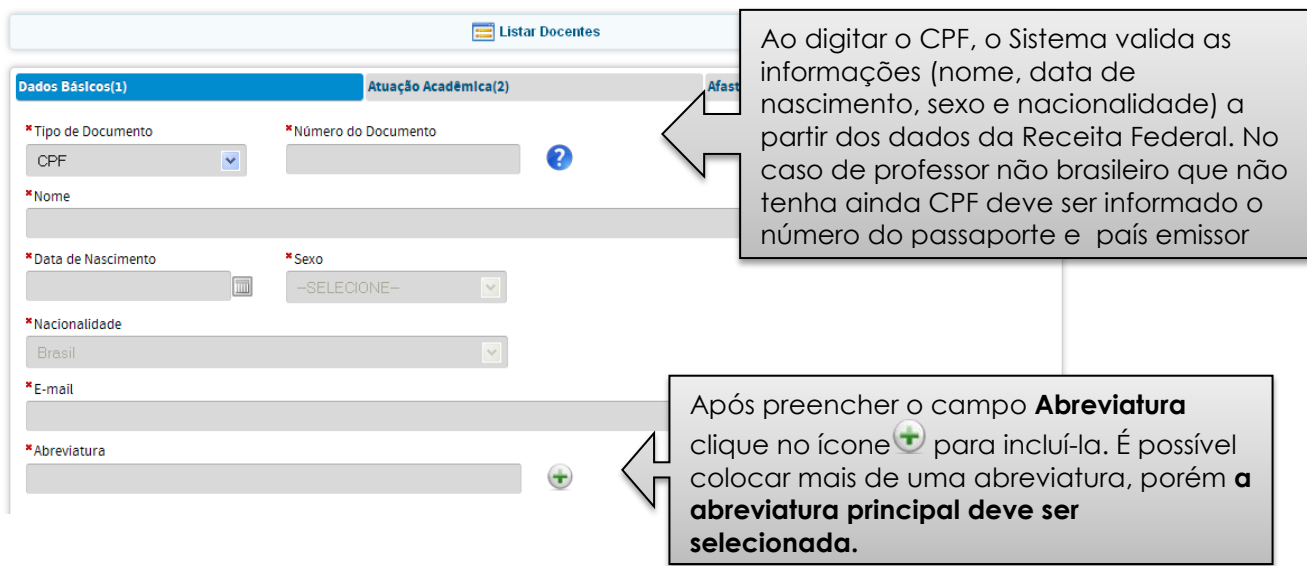

#### Painel de Módulos » Portal do Coordenador » Docente » Cadastrar

#### Maior titulação

Deve ser informada a titulação de nível mais elevado de Docentes. Os dados de titulação prestam-se a inferências relativas à qualificação do pessoal mobilizado pelo programa, sua experiência acadêmica e diversidade de áreas de formação e de instituições de titulação.

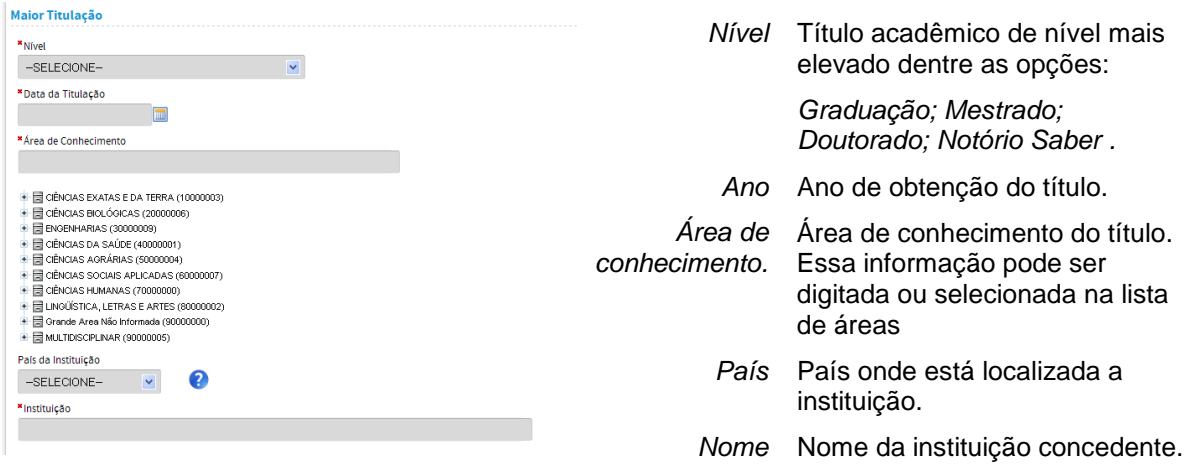

#### *VÍNCULO COM A IES*

O *Vínculo com a IES* caracteriza a relação formal do docente com a IES do programa. A caracterização do *vínculo* compreende a natureza da relação e a carga horária contratada. O tipo de vínculo mais comum é o de **servidor público ou celetista**, em instituições públicas e privadas, respectivamente. Desse tipo devem ainda ser considerados vínculos análogos, próprios de algumas instituições [confessionais, por exemplo]. Como **colaboradores** devem ser cadastrados docentes com atuação sistemática no programa que não sejam servidores públicos ativos ou celetistas vinculados à respectiva IES. Devem ser cadastrados como **aposentados** os docentes de instituições públicas, que mantêm sua atividade docente. Devem ser registrados como "**bolsistas de fixação"** aqueles que, apesar de não possuir vínculo formal [empregatício ou de prestação de serviços] com a IES, são bolsistas da instituição.

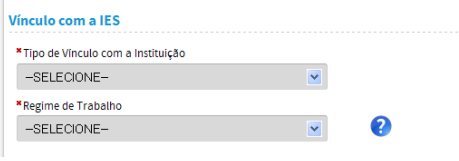

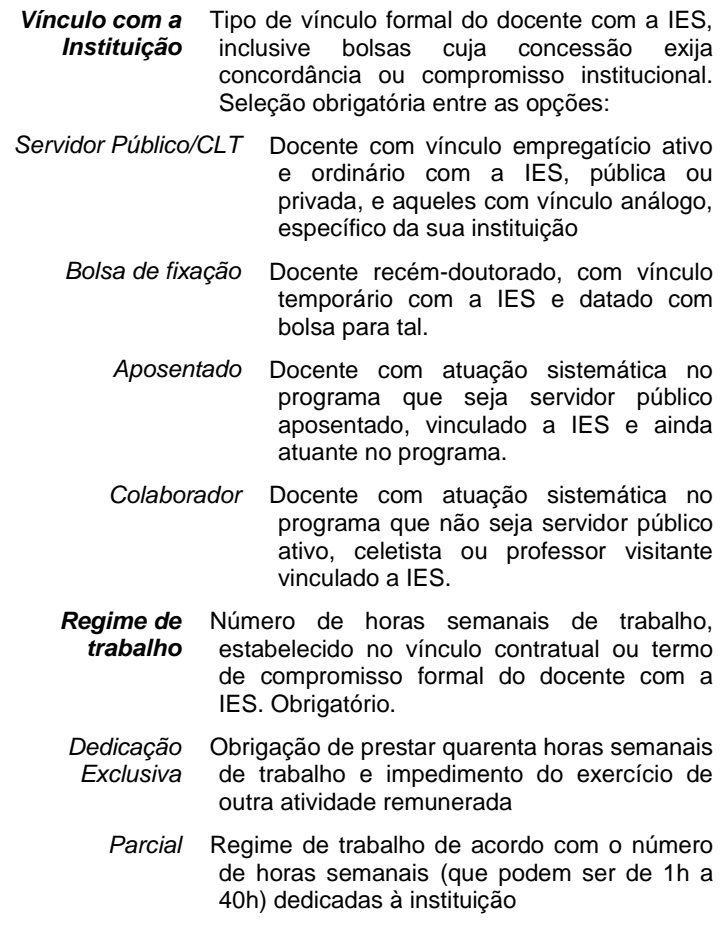

#### *VÍNCULO COM O PROGRAMA*

Caracteriza a relação formal do docente com o programa, contemplando o início de suas atividades e a sua categoria.

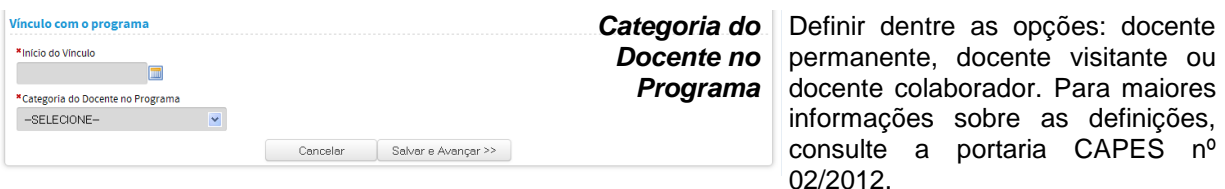

#### Atenção!

O regime de dedicação exclusiva foi introduzido no ordenamento jurídico brasileiro pela Lei nº 4.345, de 26/06/1964, vindo a ser regulamentado pelo Decreto nº 94.664, de 23/07/1987, dispondo que o professor da carreira de Magistério Superior, submetido a esse regime, prestará 40 horas semanais de trabalho em dois turnos distintos completos e será impedido de exercer outra atividade remunerada, seja esta pública ou privada. Este decreto também define o regime de tempo parcial como sendo de acordo com o número de horas semanais dedicadas à instituição.

#### *Aba (2) ATUAÇÃO ACADÊMICA*

A *Atuação Acadêmica* do docente no programa deve ser demonstrada por meio da informação do número de disciplinas, da carga horária anual daquelas ministradas nos cursos de graduação da IES, e respectivas produções intelectuais do número de orientações em andamento no ano base selecionado. As orientações correspondem ao mestrado acadêmico, doutorado, mestrado profissional, tutoria, monografias em graduação e iniciação científica. Os campos Mestrado Acadêmico, Doutorado e Mestrado Profissional serão preenchidos automaticamente pelo registro dos dados referentes aos orientadores no *Cadastro Discente*. Os campos Tutoria, Monografia em Graduação e Iniciação Científica devem ser preenchidos pelo usuário.

Para os alunos de pós-graduação serão incluídos apenas os orientandos em andamento, pois aqueles que defenderam durante o ano base serão considerados como orientação concluída e esse indicador é retirado dos *Trabalhos de Conclusão*. Já na graduação deverão ser informados todos os alunos que passaram pelo programa no ano base, independente de terem sido titulados ou não, porque não haverá, no relatório Coleta de Dados, um tratamento posterior para o titulado da graduação.

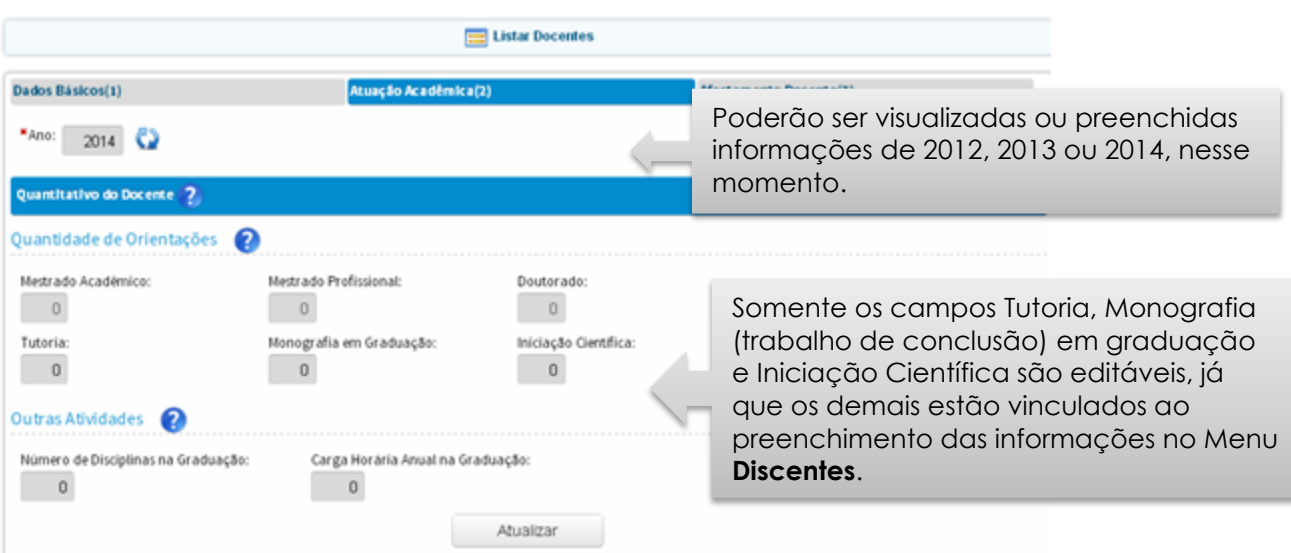

#### Painel de Módulos » Portal do Coordenador » Docente » Atuação Acadêmica

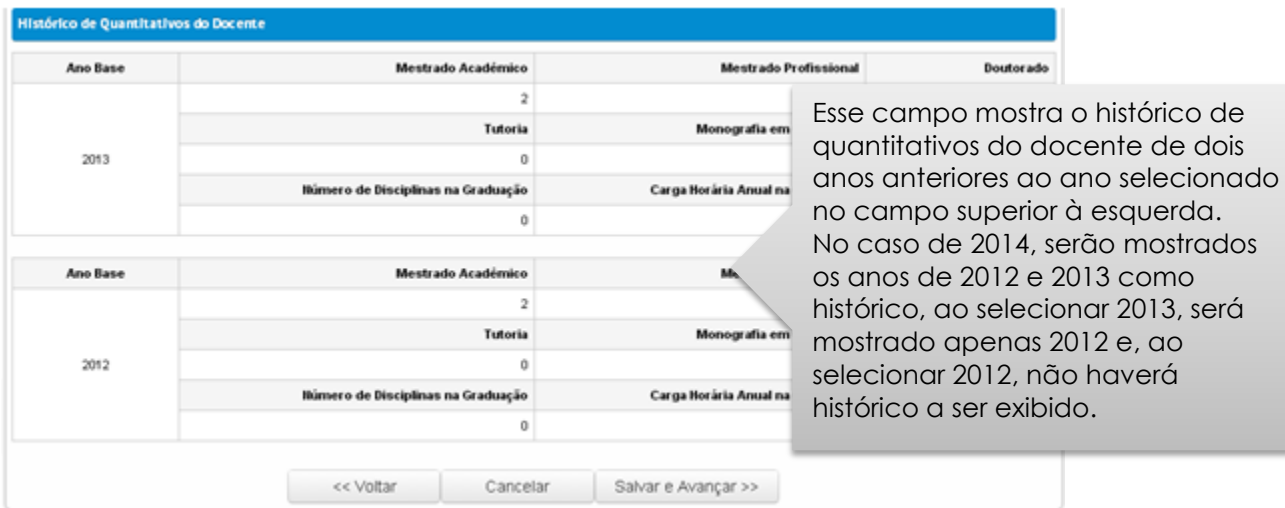

#### *Aba (3) AFASTAMENTO DOCENTE*

No caso de afastamento do docente das atividades do programa, deve-se informar o mês de início e de fim do afastamento e o motivo do mesmo e clicar em "Cadastrar Afastamento".

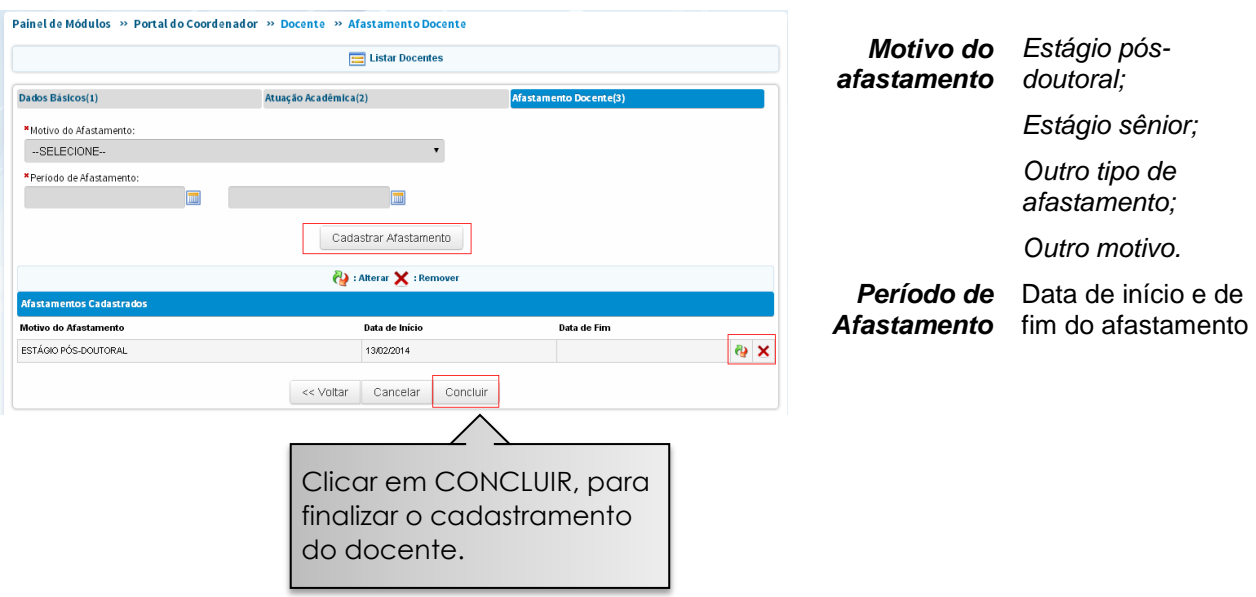

# **Discentes**

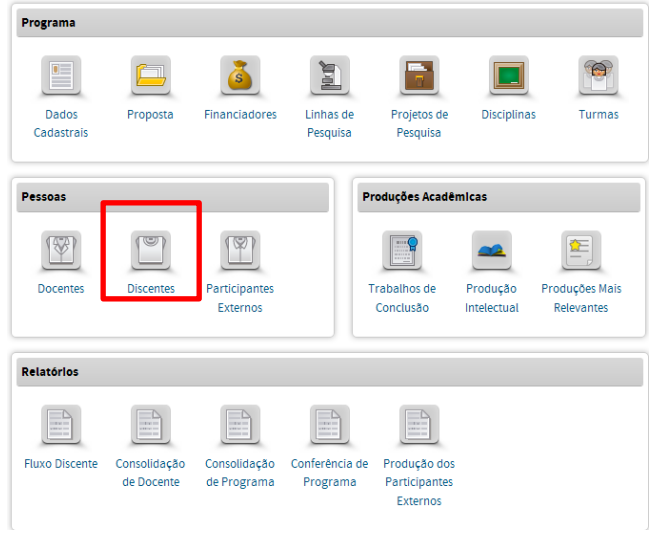

No Menu Discentes pode-se:

- Cadastrar, consultar, alterar ou remover discentes do PPG e das propostas Minter/Dinter;
- Alterar dados cadastrais dos discentes (dados institucionais e dados do orientador).

### Consulta de discentes cadastrados no PPG

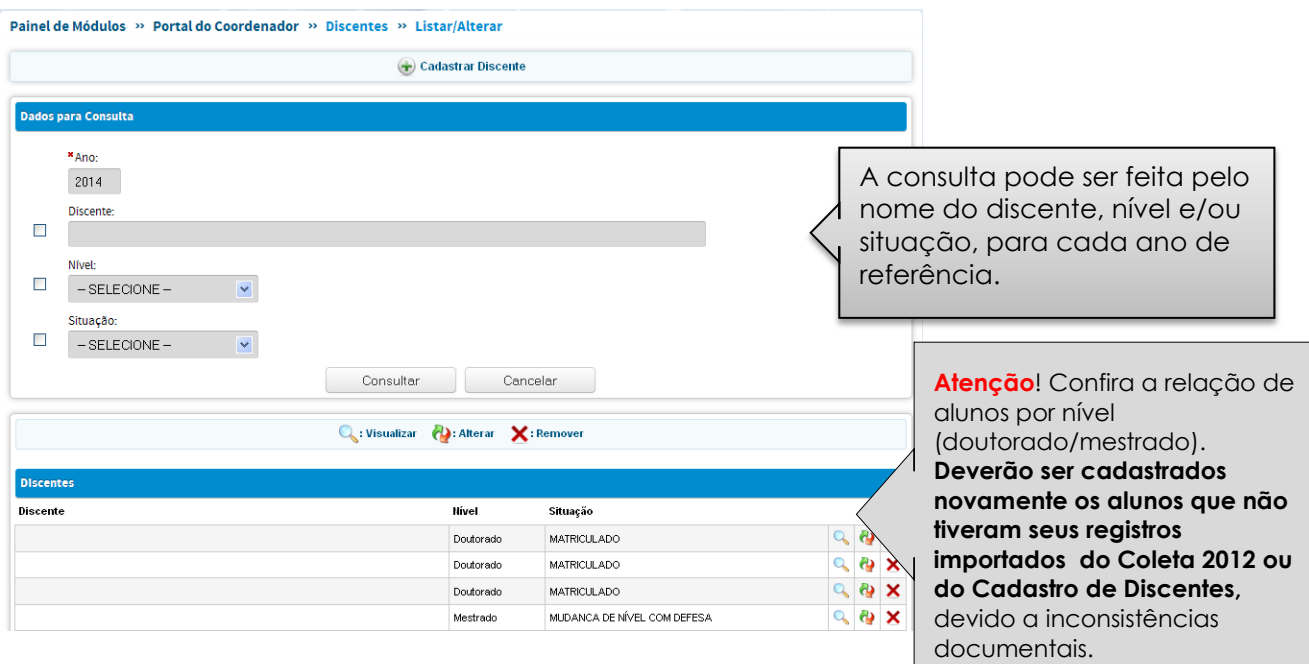

## Cadastro de discentes no PPG

Devem ser incluídas as informações sobre a data da matrícula, nível do seu curso [graduação, mestrado acadêmico, mestrado profissional ou doutorado] e respectivo *status* do aluno no ano base.

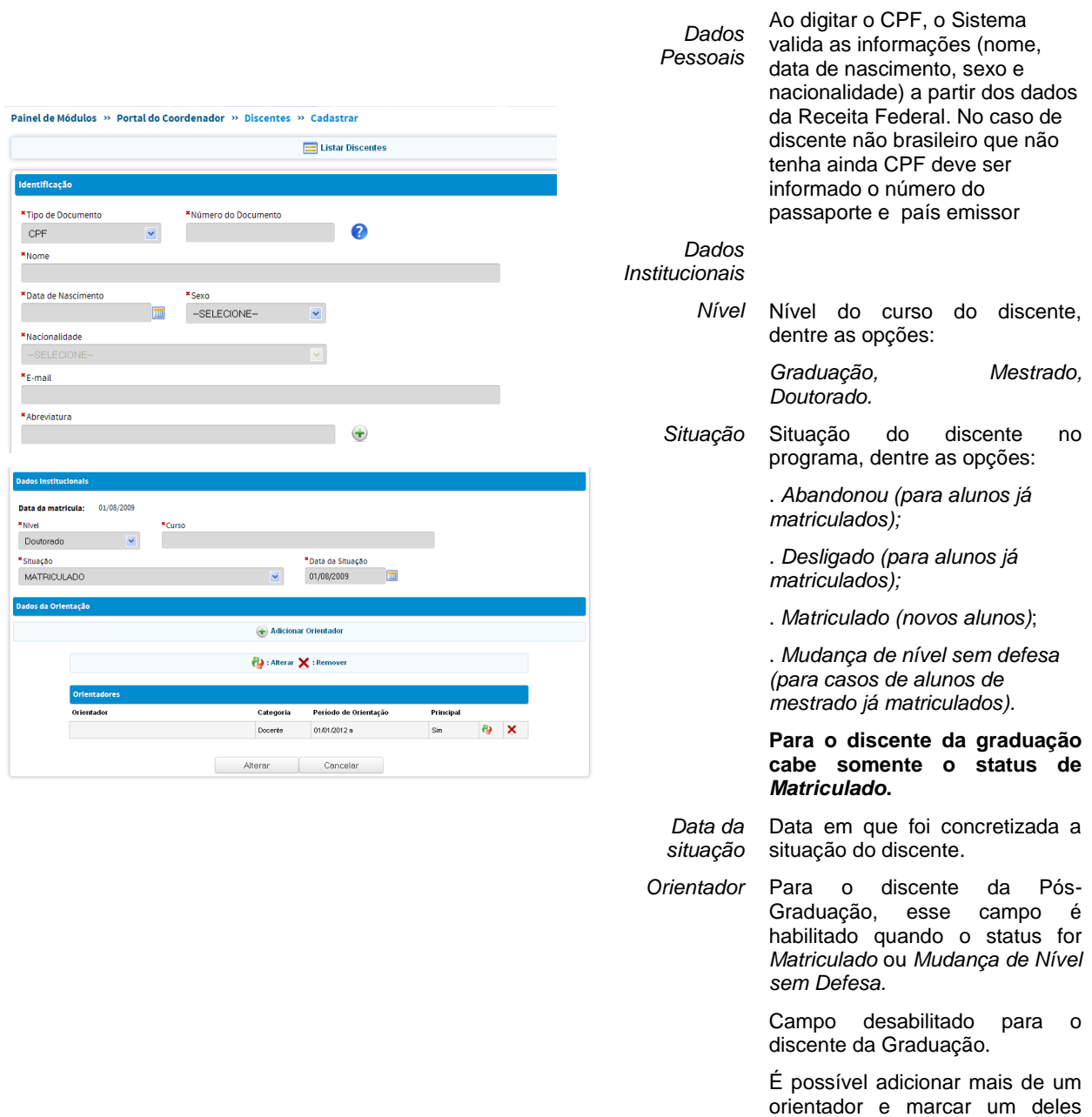

como principal

#### **Situações de discentes em um PPG (aparecem no Menu Discentes)**

- *Abandonou* = aluno da pós-graduação que abandonou o programa, por iniciativa própria;
- *Desligado* = aluno da pós-graduação que foi formalmente desligado do programa;  $\bullet$
- $\bullet$ *Matriculado* = aluno da pós-graduação formalmente matriculado em um dos cursos do programa;
- $\bullet$ *Mudança de nível sem defesa* = aluno que mudou de nível mestrado para doutorado automaticamente, sem apresentar trabalho de conclusão. Portanto, o trabalho de conclusão referente a este aluno não deverá ser cadastrado, assim como o orientador do mestrado não será informado. Deverá ser informado o orientador do discente no **Doutorado**.

#### **Situações que aparecem no Menu Trabalhos de Conclusão**

- *Mudança de nível com defesa de dissertação* (ou apresentação pública do trabalho de  $\bullet$ mestrado) = aluno que defendeu trabalho de conclusão de mestrado e ingressou imediatamente no doutorado no mesmo PPG. Se houver financiador, deverá ser referente ao *status* atual do discente no ano base. **Obs.:** deverá ser cadastrado o trabalho de conclusão respectivo;
- *Titulado* = aluno do programa de pós-graduação que defendeu trabalho de conclusão  $\bullet$ em um ano de referência. **Obs.:** deverá ser cadastrado o trabalho de conclusão respectivo.

#### Atenção!

- → Nas situações "Mudança de nível sem defesa" e "Mudança de nível com defesa", será criado automaticamente um novo registro para o discente no nível de doutorado.
- → O discente com situação "Mudança de nível sem defesa" não será contabilizado como titulado no mestrado. Para fins de contagem de tempo de matrícula do discente que mudou de nível sem defesa no programa, será considerada a data de início das atividades no Mestrado.
- → Nos casos em que o discente for desligado, titulado, mudança de nível com defesa ou abandono, a data fim de orientação será automaticamente preenchida com a data da situação.
- → Os discentes que se titularam, abandonaram ou foram desligados do PPG e estiverem vinculados a projetos de pesquisa em andamento, serão considerados como participantes externos e serão contabilizados como egressos naquele ano.

#### **Vínculo da Plataforma Sucupira com o SAC (Sistema de Acompanhamento de Concessões)- bolsas**

Ao informar as situações de desligado, titulado, mudança de nível com/sem defesa ou abandono, se este aluno for bolsista da Capes ou do CNPq esta bolsa será cancelada automaticamente no SAC, após

concluir a operação. Havendo erro, o Coordenador do PPG deverá reverter a situação e ativar a bolsa novamente no SAC.

#### Cadastro de discentes de Programas Minter/Dinter

Se o PPG tiver algum programa Minter/Dinter em andamento, a tela de cadastro de discente aparecerá com a opção de seleção da Proposta Minter/Dinter, conforme mostrado a seguir:

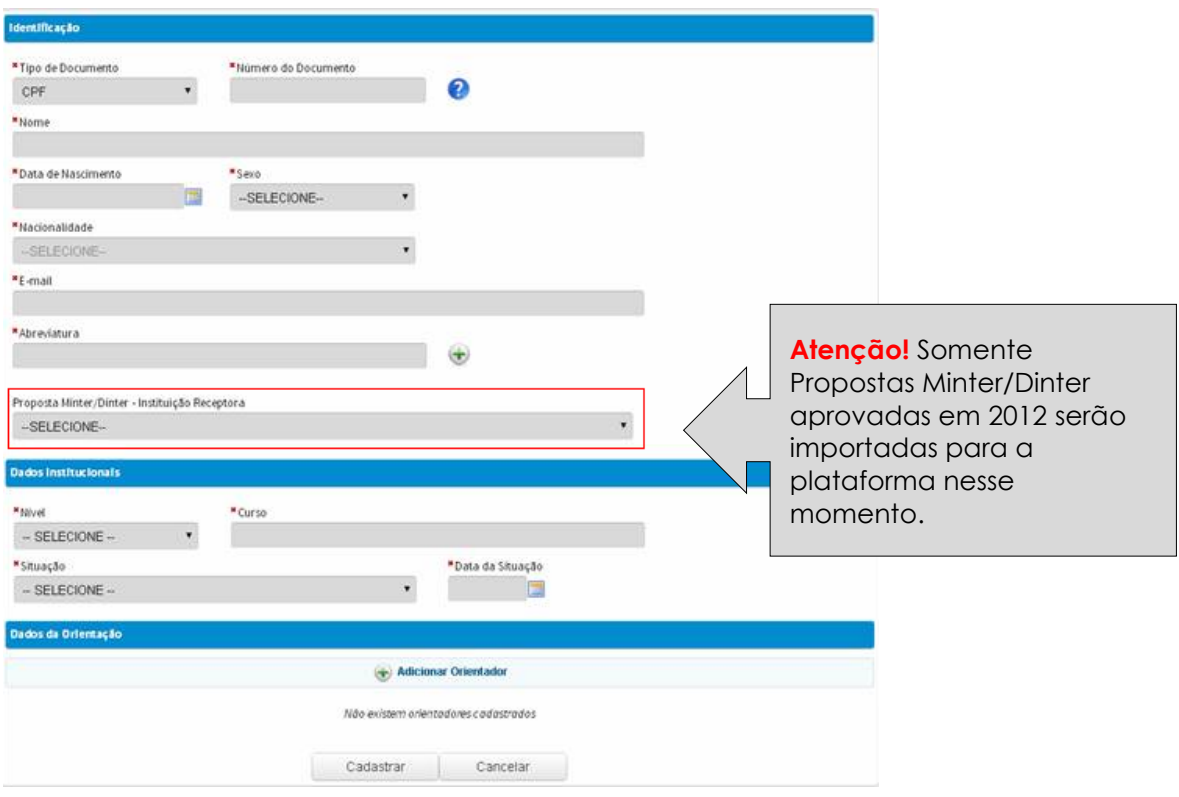

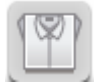

## **Participantes Externos**

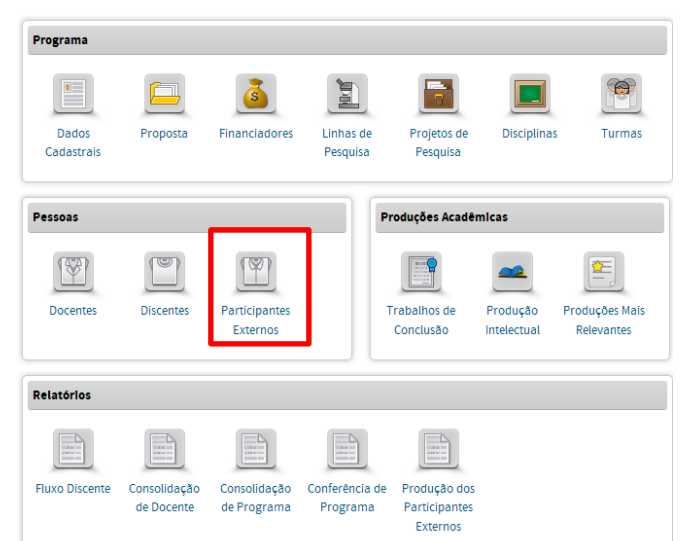

No Menu Participante Externo pode-se:

Cadastrar, consultar, visualizar, alterar ou remover o participante externo do Programa;

Alterar o tipo de participação, e o nível  $\bullet$ de titulação.

São considerados participantes externos as pessoas nominalmente associadas apenas a alguma das seguintes atividades do programa: membros de bancas examinadoras, autores ou coautores de produção intelectual e alunos pós-doc.

Atenção! Os discentes que se titularam ou abandonaram o Curso em 2012 e possuem vínculo em alguma produção não serão carregados para o Coleta de 2013 no Módulo Sucupira e deverão ser cadastrados como participantes externos neste Menu, caso ainda haja participação desse egresso no PPG. Também não serão carregados os participantes externos que tiverem sido cadastrados no Coleta 2012 com passaporte nacional, código gerado automaticamente pelo Sistema ou aqueles cadastrados com a documentação "outro". Dessa maneira, eles deverão ser cadastrados novamente, se estiverem ativos no Programa.

## Consulta a participantes externos já cadastrados no programa

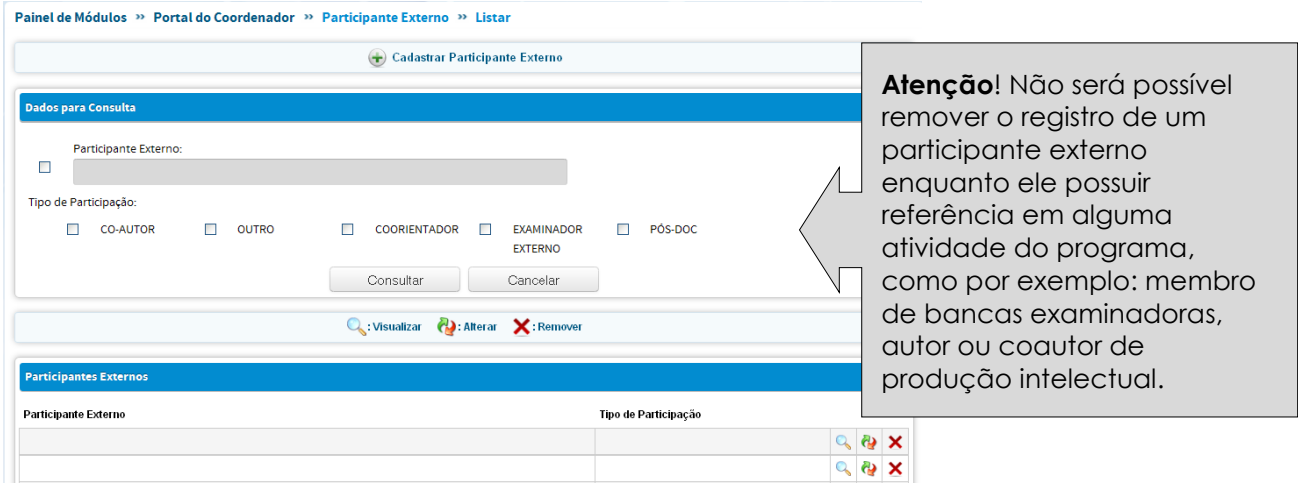

## Cadastro de participantes externos

Informar o tipo de atividade no programa: coautor, pós-doc, coorientador, examinador externo e outro. Deve ser informada, ainda, a origem funcional do participante externo, se é da própria IES, outra IES do país ou IES no exterior.

No caso de o participante externo ser proveniente de IES no exterior e esta não for encontrada no banco de dados, há a opção de solicitar o cadastro por meio do sistema "Cadastro de Instituições**".**

O cadastramento do participante externo segue o mesmo procedimento utilizado para o cadastramento de docente

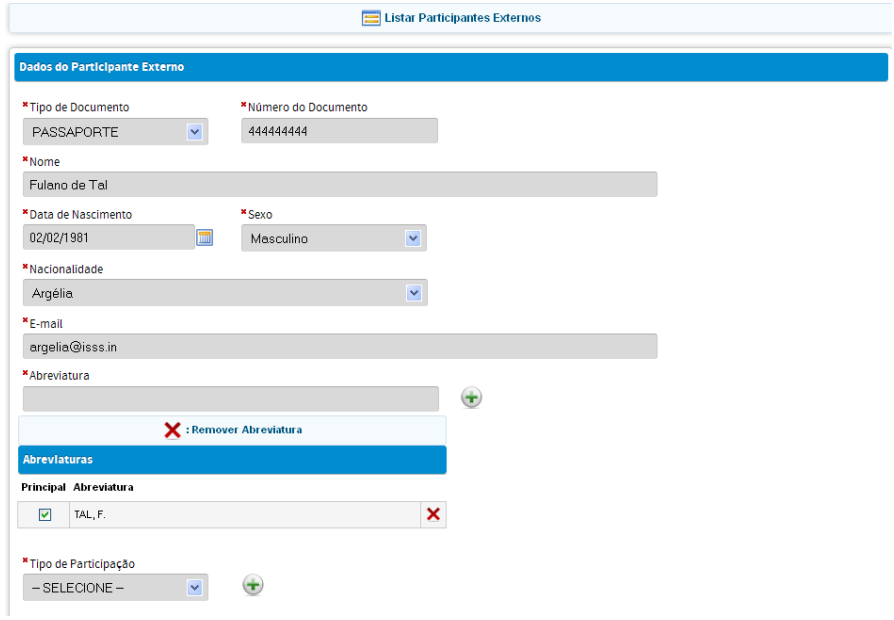

# **Produções Acadêmicas**

# **Trabalhos de Conclusão**

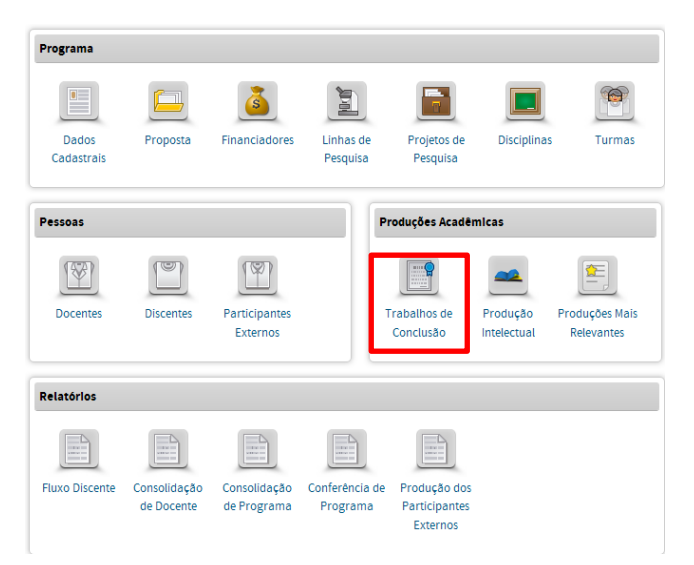

No Menu Trabalhos em Conclusão podese:

- Cadastrar, consultar, alterar ou remover trabalhos de conclusão.
- O cadastro envolve o preenchimento dos (1) dados gerais, (2) detalhamento, (3) contexto, (4) banca examinadora, (5) financiador e (6) vinculo.

O menu *Trabalhos de Conclusão* destina-se ao registro dos Trabalhos de Conclusão defendidos e aprovados nos cursos de mestrado acadêmico, mestrado profissional e de doutorado do programa durante o ano base.

Além de dados cadastrais e de catalogação bibliográfica, é requerido um conjunto extenso de informações complementares, cujo objetivo é relacionar os trabalhos de conclusão às linhas de pesquisas e projetos e aos orientadores do programa, registrar seus financiadores e a intenção de trabalho futuro dos autores, após a conclusão de seus cursos de pósgraduação.

Antes de operar o documento *Trabalhos de Conclusão*, recomenda-se ao usuário completar os dados dos menus *Dados Cadastrais*, *Linhas de Pesquisa* e *Projetos de Pesquisa* e registrar, no menu Pessoas, todas os indivíduos que terão referência nominal nesse cadastro.

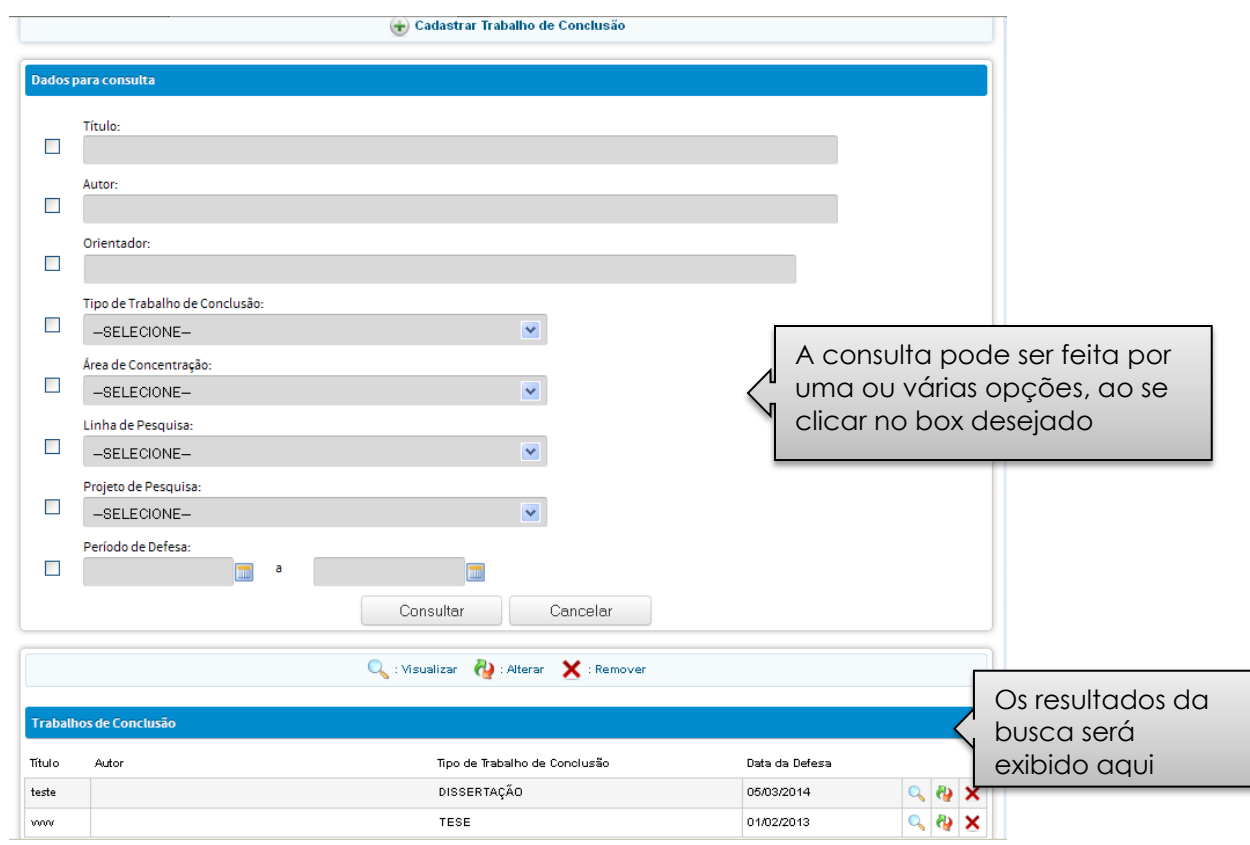

# Consulta a trabalhos de conclusão já cadastrados

A janela *Trabalhos de Conclusão* é composta por seis abas:

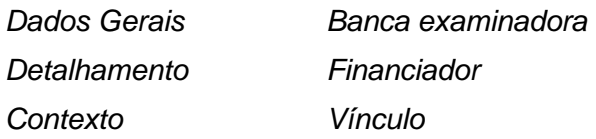

## **Aba (1) Dados Gerais**

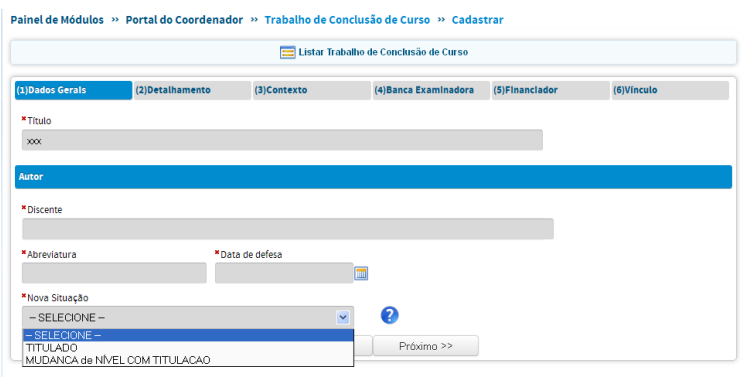

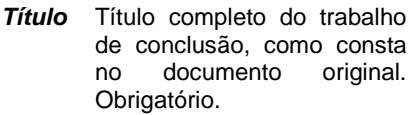

**Autor** Nome do autor do trabalho<br>de conclusão. Escolha de conclusão. dentre os discentes já<br>cadastrados no menu cadastrados correspondente. Obrigatório.

*Data de Defesa* Data da defesa do trabalho de conclusão. Obrigatório.

*Nova Situação* Para os Programas que<br>possuem Cursos de possuem (<br>Mestrado e Doutorado, haverá a opção **Mudança de Nível com Defesa.** Ao clicar nesta opção, o status do aluno será automaticamente alterado no Menu Discentes para o nível de Doutorado (matriculado) e será contabilizado como titulado no mestrado.

A outra opção é marcar o discente como **Titulado.**

*Data da Situação* Data em que a situação se concretizou.

*Resumo* A ficha *Resumo* apresenta um campo texto para transcrição do resumo do trabalho de conclusão, também a ser utilizado para divulgação. Deve-se evitar a utilização de símbolos e fórmulas químicas e matemáticas. Obrigatório. *Palavras-*Palavras ou expressões que

*chave* identificam áreas, temas ou problemas tratados no trabalho. Separar as palavras-chave por pontoe-vírgula ' ; '. Obrigatório.

*Abstract* Resumo em inglês

*Keywords* Palavras-chave em inglês

*Volume* Número de volumes do trabalho de conclusão. Obrigatório.

*Páginas* Número de páginas do trabalho de conclusão. Obrigatório.

*Idioma* Idioma no qual foi escrito o trabalho. Obrigatório.

*Biblioteca depositária* Biblioteca onde formalmente o trabalho de conclusão pode ser encontrado para consulta e reprodução. Obrigatório.

## **Aba (2) Detalhamento**

3)Contexto

\*Idioma

PORTUGUES

.<br>Páginas

(4)Banca Examinadora (5)Financiador

(1) Dados Gerais

\*Palavras-chave Abstract

Keywords

Volume

Biblioteca depositária

\*Resumo

## **Aba (3) Contexto**

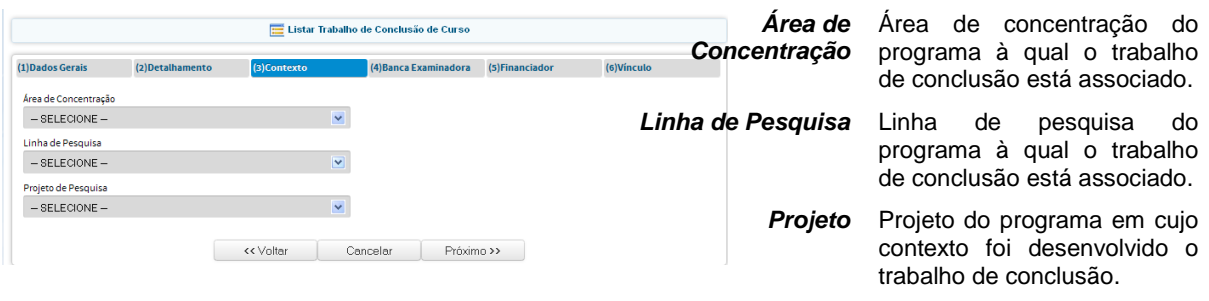

Atenção! Esses campos já devem ter sido cadastrados nos menus correspondentes.

São adotados os seguintes caminhos para relacionar o Trabalho de Conclusão ao contexto das atividades de pesquisa do programa:

- Ao selecionar uma *Área de Concentração*, todas as *Linhas de Pesquisa* a ela vinculadas ficam disponíveis para seleção.
- Ao selecionar uma *Linha de Pesquisa* é exibida sua *Área de Concentração* associada e todos os *Projetos* a ela vinculados ficam disponíveis para seleção.
- Ao selecionar a linha "Projeto Isolado", ficam disponíveis para seleção todos os projetos isolados. Escolhido o *Projeto* é exibida a *Área de Concentração* associada.

## **Aba (4) Banca Examinadora**

A ficha *Banca Examinadora* presta-se ao registro dos membros da Banca Examinadora do trabalho de conclusão. Quaisquer nomes cadastrados em qualquer uma das categorias podem ser selecionados como membros de bancas examinadoras. Não há restrição à seleção de *Discente*, tendo em vista a possibilidade de que doutorandos, que sejam também docentes, possam eventualmente ser membros de bancas examinadoras.

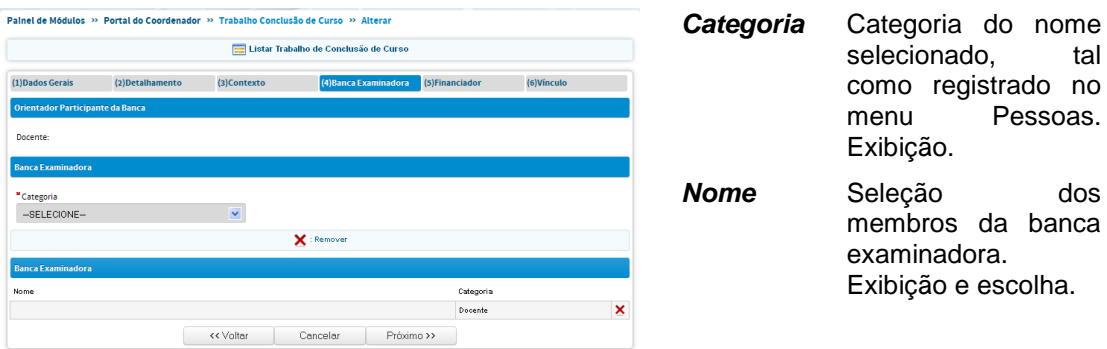
#### Atenção!

O registro de orientador deve ser feito no [Menu Discentes.](#page-62-0) Ao se registrar a data da defesa, essa informação constará automaticamente como a data fim de orientação.

#### **Aba (5) Financiador**

A ficha *Financiadores* objetiva identificar entidades objetiva identificar entidades que efetivamente financiaram o trabalho de conclusão, conforme descrições detalhadas no presente manual.

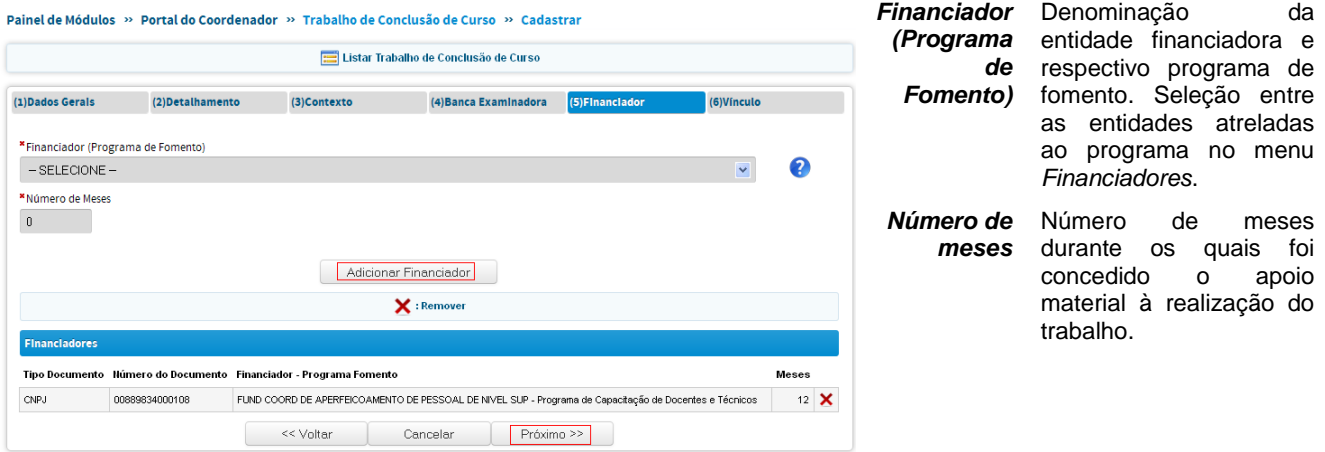

Após selecionar o Financiador (Programa de Fomento Externo) clique em ADICIONAR FINANCIADOR para completar a operação, caso esta opção seja válida. Senão, clique em PRÓXIMO.

#### **Aba (6) Documento**

Na aba Documento será anexado o arquivo do Trabalho de Conclusão do discente. **A inserção do documento é obrigatória, mesmo que não seja autorizada a divulgação do trabalho.** Caso o arquivo exceda o tamanho de 100 Mb, deverá ser anexado um documento provisório, indicando que o trabalho será enviado por correio, em mídia digital, para o endereço: CGI/DAV CAPES - Setor Bancário Norte, Quadra 2, Bloco L, Lote 6, CEP: 70040-020.

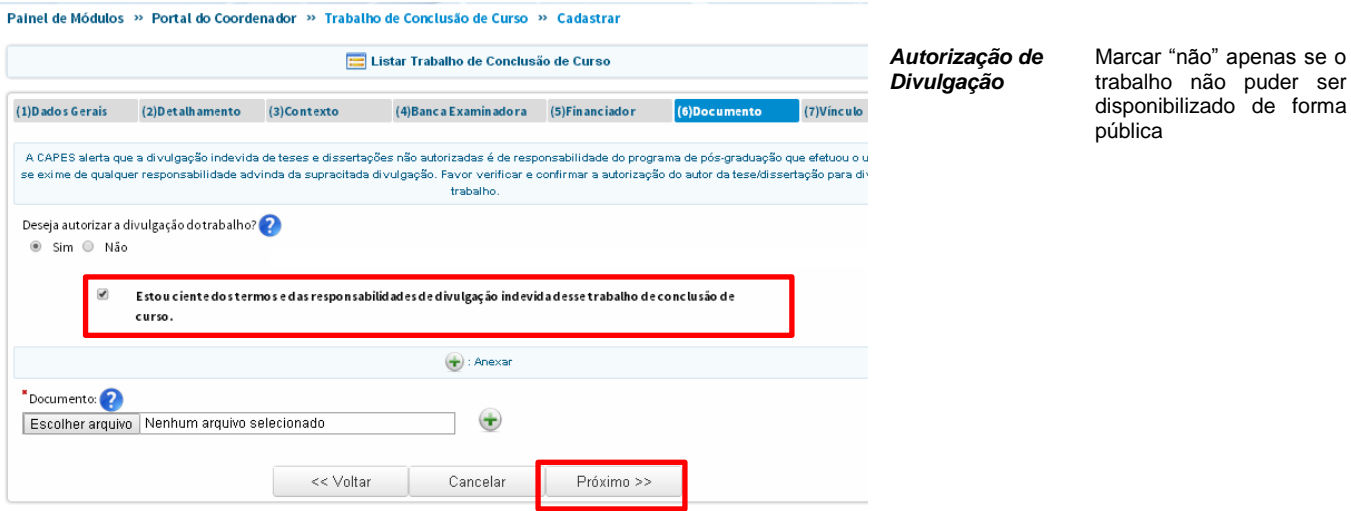

Após informar se deseja ou não autorizar a divulgação do trabalho, deve-se selecionar o termo de responsabilidade, destacado acima. Após este procedimento, o campo para anexar o arquivo do trabalho de conclusão é habilitado.

### **Aba (7) Vínculo**

A aba Vínculo objetiva coletar a informação de se há algum tipo de vínculo empregatício do discente e a qual tipo de instituição e verificar qual a expectativa de atuação profissional dos egressos dos cursos de pósgraduação. São coletadas informações sobre o vínculo atual e a intenção de atividade futura do autor do trabalho de conclusão. Essas informações não são obrigatórias. São porém, relevantes para avaliação e planejamento do sistema de pós-graduação, e para inferir a expectativa e disponibilidade dos pós-graduados face ao mercado de trabalho.

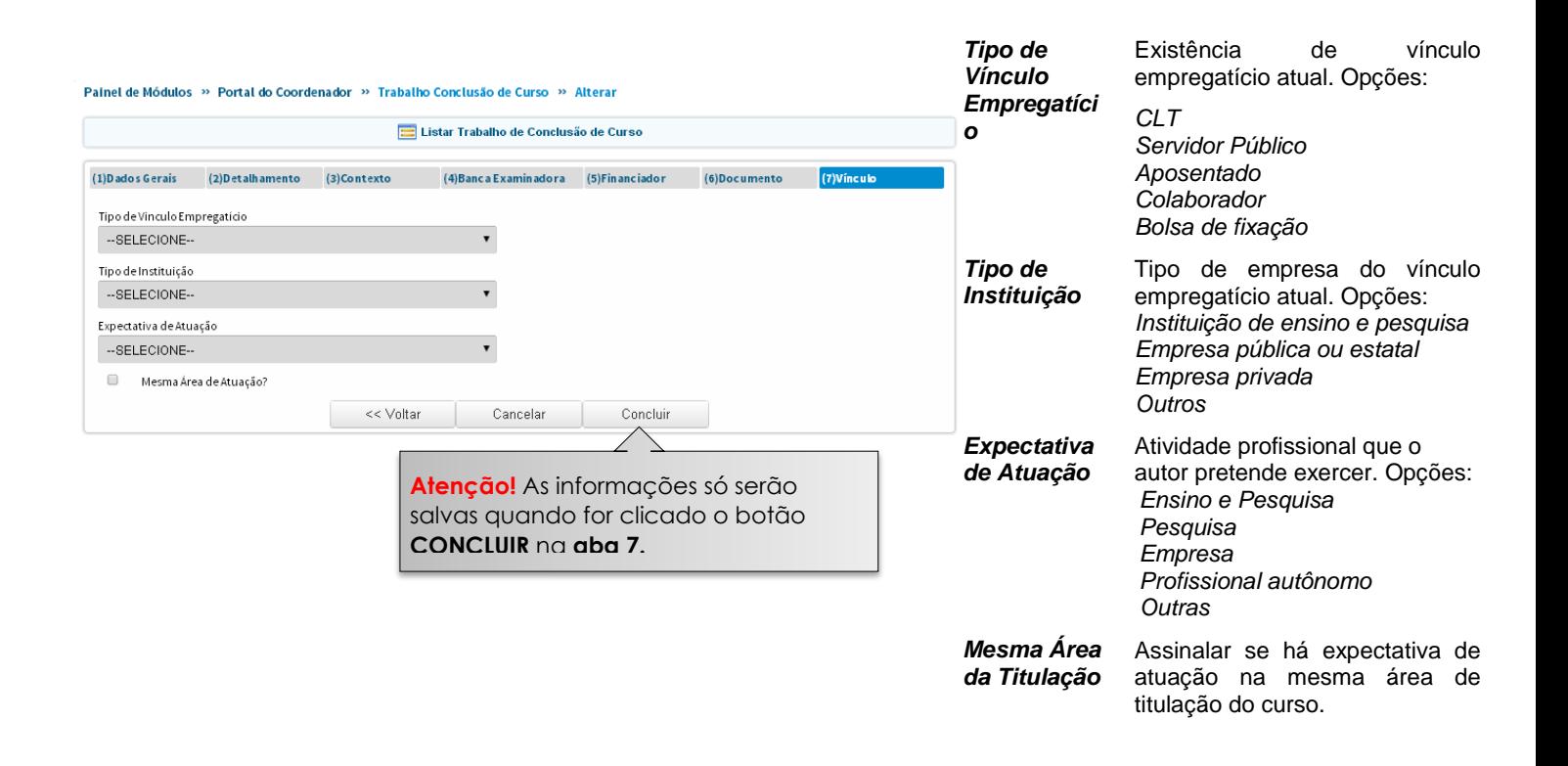

Como informado no campo de ["Aprimoramentos Futuros"](#page-22-0), será discutida a implementação de trabalhos de conclusão que contemplem as necessidades dos Programas de Mestrado Profissional, atendendo o disposto na Portaria nº 17, de dezembro de 2009.

## <span id="page-75-0"></span>**Produção Intelectual**

### **Introdução**

O documento genericamente denominado *Produção Intelectual* destina-se ao registro da Produção Bibliográfica, Técnica e Artística realizadas no programa. Além de dados cadastrais e de catalogação, são requeridas informações adicionais, com o objetivo de relacionar a produção intelectual às linhas de pesquisa e projetos e registrar seu vínculo com os trabalhos de conclusão realizados no programa.

Face à grande diversidade de manifestações intelectuais caracterizadas como produção, a classificação e o detalhamento adotados podem não ser suficientemente abrangentes. Como orientação geral ao usuário, a produção deve ser classificada na forma mais adequada, dentre as disponíveis, levando em conta as finalidades da Coleta de Dados, como acima mencionadas.

Devem ser registrados apenas trabalhos ou atividades efetivamente concluídos e no caso da produção bibliográfica, exclusivamente os trabalhos publicados. Não devem ser registrados trabalhos apenas submetidos à publicação, mesmo que aceitos ou atividades ainda em andamento.

O vínculo da produção intelectual, notoriamente a bibliográfica, com um trabalho de conclusão, dá-se através de uma relação de autoria. Ou seja, um dos autores da produção deve ser necessariamente autor ou orientador do trabalho de conclusão. Essa informação, que atende a solicitação das comissões de avaliação, objetiva constatar o grau de disseminação desses trabalhos.

Atenção**!** Produções com coautoria devem ser registradas apenas uma vez, informando-se todos os autores.

#### **Classificação da Produção Intelectual**

Para efeito de registro no Coleta de Dados, a produção intelectual é classificada, num primeiro nível, como Produção Bibliográfica, Produção Artística e Produção Técnica. Num segundo nível, a produção é classificada pelo seu *tipo*. São considerados os tipos de produção intelectual, constantes da tabela.

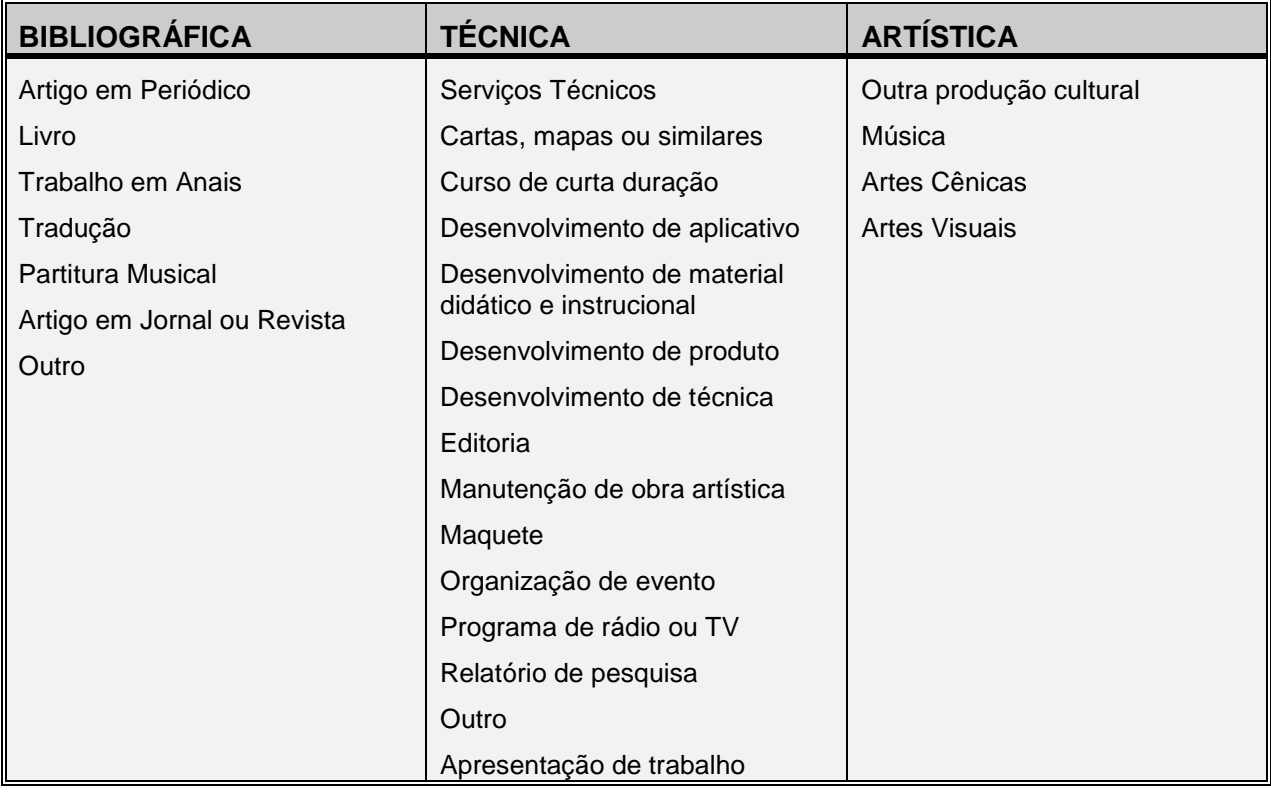

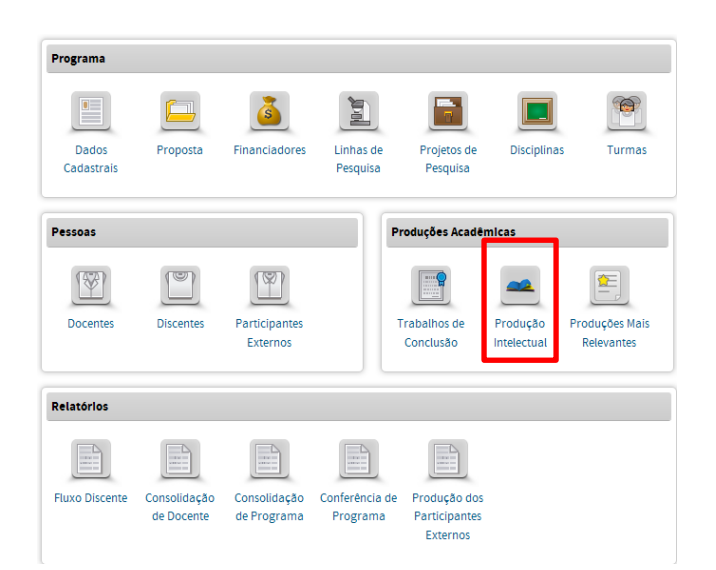

No Menu Produção Intelectual pode-se:

- Cadastrar, consultar, alterar ou  $\bullet$ remover produção intelectual.
- O cadastro da produção intelectual  $\bullet$ envolve o preenchimento de: (1) dados gerais, (2) detalhamento, (3) contexto e (4) vínculo.
- Importar produção intelectual do  $\bullet$ Currículo Lattes.

#### **Detalhamento**

Cada tipo de produção intelectual requer um conjunto específico de informações, denominado *Detalhamento da Produção*.

Para a produção bibliográfica, é requerido o conjunto convencional de dados cadastrais e de catalogação. No caso da Produção Técnica e da Produção Artística, não há uma padronização consagrada, de modo que o conjunto de dados objetiva não só possibilitar sua catalogação, mas também atender a necessidades do processo de avaliação dos cursos [especificamente, neste contexto, concisão, sistematização e recuperação da informação].

O menu *Produção Intelectual* é composto por quatro abas: *Dados Gerais Detalhamento Contexto Vínculo*

Antes de operar o menu *Produção Intelectual*, recomenda-se ao usuário registrar os seus autores na base de dados, através do menu Pessoas.

#### **Consulta a produções intelectuais já cadastradas**

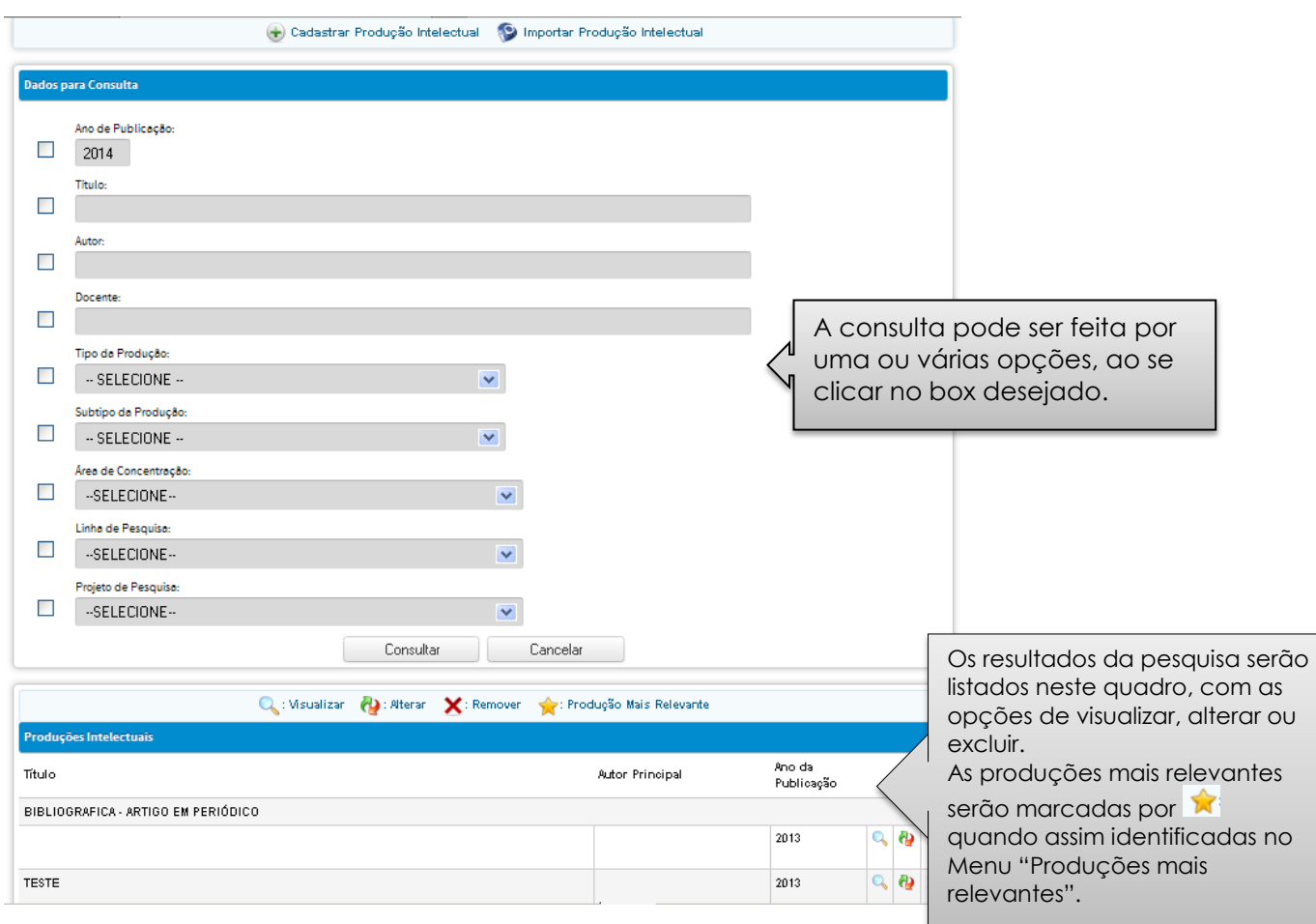

#### <span id="page-77-0"></span>**Cadastramento de produções intelectuais**

Há opções de importar produções de docentes do currículo Lattes ou de cadastrar manualmente. Nesse capítulo, será mostrada apenas o cadastramento manual, [ver capítulo para importação do Lattes](#page-85-0)

#### **Aba (1) Dados Gerais**

São registrados os dados comuns a qualquer natureza e tipo de produção intelectual: o nome dos autores e a denominação da produção.

Atenção! Só será possível incluir um participante da produção (autor ou coautor) se esta pessoa já estiver cadastrada (discente, docente ou participante externo) no PPG.

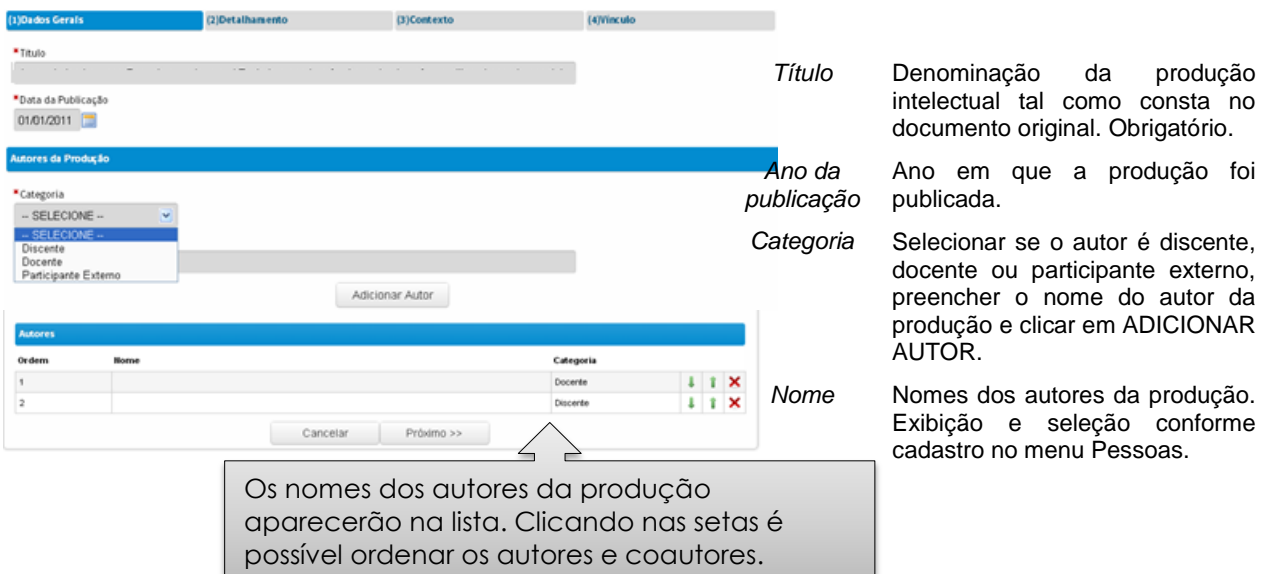

#### **Aba (2) Detalhamento**

Para cada um dos tipos de produção, há um conjunto específico de campos de detalhamento. Ou seja, os campos cujo preenchimento é requerido na ficha *Detalhamento* não são sempre os mesmos, variando de acordo com o conjunto *natureza* e *tipo* estabelecido.

#### **Exemplo 1**: artigo em periódico.

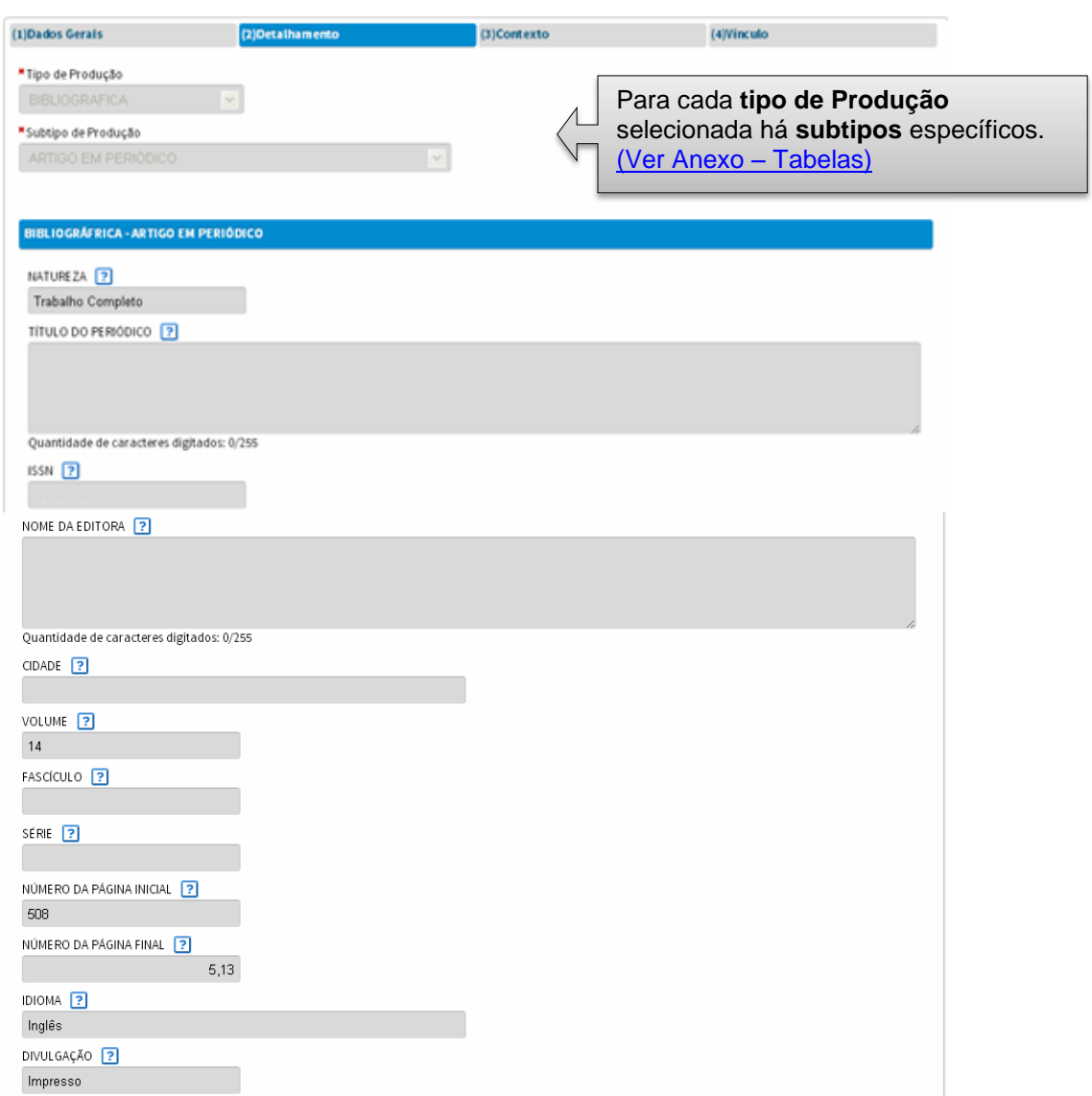

#### Atenção**! Artigo em periódico – registro de ISSN**

No caso do cadastramento de artigo em periódico, é obrigatória a informação do campo ISSN (International Standard Serial Number). É um código aceito internacionalmente para individualizar o título de uma publicação seriada. Esse número se torna único e exclusivo do título da publicação ao qual foi atribuído

O ISSN é composto por oito dígitos distribuídos em dois grupos de quatro dígitos cada, ligados por hífen.

Nos casos de inclusão de uma produção do tipo "Bibliográfica" e subtipos "Artigo em Jornal e Revista" e "Artigo em Periódico" esse número deve ser informado.

Nesse campo, poderão ser digitados tanto o número quanto o título do periódico e o sistema buscará automaticamente o cadastro correspondente na base de dados e não haverá possibilidade de alteração deste número de ISSN ou grafia do mesmo. Caso a busca não retorne nenhum resultado, significa que esse registro ainda não foi feito. Para cadastrar um periódico, é necessário fazer uma solicitação que será encaminhada a DAV para validação da informação [\(ver item solicitação de cadastramento de veículos\)](#page-106-0). Apenas após essa validação, é que o periódico estará disponível para seleção.

### **Aba (3) Contexto**

Na aba *Contexto*, também são registrados dados comuns a qualquer natureza e tipo de produção intelectual. A produção deve ser contextualizada em relação às linhas e projetos do programa e às suas áreas de concentração. Devem ainda ser registradas as áreas de conhecimento nas quais a produção se insere.

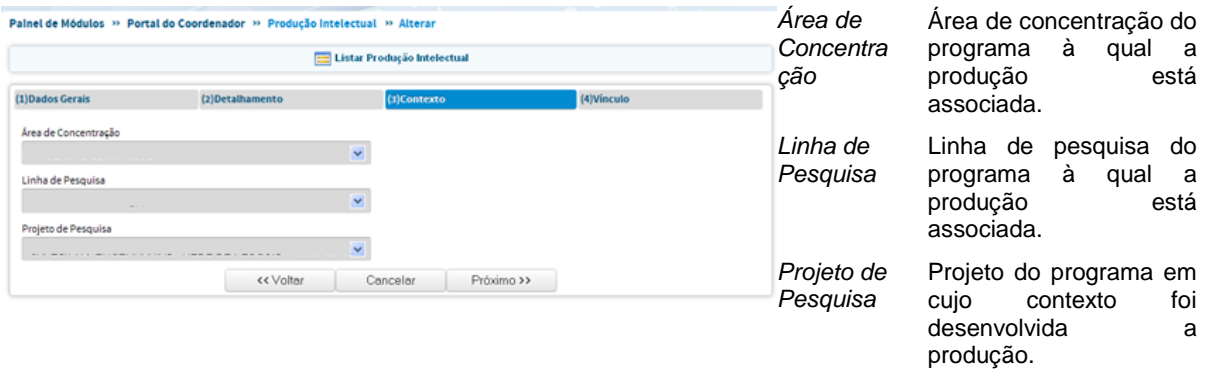

A produção intelectual deve ser atrelada a uma área de concentração, linha de pesquisa e projeto de pesquisa já cadastrados previamente nos respectivos Menus.

São adotados os seguintes caminhos para relacionar a Produção ao contexto das atividades de pesquisa do programa:

- Ao selecionar uma *Área de Concentração*, todas as *Linhas de Pesquisa* a ela vinculadas ficam disponíveis para seleção.
- Ao selecionar uma *Linha de Pesquisa* é exibida sua *Área de Concentração* associada e todos os *Projetos* a ela vinculados ficam disponíveis para seleção.
- $\Diamond$  Ao selecionar a linha virtual "Projeto Isolado", ficam disponíveis para seleção todos os projetos isolados. Escolhido o *Projeto* é exibida a *Área de Concentração* associada.
- Ao deixar a seleção de *Área de Concentração* e *Linha de Pesquisa* em *Branco* todos os Projetos registrados ficam disponíveis para seleção. Selecionado o *Projeto*, são exibidas a *Linha de Pesquisa* e a *Área de Concentração* às quais está associado.

#### **Aba (4) Vínculo**

A aba *Vínculo* presta-se ao registro da relação da produção com trabalhos de conclusão. A caracterização do vínculo exige que um dos autores da produção seja autor ou orientador do trabalho de conclusão. O vínculo pode ocorrer com trabalho de conclusão concluído ou em andamento, do próprio ou de outro programa.

Caso a produção esteja vinculada a um trabalho de conclusão, marcar a opção, selecionar a qual o trabalho, que já deve ter sido previamente cadastrado no respectivo Menu e clicar em . A produção pode ser vinculada a mais de um trabalho de conclusão.

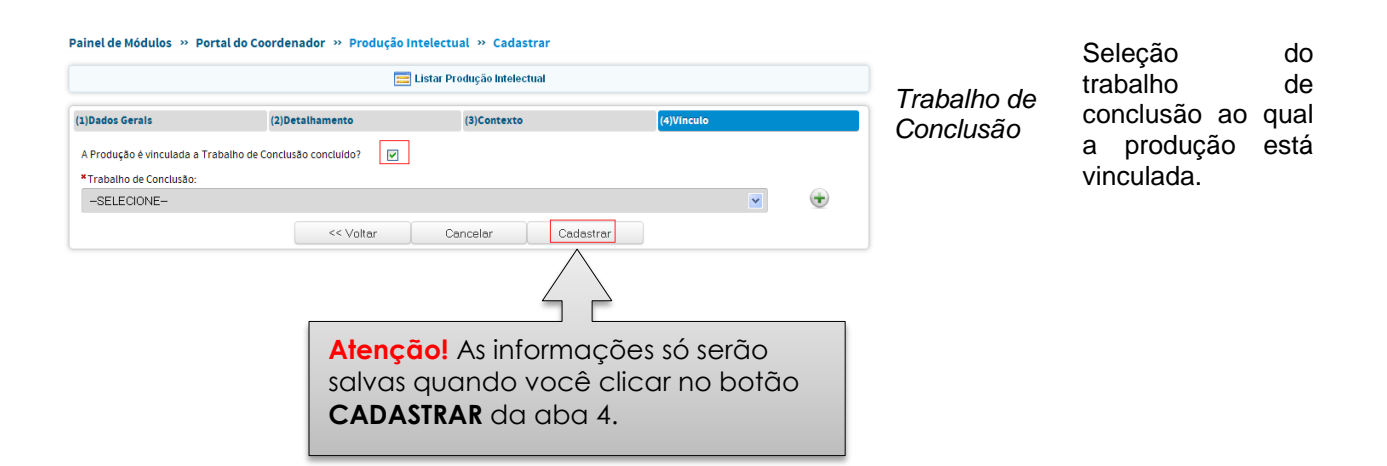

#### Solicitação de Cadastro de Veículo

Atenção! Caso o sistema não encontre o ISSN informado ou o periódico não tenha esse registro, deverá ser feita uma solicitação de "Cadastro de Veículo", a ser enviada à Capes para registro e homologação. Somente após homologação, é que este campo será habilitado para registro da produção intelectual naquele periódico.

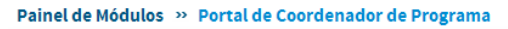

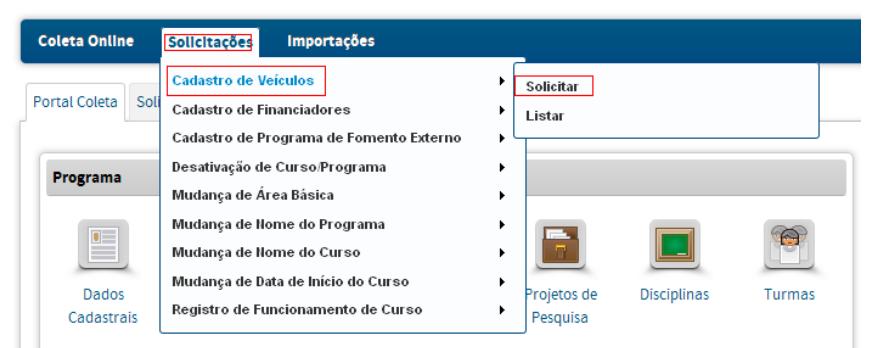

Será exibida a tela de cadastramento da solicitação. Ao terminar o preenchimento e confirmar com CPF e senha, a solicitação será encaminhada para a homologação da Capes.

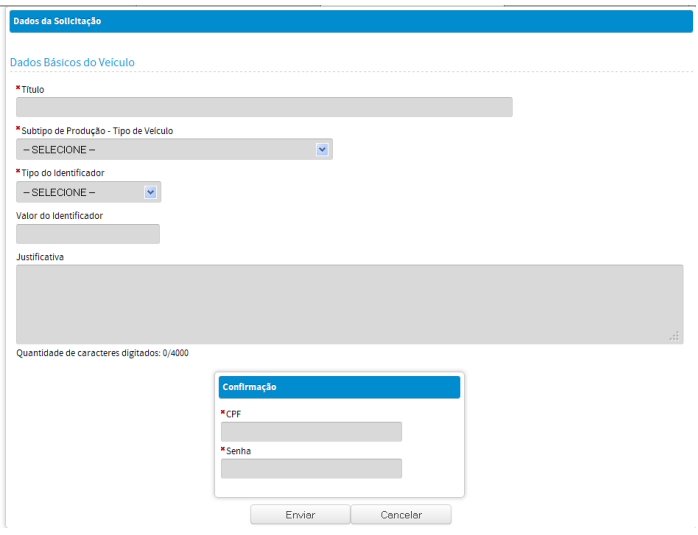

O andamento da situação pode ser conferido na aba Solicitações, conforme mostrado a seguir.

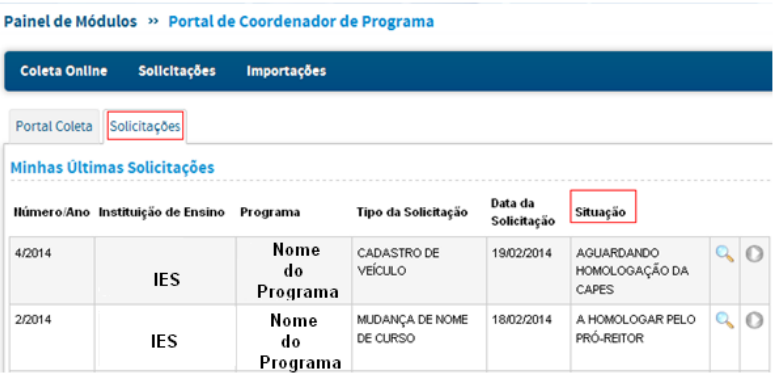

#### **Exemplo 2:** Livro

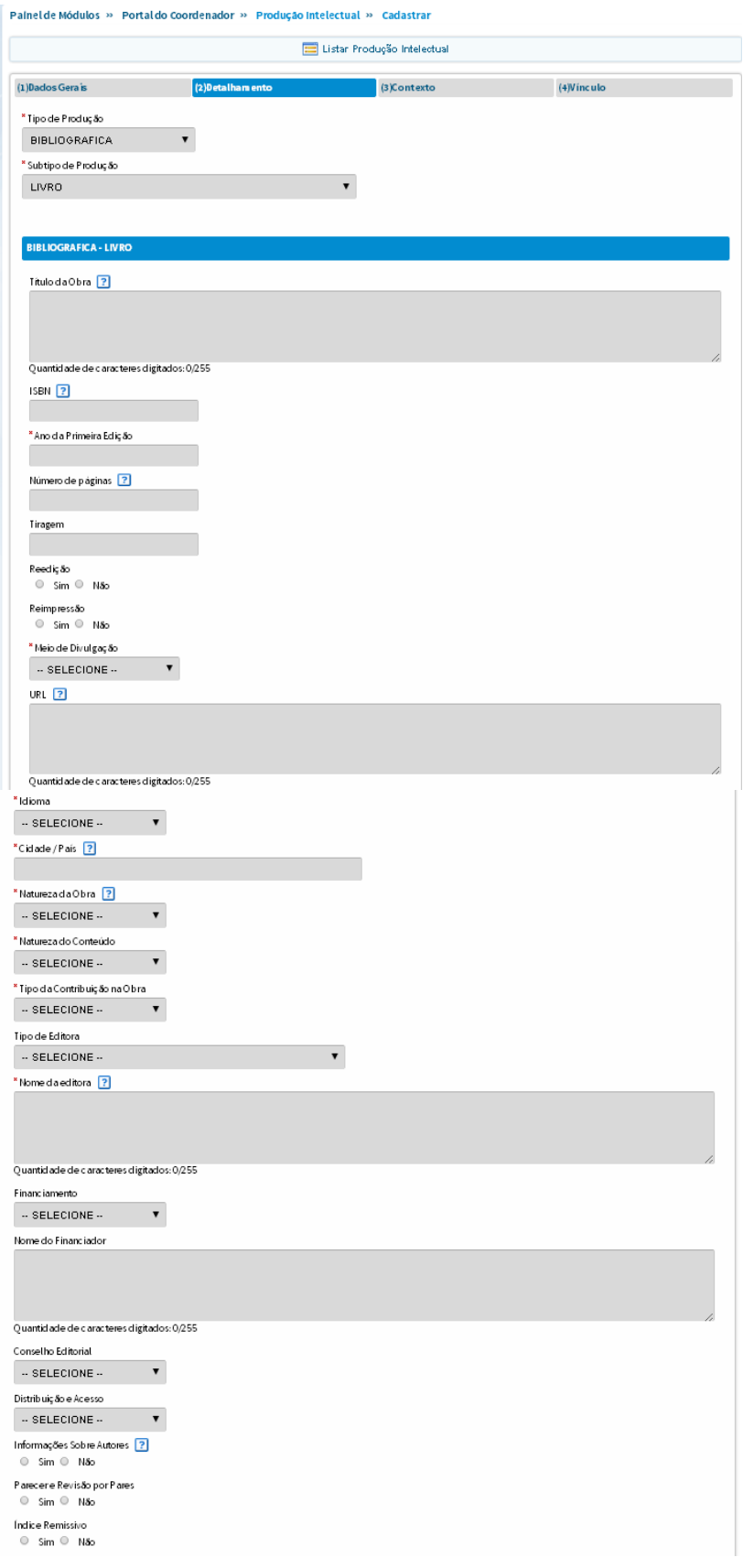

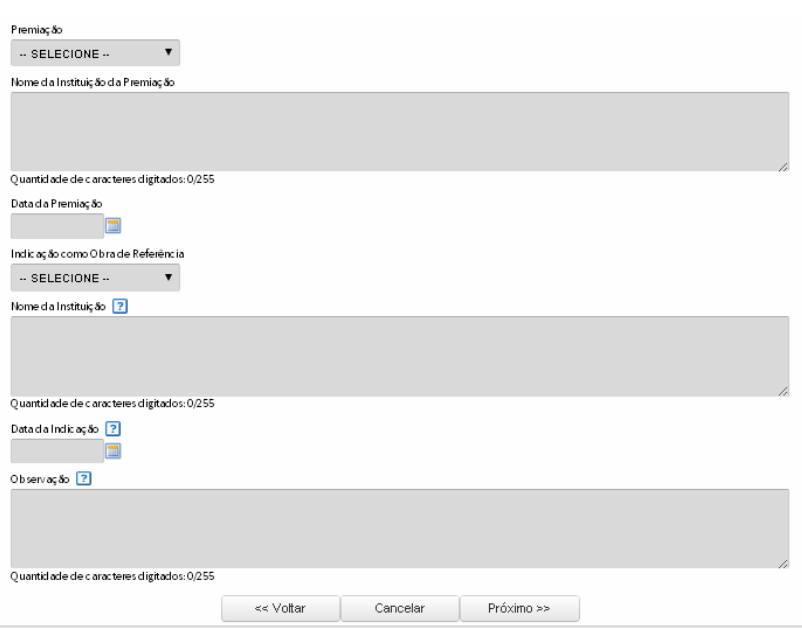

### <span id="page-85-0"></span>**Importação de Currículo Lattes**

Esta ferramenta cruza informações de *Cadastro de Docentes* com a base de dados do CNPq. Utiliza o CPF de cada docente para buscar seu respectivo Currículo Lattes e importar informações a respeito da Produção Intelectual. Esse procedimento pode ser acionado a qualquer momento, mas é aconselhável que isso seja feito após o cadastro de todos os docentes e antes da inserção da Produção Intelectual.

Para cada docente já previamente cadastrado no programa, há a opção de importar o Lattes de um ano de referência.

Atenção! No atual estágio de desenvolvimento da plataforma o uso dessa ferramenta é opcional (será necessário o acompanhamento do uso da plataforma, neste momento de uso inicial, para proceder aos respectivos ajustes/correções, de modo a assegurar a efetiva integração entre ambas as plataformas.) A inserção manual das produções docentes de Natureza Bibliográfica, Técnica e Artística, referentes ao ano base, pode ser feita no [Menu PRODUÇÃO INTELECTUAL.](#page-77-0)

Obs: Currículos de **discentes** não serão importados na atual versão da plataforma.

A importação do Currículo Lattes pode ser feita por meio do menu Importações  $\rightarrow$  Currículo Lattes (1) no cabecalho superior ou pelo menu "Produções Intelectuais"  $\rightarrow$  Importar Produção Intelectual (2)

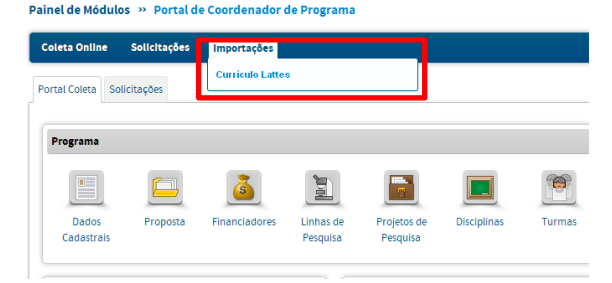

 $Op\zeta$ ão de importação  $(1)$ <br>
Painel de Módulos » Portal de Coordenador de Programa

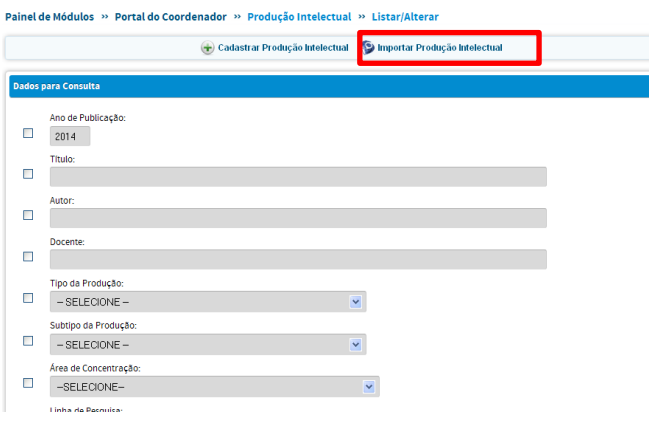

Inicialmente, deve-se fazer uma busca pelos docentes cadastrados no PPG.

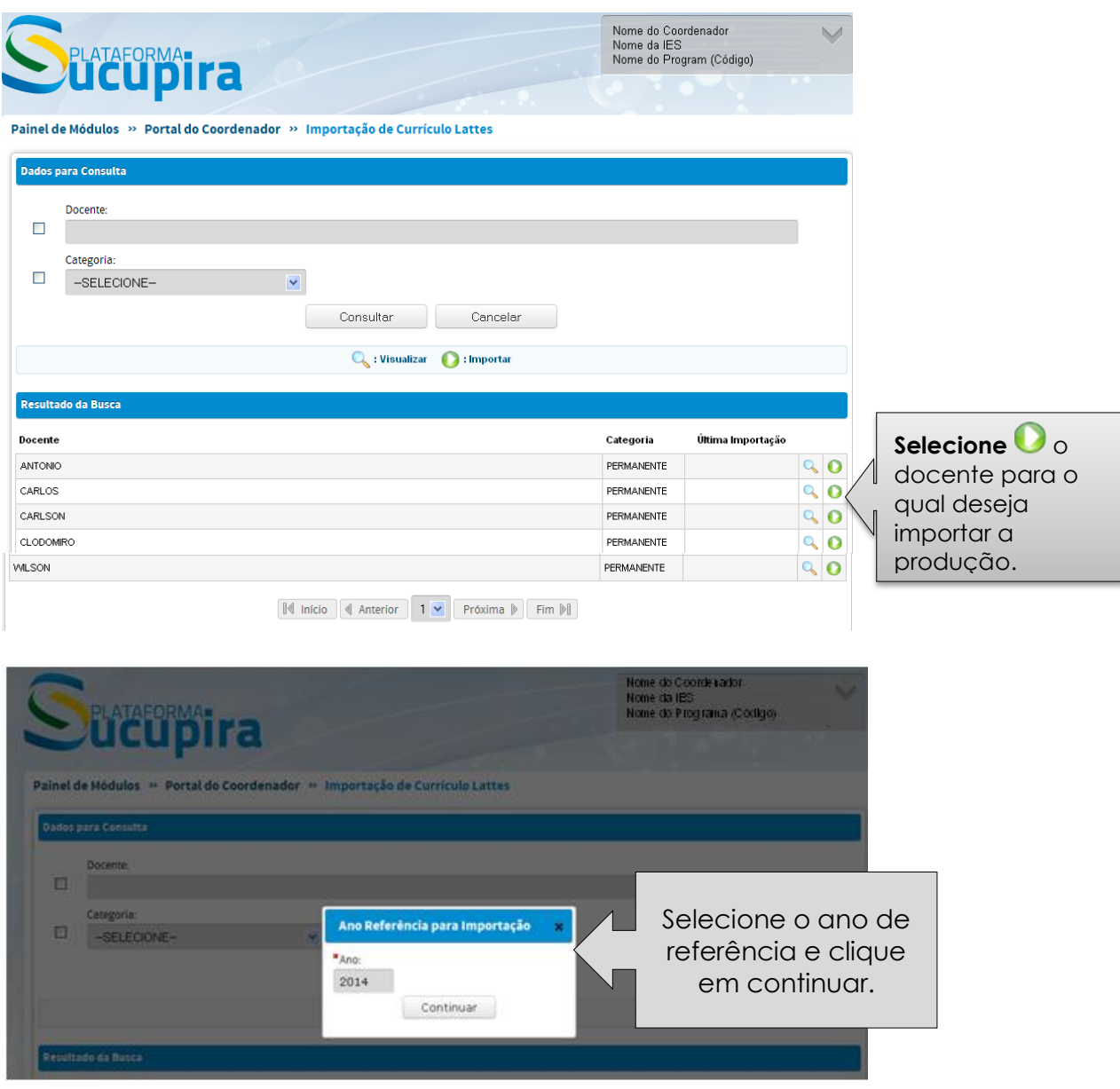

O sistema apresentará as produções do docente identificadas em seu currículo Lattes. É possível escolher uma ou mais produções para realizar a importação.

O símbolo apresenta aquelas produções a serem importadas, caso desejado . O símbolo apresenta as produções que já foram importadas.

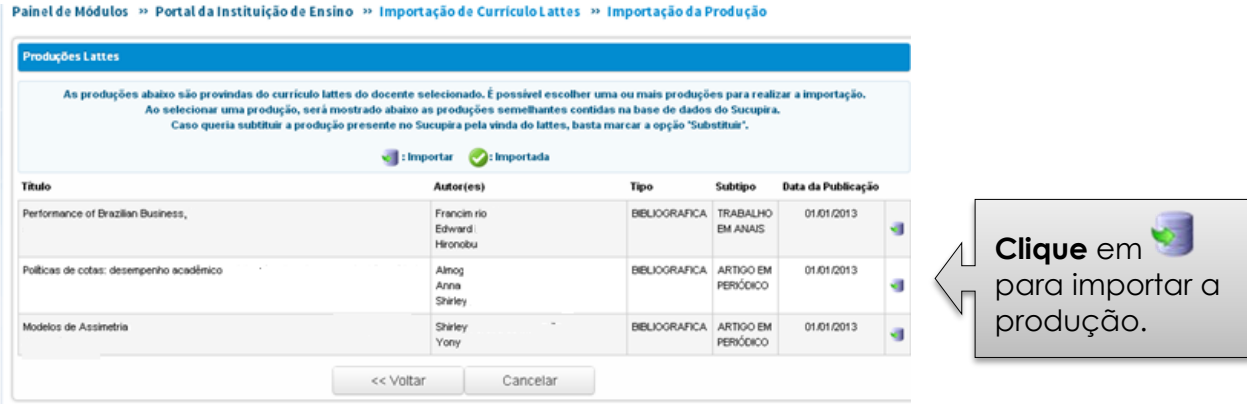

Se a produção já tiver sido importada aparecerá o ícone Ø importada.

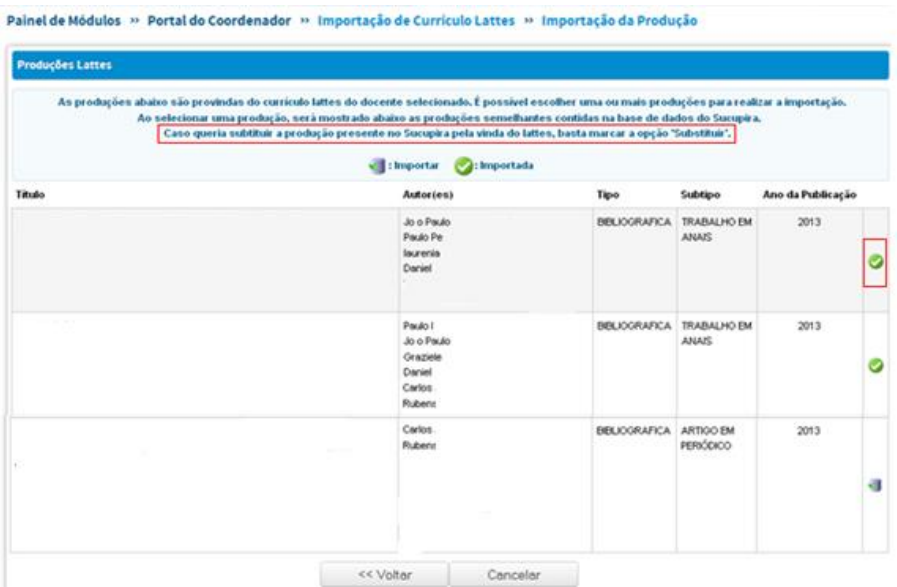

SE HOUVER PRODUÇÕES SEMELHANTES, JÁ IMPORTADAS, após clicar no ícone aparecerá uma tela, onde há as seguintes opções:

Se a produção a ser importada foi igual à produção existente na base do Sucupira, deve-se clicar em **CANCELAR, caso contrário a produção será duplicada.**

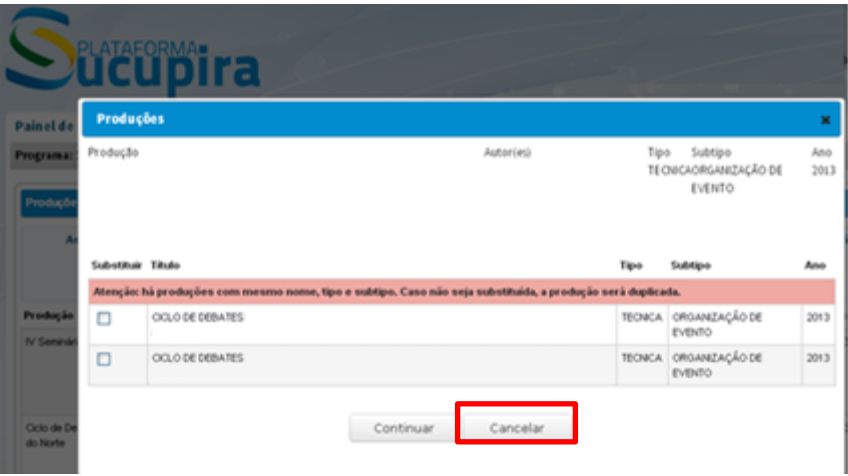

Se a opção seja por substituir, basta marcar na produção desejada e clicar no botão  $\bullet$ **SUBSTITUIR**.

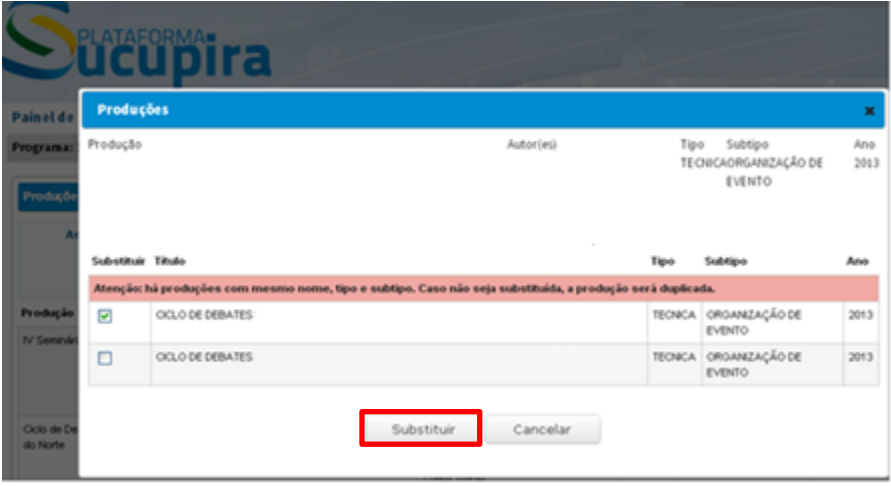

#### Associação de autores à produção

Após clicar em para importar uma produção, é necessário associar os demais autores que aparecem no Lattes às pessoas na base de dados do Sucupira (seja no PPG em que o docente atua ou em outros PPGs).

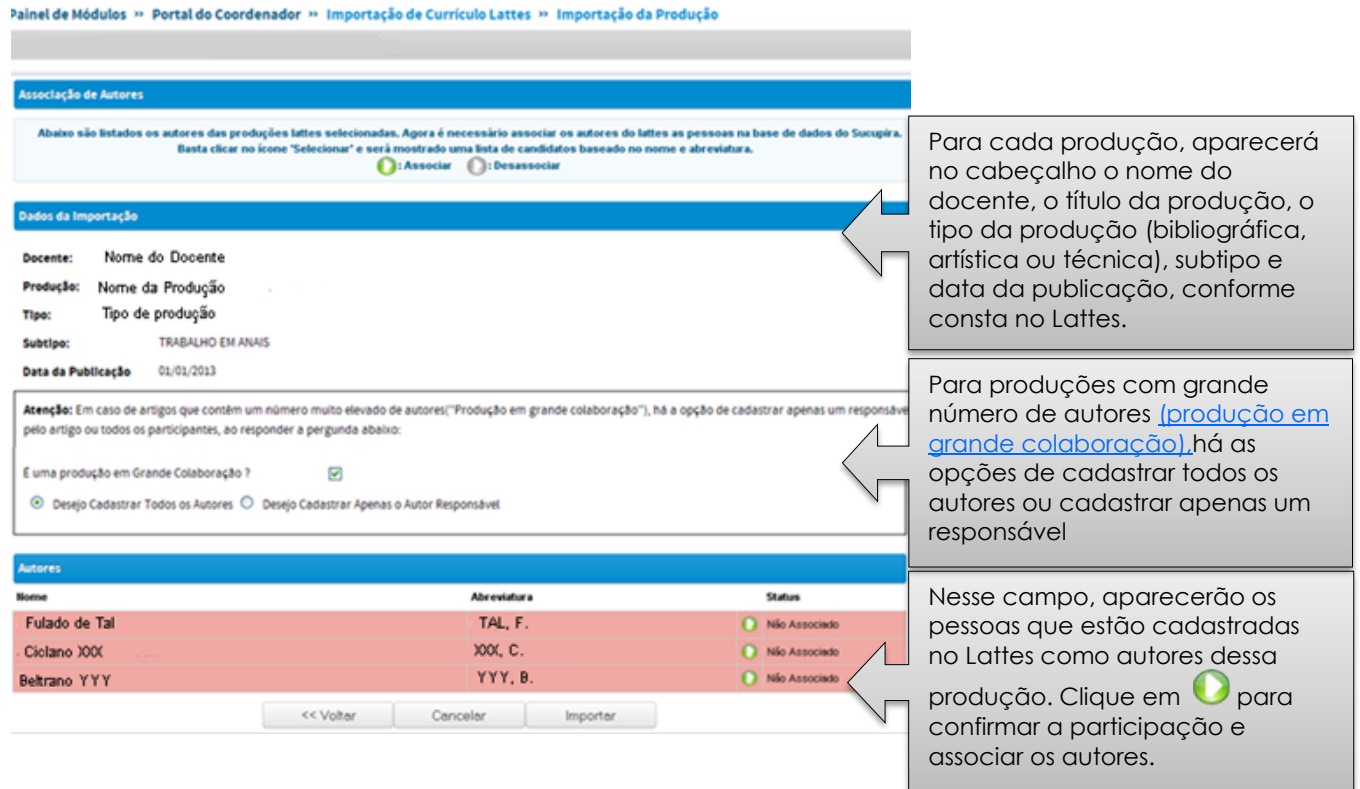

Ao clicar no ícone 'Associar' , o sistema fará uma busca pelo nome desse autor (nome completo ou nomes semelhantes), inicialmente dentre as pessoas cadastradas no PPG.

#### Resultado: 1) Sistema detecta nome semelhante no programa

Quando o sistema encontra um nome semelhante no PPG, é mostrado:

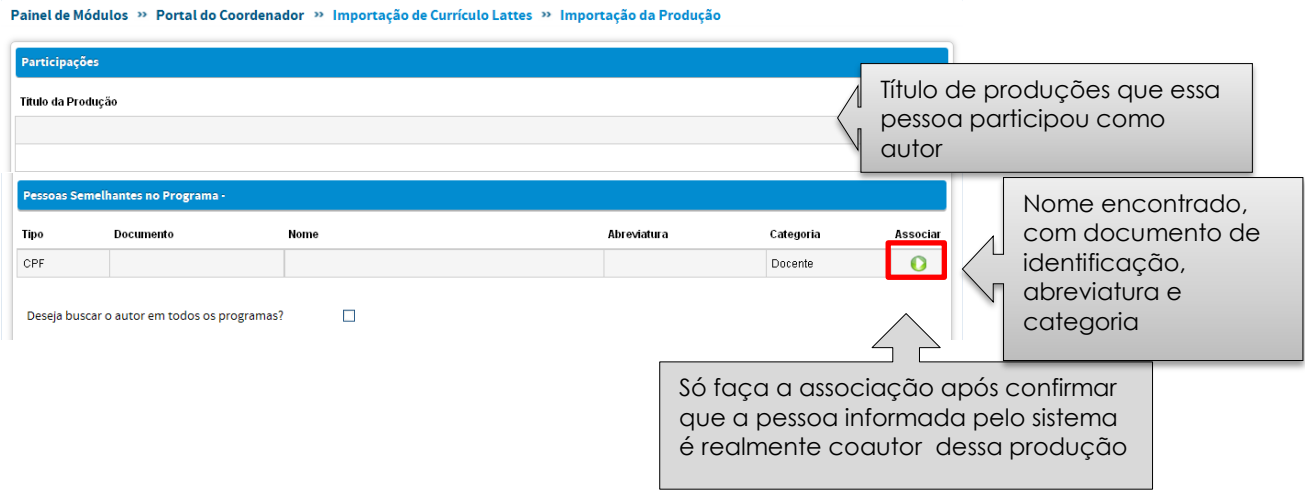

#### Resultado: 2) Sistema não detecta nome semelhante no programa

Caso o sistema não encontre nomes semelhante no programa, há a opção de buscar o autor em todos os programas.

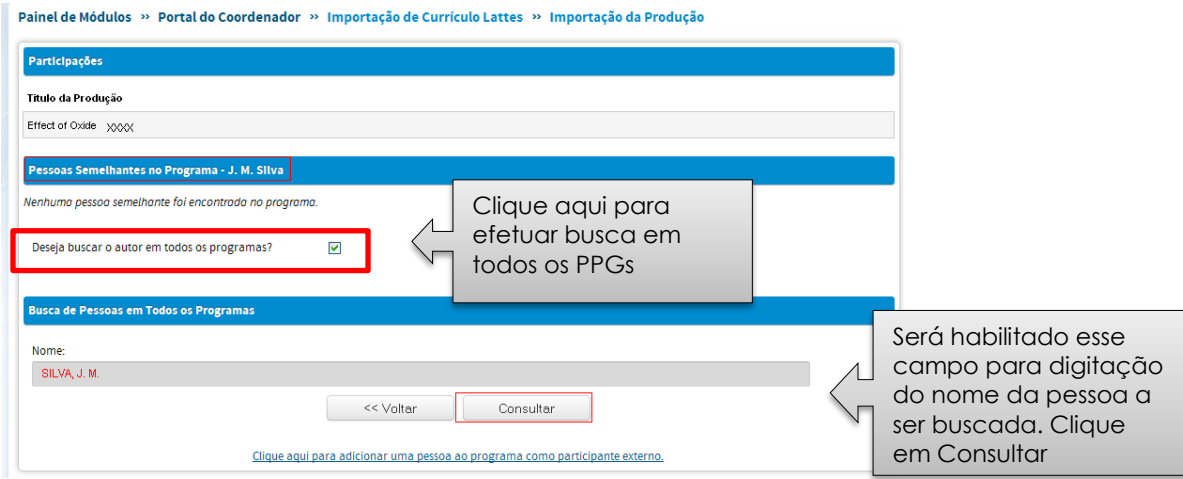

Após clicar em consultar, pode haver duas situações:

- a) O sistema encontrará nomes semelhantes ao nome procurado em outros PPGs;
- b) O sistema não encontrará nomes semelhantes. Neste caso deve-se cadastrar a pessoa preenchendo as informações no formulário de participante externo.
- a) O sistema encontrará nomes semelhantes ao nome procurado:

Aparecerá uma lista com os nomes encontrados, documento de identificação, abreviatura e categoria no PPG.

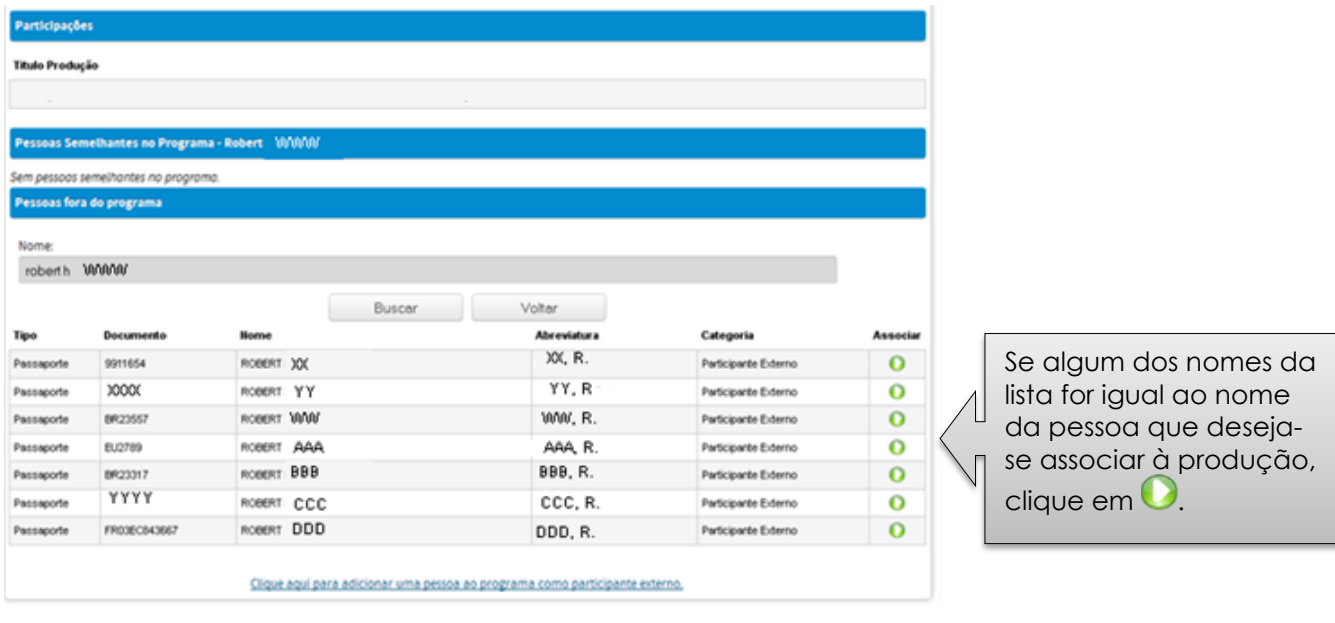

b) O sistema não encontra nomes semelhantes em outros PPGs.

Neste caso deve-se cadastrar a pessoa ao PPG, preenchendo as informações no formulário de [participante externo](#page-66-0)

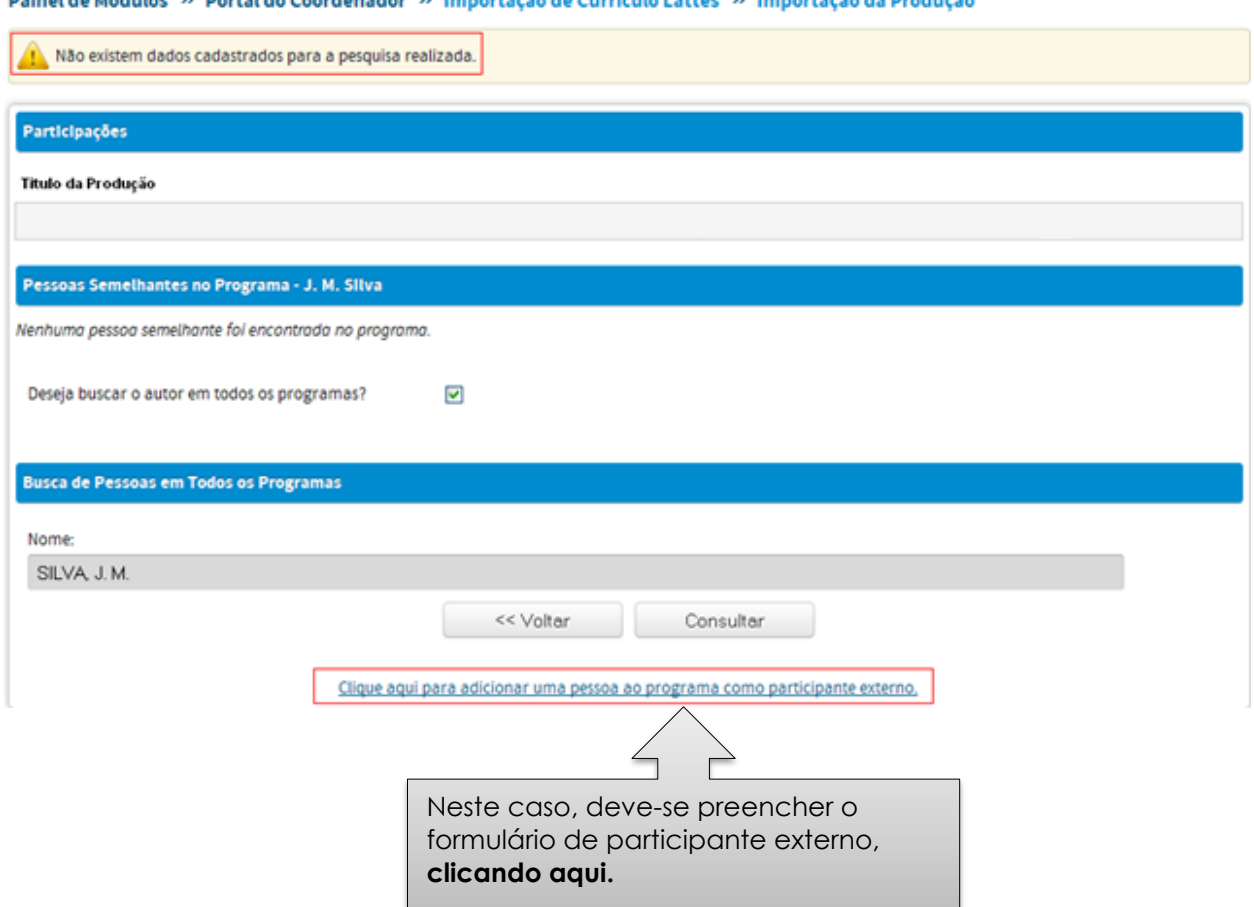

#### **Produções em grande colaboração**

Para cadastro de uma produção, pode-se optar por associar todos os participantes ou apenas um autor responsável.

Em caso de artigos que contêm um número muito elevado de autores ("Produção em grande colaboração"), há a opção de cadastrar apenas um responsável pela produção ou todos os participantes.

Ao optar por não associar todos os participantes, deve-se ter ciência de que esses coautores não associados, não serão registrados no caso de participação em produção e cada Coordenação de Área e CTC\_ES deverão definir e normatizar como tais produções serão contabilizadas na análise dos respectivos PPGs .

Caso durante a inclusão dos participantes perceba-se que não possui todas as informações para o preenchimento do **cadastro de participante externo**, pode-se cancelar a operação e importar a produção optando por cadastrar apenas o responsável.

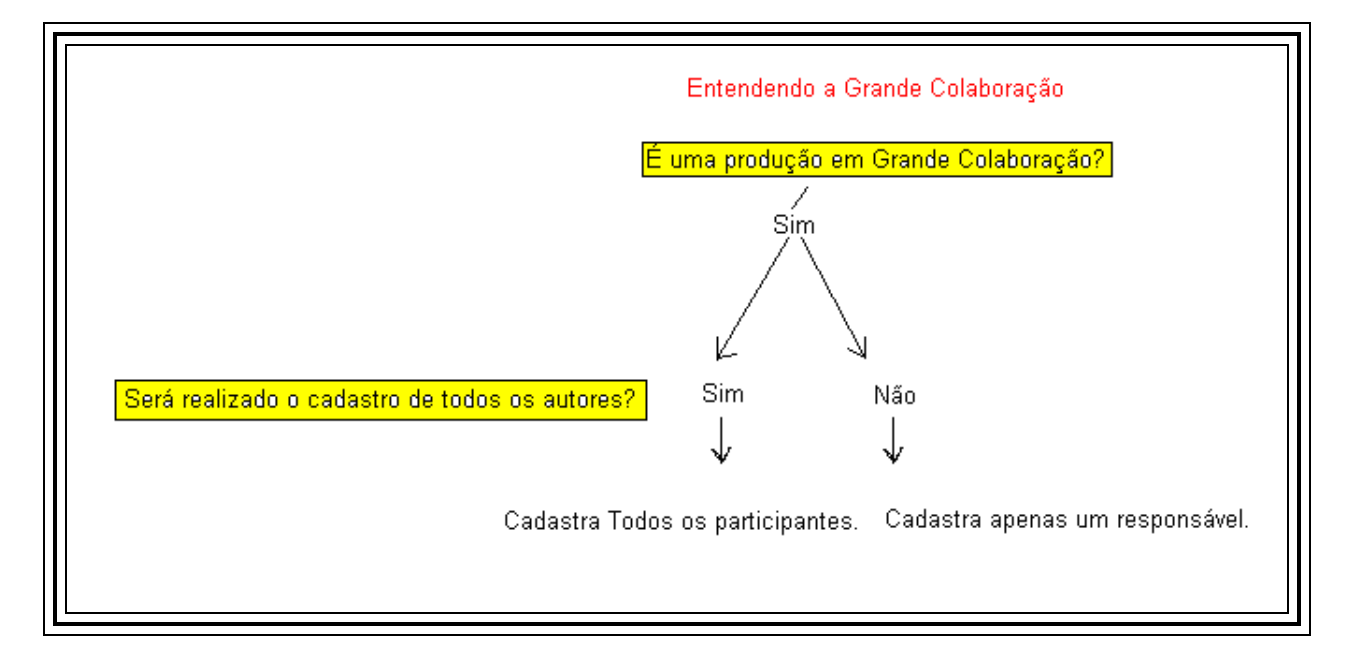

#### **Finalizando a importação de uma produção**

Após finalizar a associação de **todos** os autores à produção, clique em Importar. Caso seja uma produção em grande colaboração, marque o box que a indica. Se não houver dados de todos os participantes, clique em "Desejo cadastrar apenas o autor responsável".

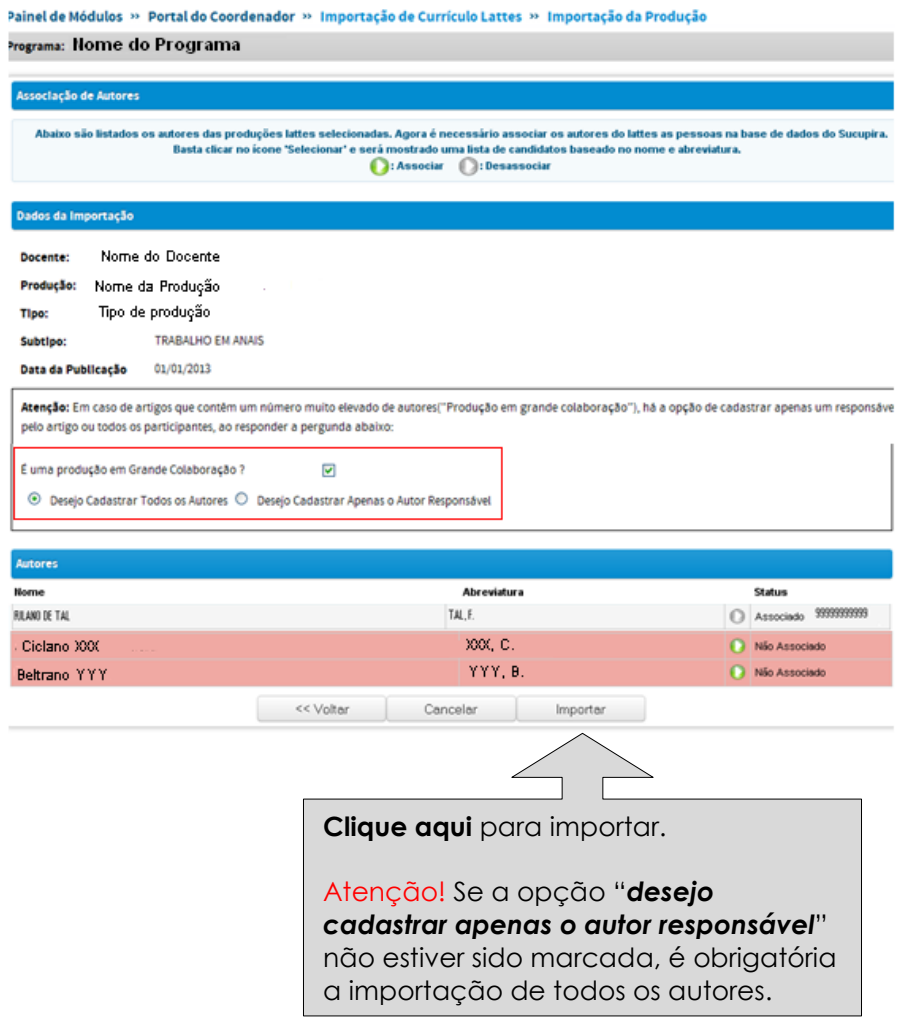

Atenção! Após a importação de uma produção a partir do Lattes, esta ficará disponível no Menu [Produção Intelectual,](#page-75-0) onde poderá ser editada e as informações complementadas.

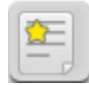

## **Produções mais relevantes**

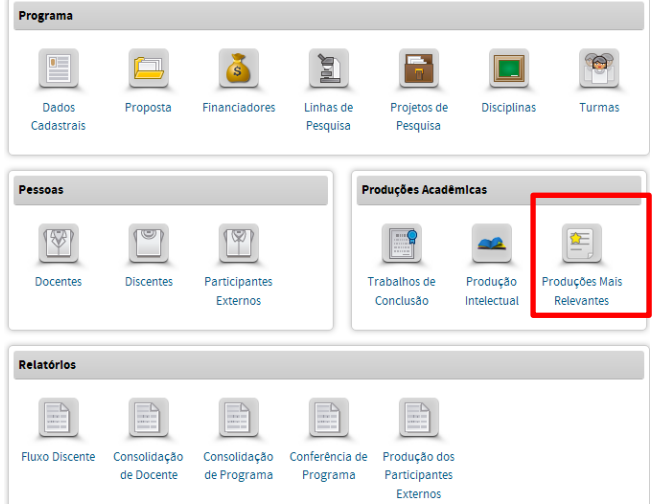

No Menu Produções Mais Relevantes pode-se:

Incluir, visualizar e desvincular as  $\bullet$ produções mais relevantes para o Programa, por autor principal.

Permite marcar, dentre as produções intelectuais cadastradas pelo programa, aquelas consideradas mais relevantes, que ficarão destacadas com o símbolo  $\sum_{i=1}^n$ 

Atenção! Para incluir uma produção relevante, primeiramente devem ser cadastradas as produções no Menu Produção Intelectual.

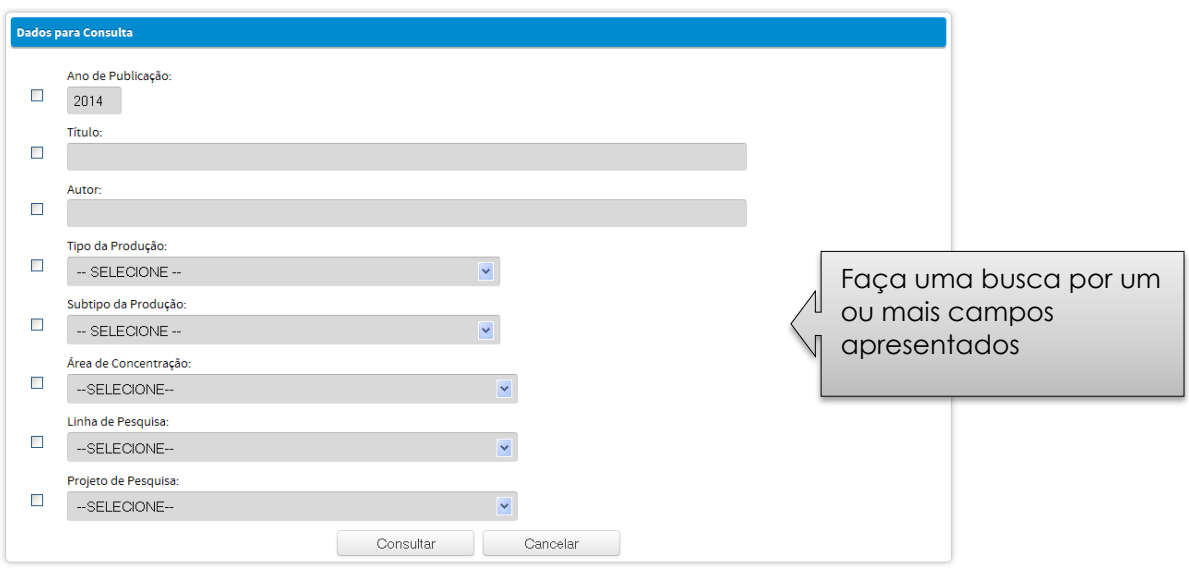

#### As produções cadastradas serão apresentadas

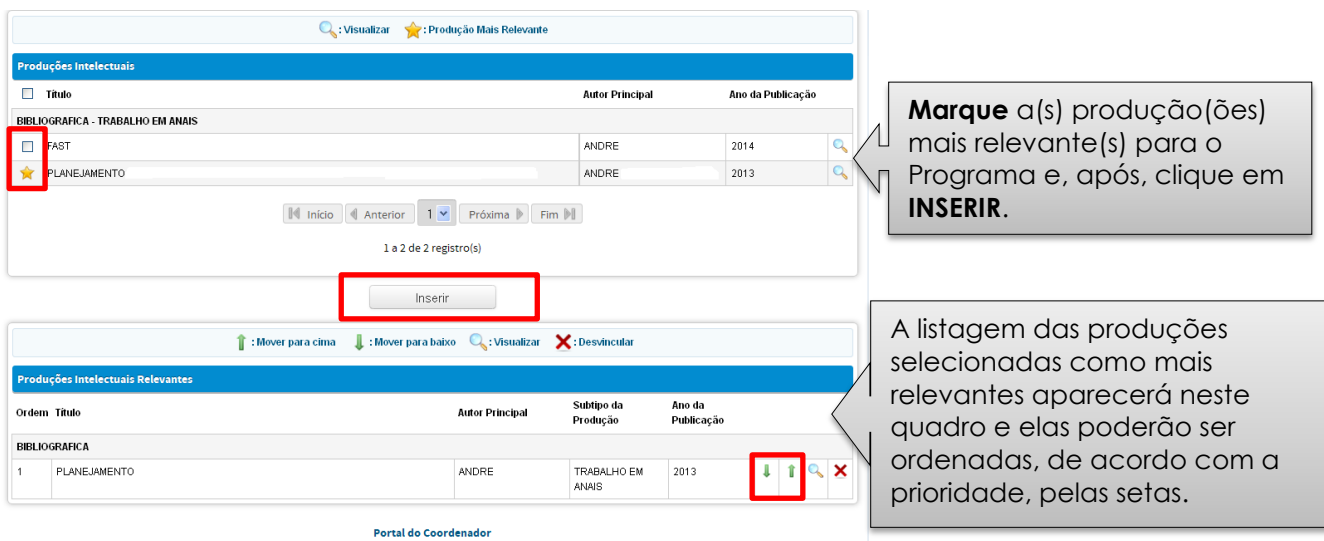

## **Relatórios**

### **Introdução**

No menu *Relatórios*, o usuário terá acesso a um conjunto de funções que comandam a emissão de relatórios e de formulários. O usuário dispõe das seguintes opções:

*Relatórios de Conferência*

 Relatórios de auxílio à verificação integral dos dados registrados. A disposição dos dados reflete, com a fidelidade possível, a sua distribuição nas telas e janelas da aplicação.

*Relatórios de Consolidação*

 Relatórios de atividades que organizam os dados tendo como referência os docentes, discentes e participantes externos.

Deve-se selecionar o ano base de referência para exibição de dados do relatório.

Há cinco opções de relatórios:

- 
- ◊ Fluxo Discente Consolidação de Docente
- $\Diamond$  Consolidação de programa  $\Diamond$  Conferência de programa
	-
- ♦ Produção dos participantes externos

**Os relatórios poderão ser extraídos por ano de referência.**

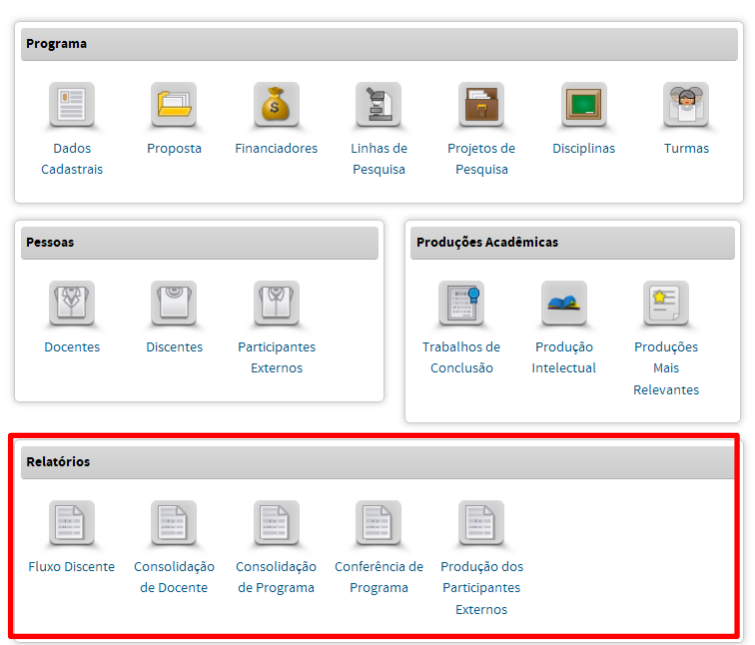

### **Fluxo discente**

O relatório *Fluxo Discente* destina-se à visualização das informações relativas ao corpo discente dos cursos de Mestrado Acadêmico e de Doutorado ou de Mestrado Profissional.

O fluxo de alunos é representado pela diferença entre entrada e saída de alunos durante o ano base, considerando alunos novos e antigos, número de titulações, a evasão e a mudança de nível do mestrado para o doutorado.

O cabeçalho apresenta os cursos do programa, tal como cadastrados na CAPES.

Os dados exibidos nesse relatório são inferidos do cadastro *de Discente* e do menu *Trabalhos de Conclusão*, tal como esclarecido a seguir:

#### **ENTRADAS**

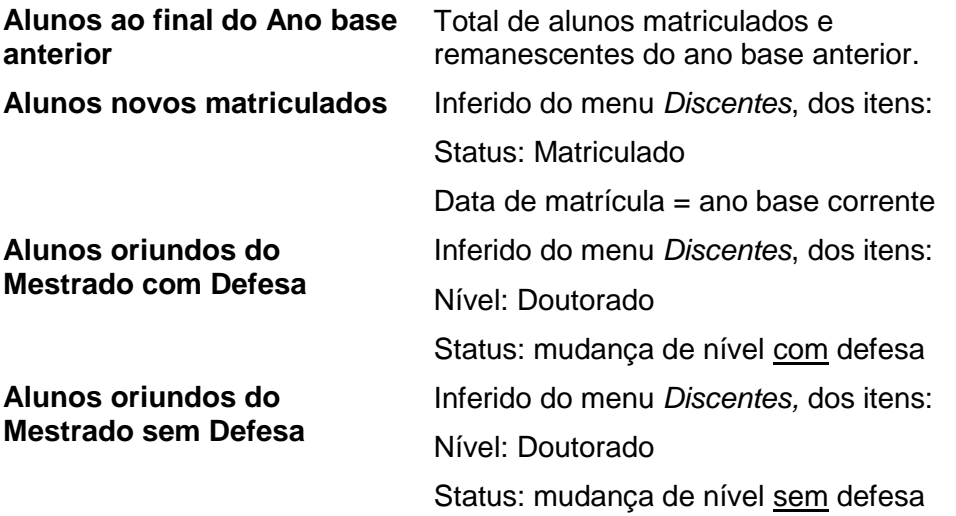

#### **SAÍDAS**

a sa sala

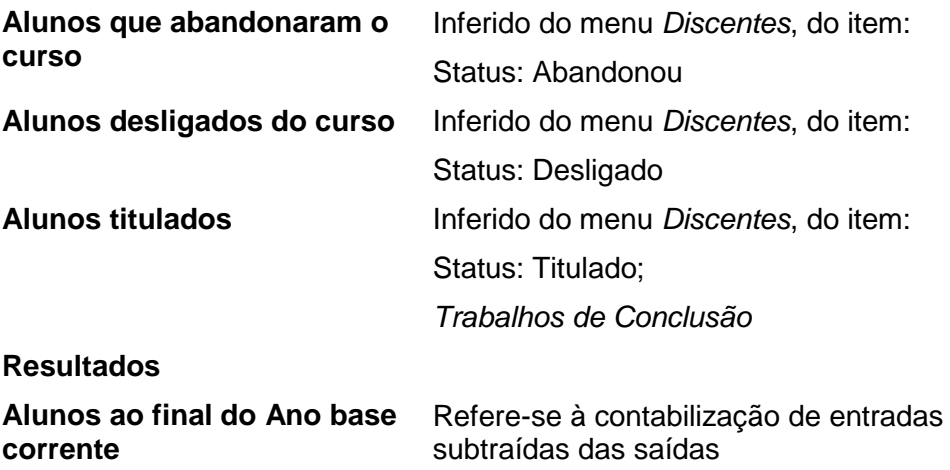

Ao clicar em **FLUXO DISCENTE** pode-se ter acesso ao fluxo discente, pelo(s) curso(s) do Programa, no ano base selecionado.

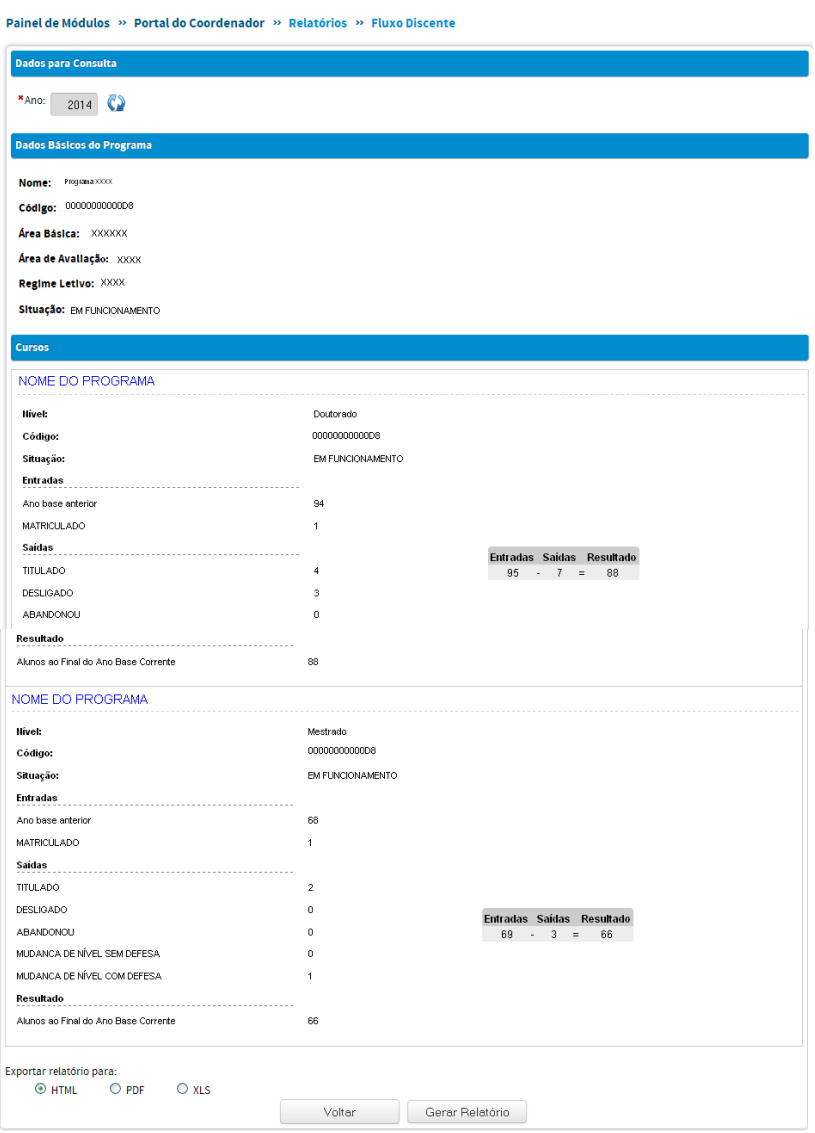

No Módulo Coleta da Plataforma Sucupira **não existe** mais o campo consistência como no coleta anterior. As regras citadas são tratadas diretamente no preenchimento do documento Discente e Trabalho de Conclusão, ou seja:

● Quando um trabalho de conclusão é cadastrado e os campos NOVA SITUAÇÃO e DATA de DEFESA na aba (1) Dados Gerais são alterados, essas informações são automaticamente carregadas no Fluxo Discente, não havendo, portanto, possibilidade de inconsistência, a não ser por erro de preenchimento;

● Quando você altera no Menu DISCENTE o *status* de um aluno para MUDANÇA DE NÍVEL SEM DEFESA, por exemplo, a Plataforma Sucupira automaticamente faz esta contabilização no Menu FLUXO DISCENTE;

● Quando um trabalho de conclusão é removido, o sistema automaticamente volta o *status* do discente para o imediatamente anterior.

#### **Consolidação de Docente**

O Relatório de *Consolidação Docente* reúne os dados quantitativos registrados na base relacionados a cada docente, tais como número de Orientações concluídas, Trabalhos completos, Anais completos, Projetos, Livros.

No Relatório de CONSOLIDAÇÃO DE DOCENTE poderão ser acessadas as informações por ano de referência e por docente. É possível gerar um relatório para o ano de referência selecionado para todos os docentes do PPG, bastando selecionar o ano de referência e clicar em "gerar relatório". Dessa forma aparecerá o quantitativo de orientações, coorientações, produções bibliográficas, técnicas, artísticas, turmas ministradas e projetos de pesquisa.

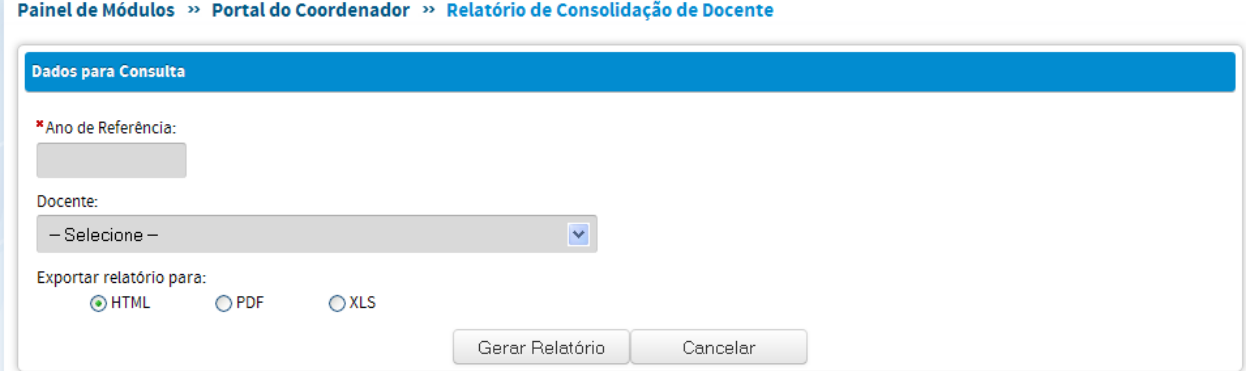

### **Consolidação de Programa**

O Relatório de *Consolidação Programas* apresenta dados quantitativos referentes à Produção do Programa, tais com número de Trabalhos completos, Outras publicações, pesquisa.

No Relatório de Consolidação de Programa será possível consultar e exportar (pdf, xls ou html) as informações do PPG ano base selecionado.

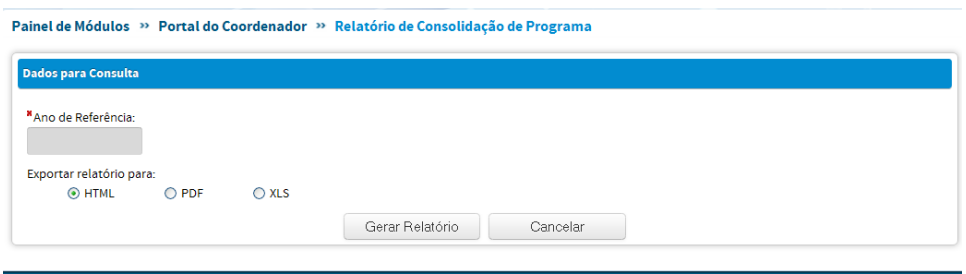

### **Conferência de Programa**

No Relatório de Conferência, os dados para a consulta serão por categoria dos menus preenchidos no Coleta. As informações poderão ser exportadas nos formatos pdf, xls e html.

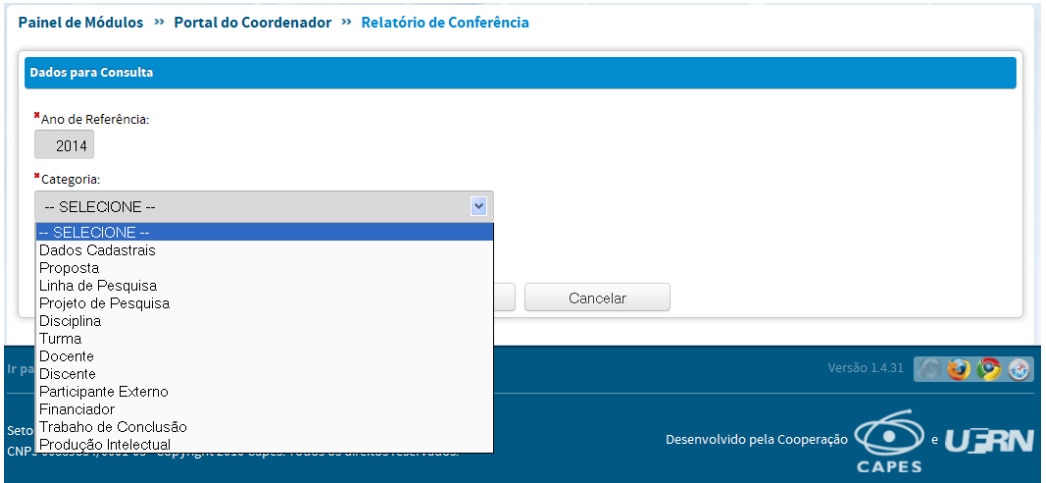

Ao selecionar a opção "Docente", há a possibilidade de agrupar as informações por categoria (permanente, visitante, colaborador)

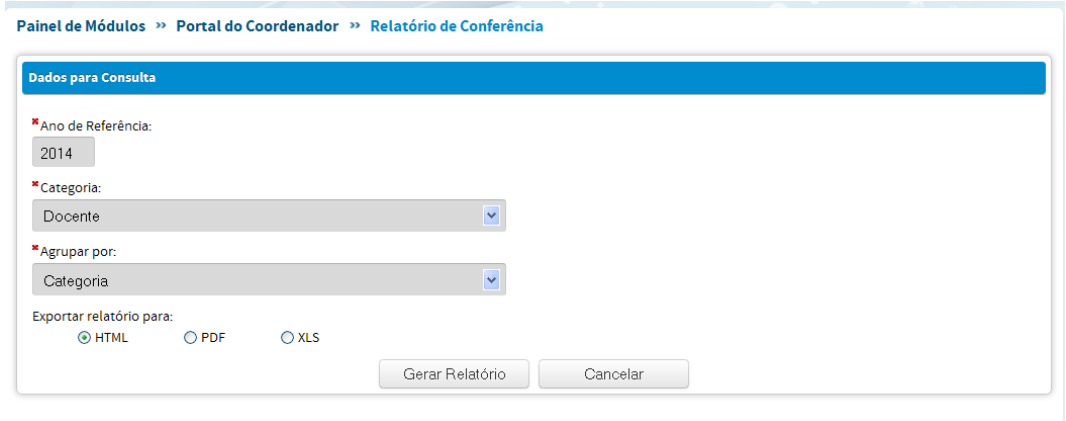

## **Produção dos participantes externos**

Nesse Relatório poderão ser exportadas as informações dos participantes externos pelo tipo de participação (coautor, outro, coorientador, examinador externo e pós-doc), no ano base selecionado.

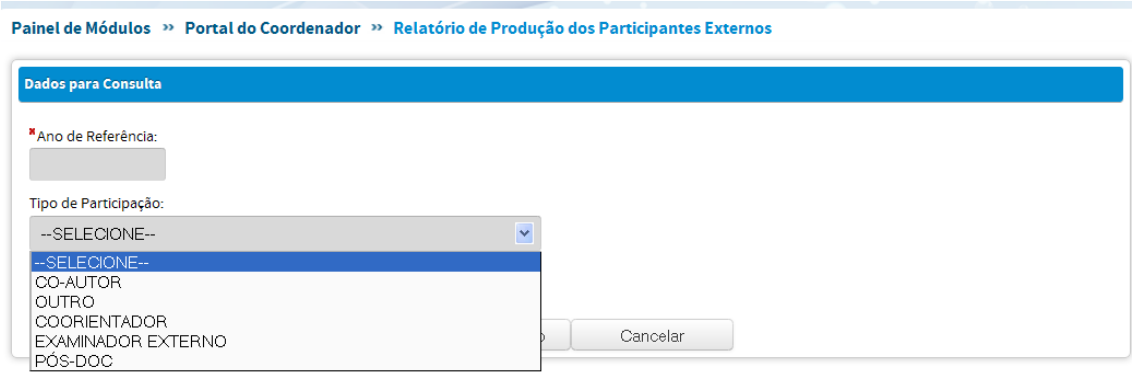

## **ENVIO E ACOMPANHAMENTO DOS DADOS DO COLETA**

O novo processo de preenchimento do Coleta permitirá que a cada momento informações do PPG sejam acrescentadas, modificadas e corrigidas. Mas, em algum instante, deverá ocorrer um quadro final, a partir do qual não serão mais possíveis alterações relativas aos dados de um certo período. Para tanto, está previsto que, ao longo do ano/semestre, será solicitado ao Coordenador do PPG conjuntamente com o Pró-Reitor, conferência e consolidação dos dados que constam na plataforma relativos a um ano/semestre anterior, e com isto proceder com a chancela daqueles dados no sistema.

Neste primeiro momento, como ocorre em qualquer implementação de um novo e enorme banco de dados, o principal será acompanhar o comportamento, estabilidade e consistência do mesmo. Deste modo ainda não é possível marcar uma data na qual será solicitada a primeira chancela.

Quando for estabelecido esse momento de chancela e envio de dados do Coleta de um determinado ano, o coordenador do PPG deverá utilizar a opção disponível no cabeçalho "Coleta Online"  $\rightarrow$  "Coleta de Dados"  $\rightarrow$ "Verificar/Enviar Dados".

#### Painel de Módulos » Portal de Coordenador de Programa

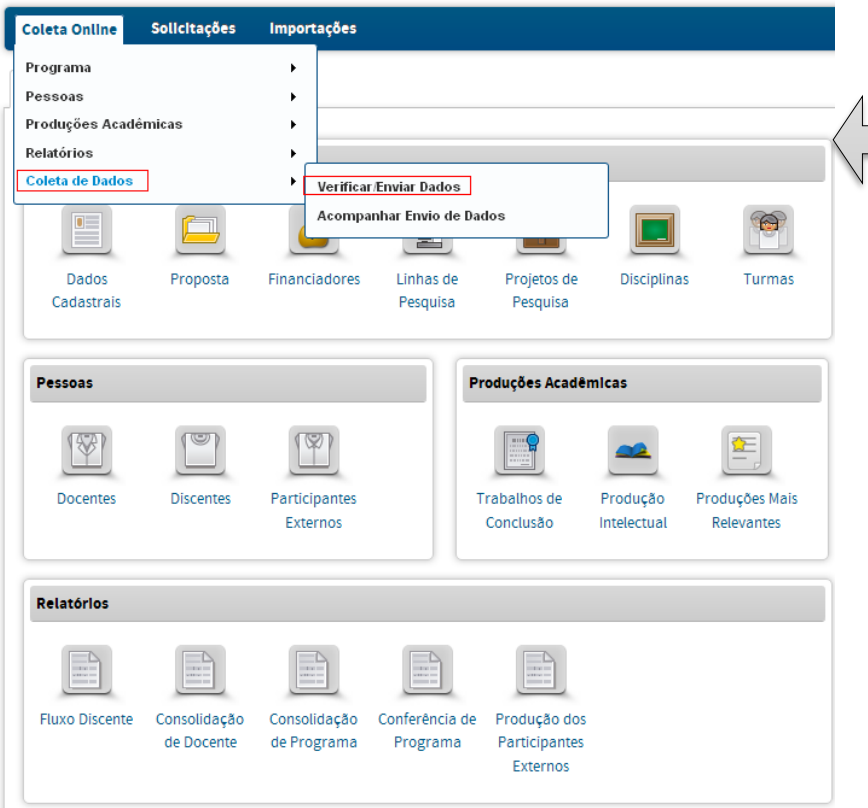

Observe que o Menu "Coleta Online" no cabeçalho superior reproduz o que é mostrado nos ícones da aba "Portal Coleta". Além dessas opções, há o item **COLETA DE DADOS**, que deverá ser utilizado para o envio e acompanhamento dos dados do Coleta.

Após a finalização do preenchimento, e estabelecida a data para o envio, o Coordenador do Programa deverá clicar no item "Verificar/Enviar Dados". O Sistema buscará as informações para verificar se há pendências, conforme mostrado abaixo. Após corrigidas as pendências, o Sistema permitirá o envio do Coleta.

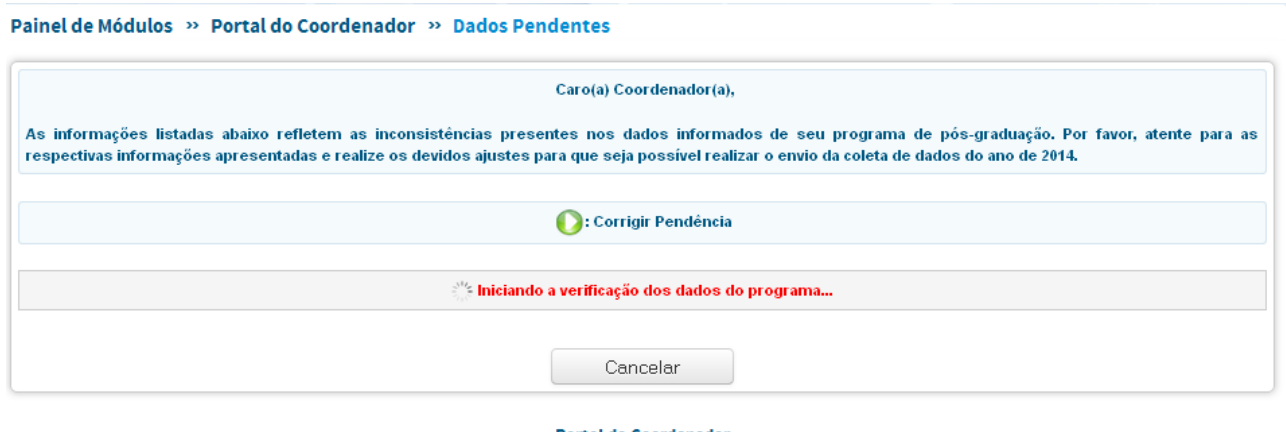

**Portal do Coordenador** 

#### Painel de Módulos » Portal do Coordenador » Dados Pendentes

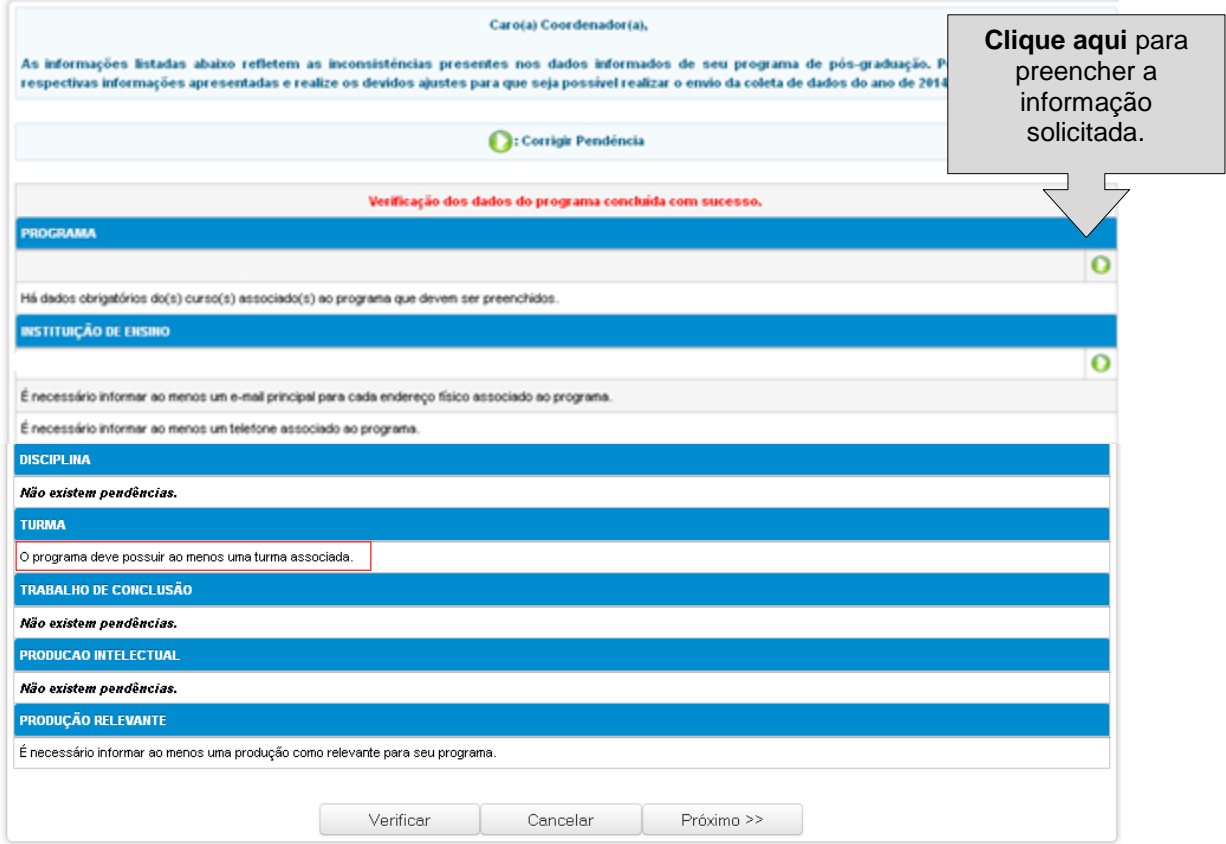

# **CADASTRO E HOMOLOGAÇÃO DE SOLICITAÇÕES**

A Plataforma Sucupira permite que solicitações dos coordenadores e próreitores sejam feitas pelo próprio sistema, no que diz respeito a demandas cotidianas dos PPGs ou demandas específicas de cadastramento do Coleta.

O fluxo de cadastro e homologação de solicitações é mostrado a seguir.

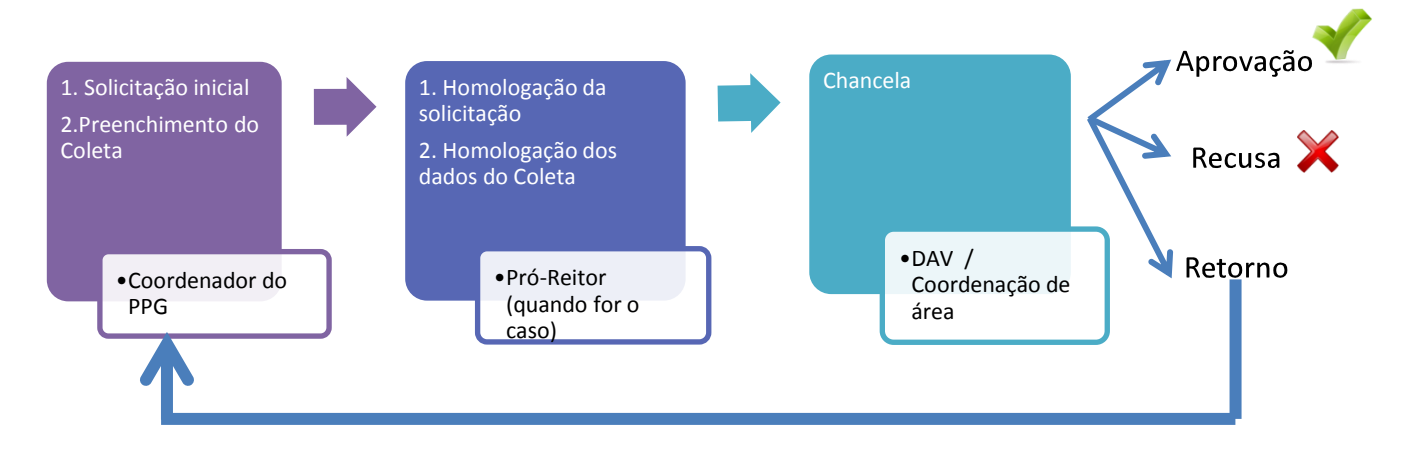

Todas das solicitações terminam com a homologação pela Capes. A solicitação de mudança de nome de Curso ou Programa ou mudança de área segue previamente para homologação da Coordenação de área.

### Tipos de solicitações

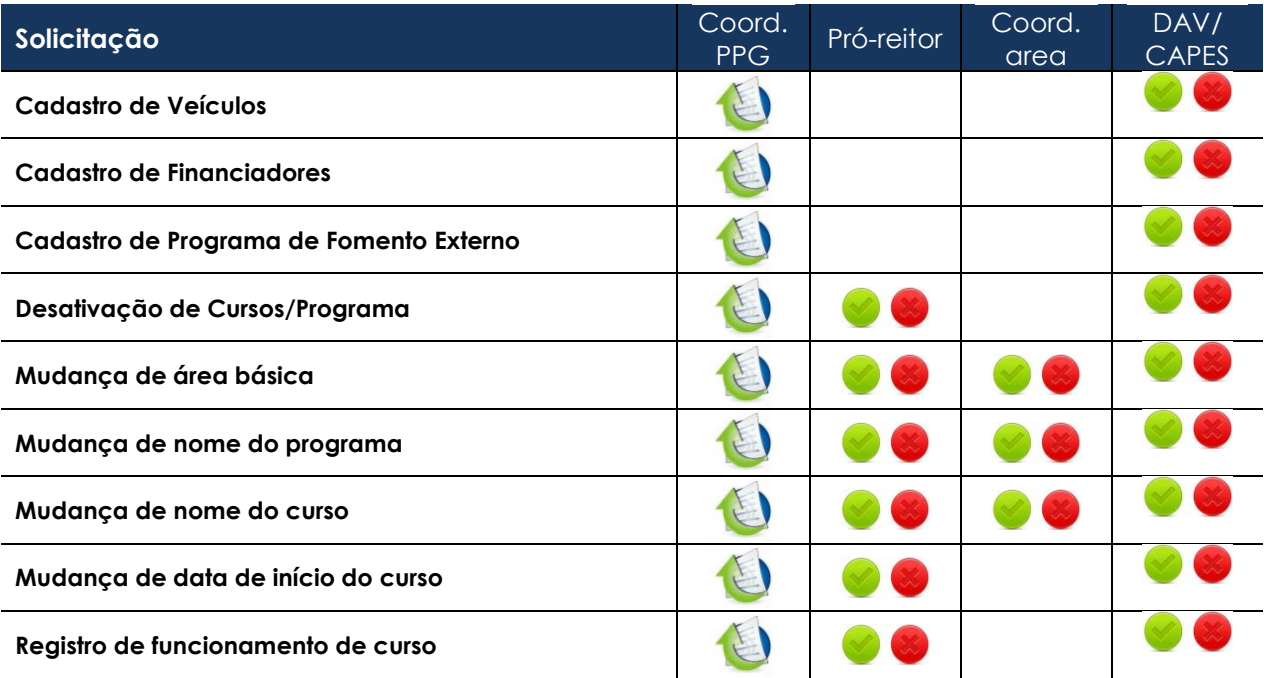

Obs: o pró-reitor também pode fazer a solicitação inicial

### <span id="page-106-0"></span>**SOLICITAÇÕES - Perfil do Coordenador do Programa**

No perfil do coordenador, na menu superior SOLICITAÇÕES, o coordenador poderá solicitar os cadastros ou as mudanças necessárias, conforme listagem mostrada a seguir:

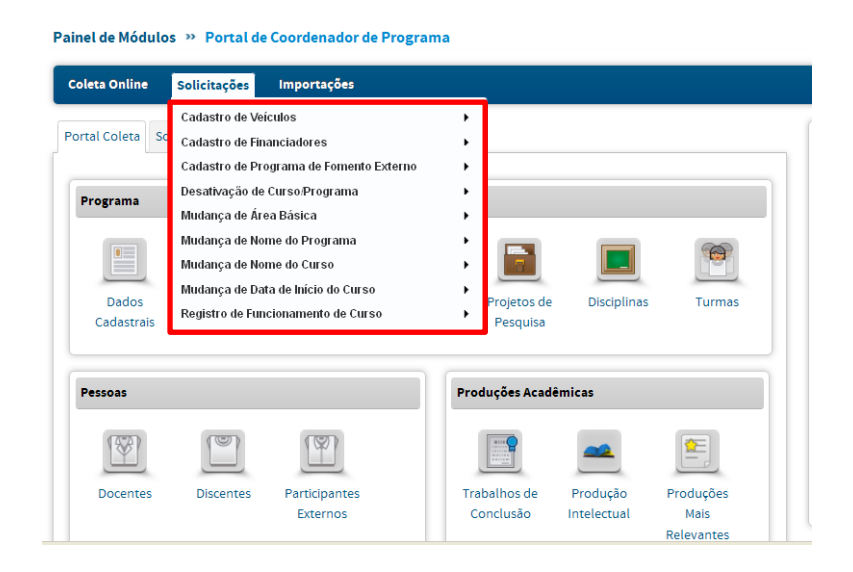

O coordenador também poderá acompanhar a situação de cada solicitação feita, ou seja: a homologar, homologada, recusada ou retornada por meio da aba "Solicitações".

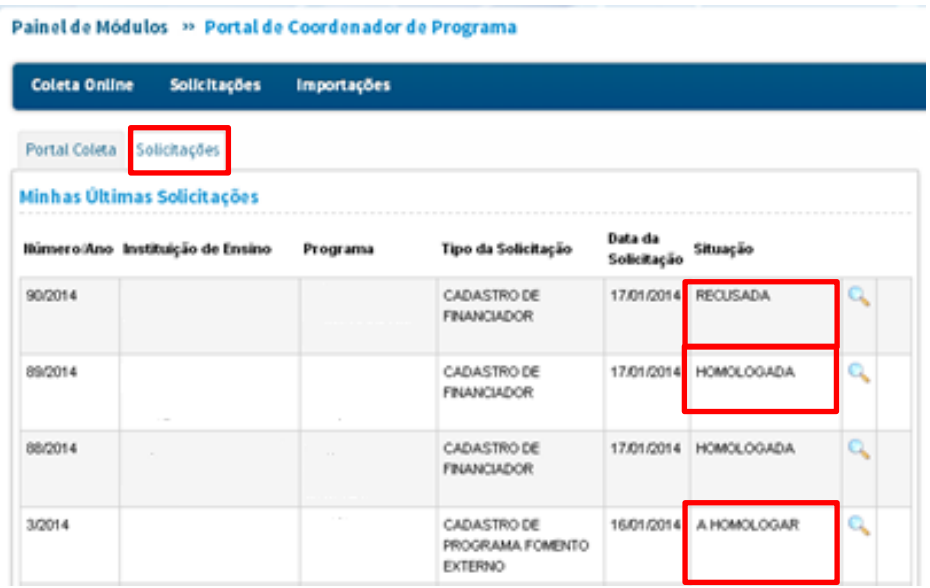

## **Homologações – Perfil do Pró-reitor**

No perfil do pró-reitor, além de solicitar e homologar um cadastro, pode-se consultar a situação de cada cadastro, por programa.

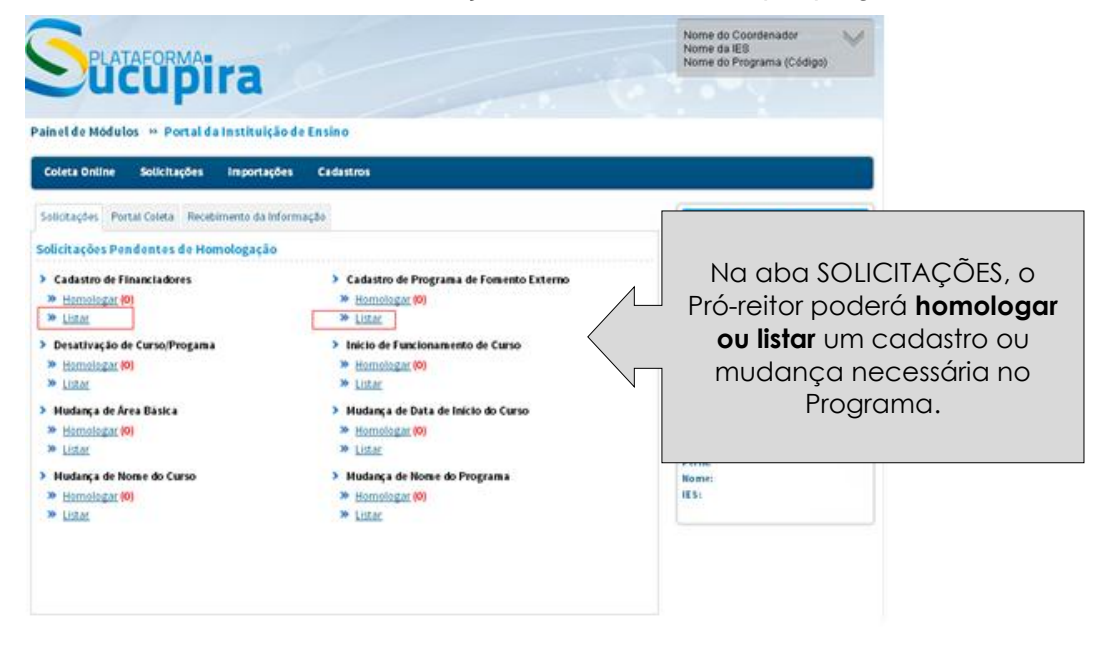
A opção "Listar" permite a consulta e acompanhamento de solicitações já realizadas

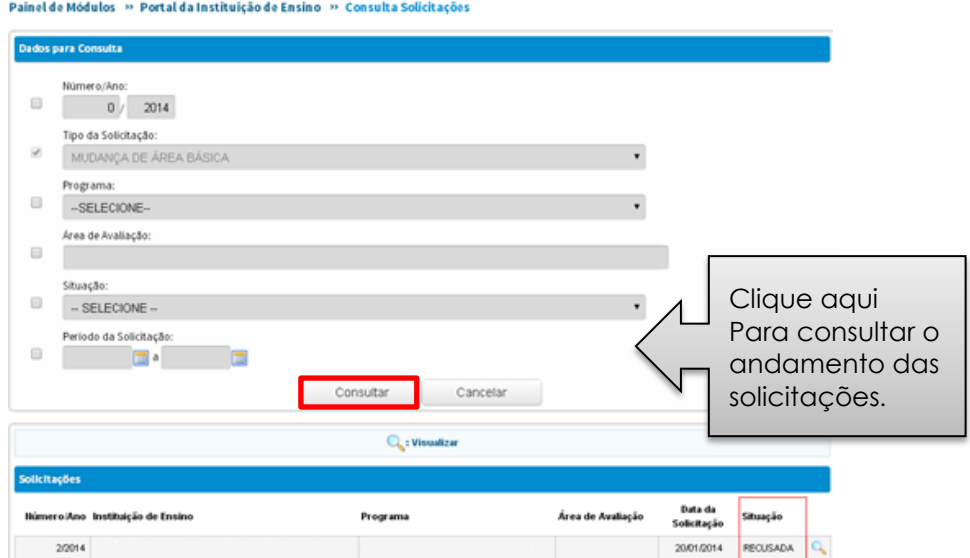

A opção "Homologar" permite a visualização do pedido original feito pelo coordenador do PPG, do histórico de tramitação da solicitação e das opções de "homologar", "retornar", "recusar" ou "cancelar", por meio do CPF e senha do pró-reitor.

**"Homologar":** permite que a solicitação tramite para o próximo nível de aprovação: a coordenação de área ou a DAV/CAPES.

**"Retornar":** devolve a solicitação ao coordenador do PPG, que poderá fazer ajustes necessários e reencaminhar o pedido;

**"Recusar":** recusa a solicitação. Nesse caso, o coordenador não pode reencaminhar o pedido;

**"Cancelar":** o sistema sairá da tela e nada será feito à solicitação.

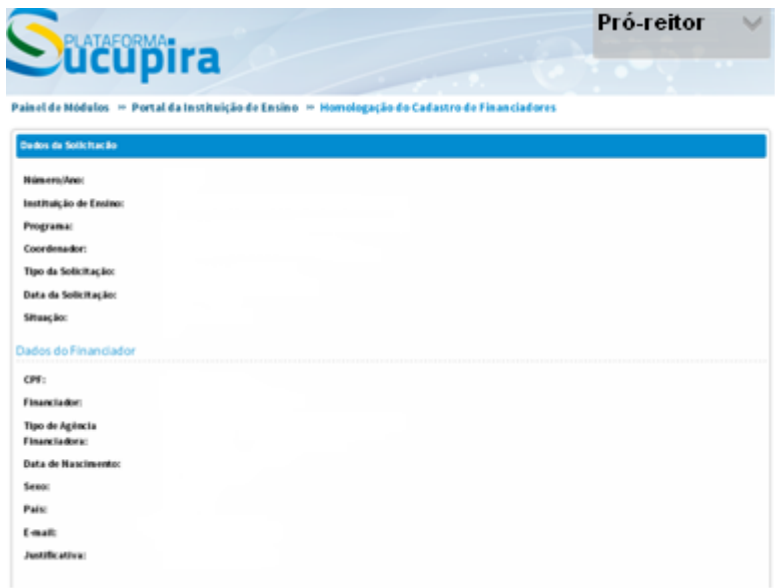

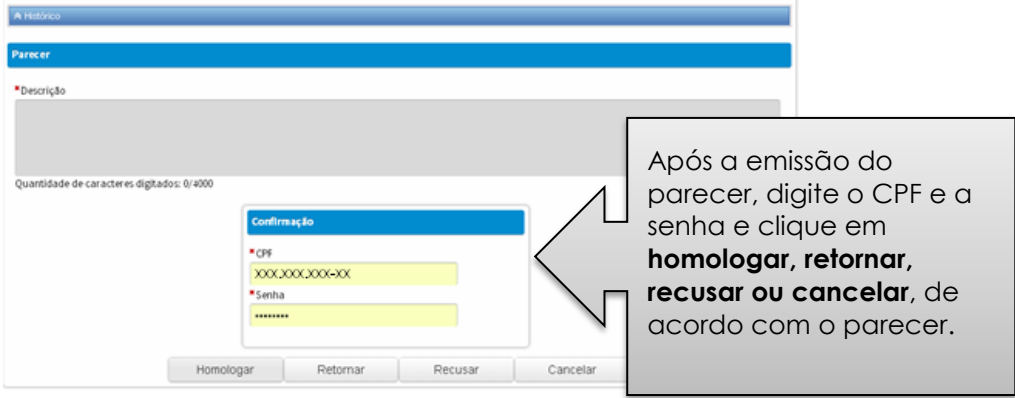

# **Anexo: Tabelas**

### **Áreas do Conhecimento**

Os códigos e denominações dos domínios e áreas de conhecimento utilizados na aplicação Coleta de Dados são aqueles constantes na Tabela Áreas do Conhecimento, empregada pela CAPES, pelas demais agências federais de fomento à pós-graduação e pesquisa, e por várias outras entidades públicas e privadas.

A Tabela Áreas do Conhecimento é hierarquicamente estruturada nos seguintes níveis:

Grande Área

Área

Sub Área

Especialização

# **Produção Intelectual**

#### **Tipos de Produção Intelectual**

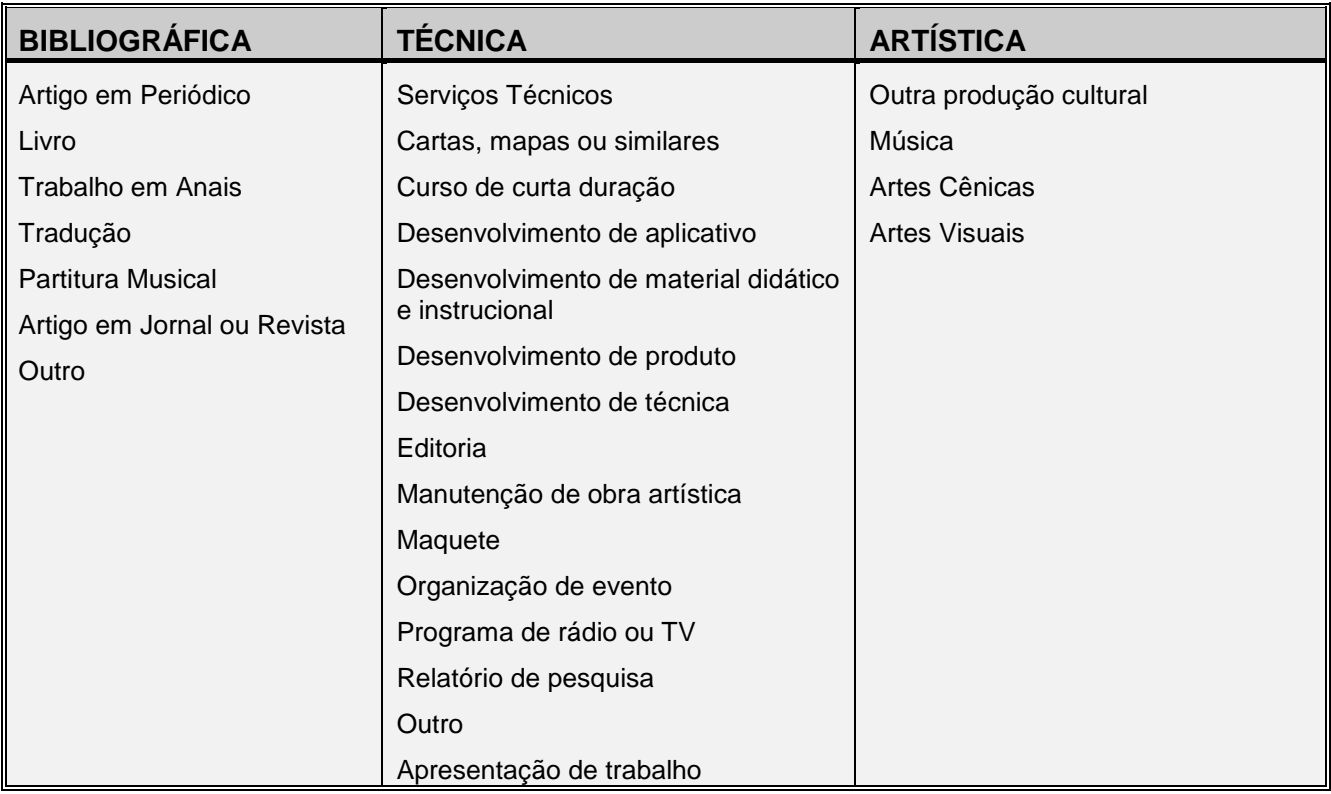

#### **Detalhamento da Produção Intelectual**

O detalhamento das informações requeridas para cada tipo da Produção Bibliográfica, Produção Técnica e Produção Artística é feito nos quadros apresentados em seguida. A próxima seção contém as instruções específicas para preenchimento.

## **Produção Bibliográfica**

### **Tipo e Natureza**

A tabela abaixo mostra o detalhamento básico de cada tipo de produção bibliográfica. O detalhamento completo é apresentado na próxima seção.

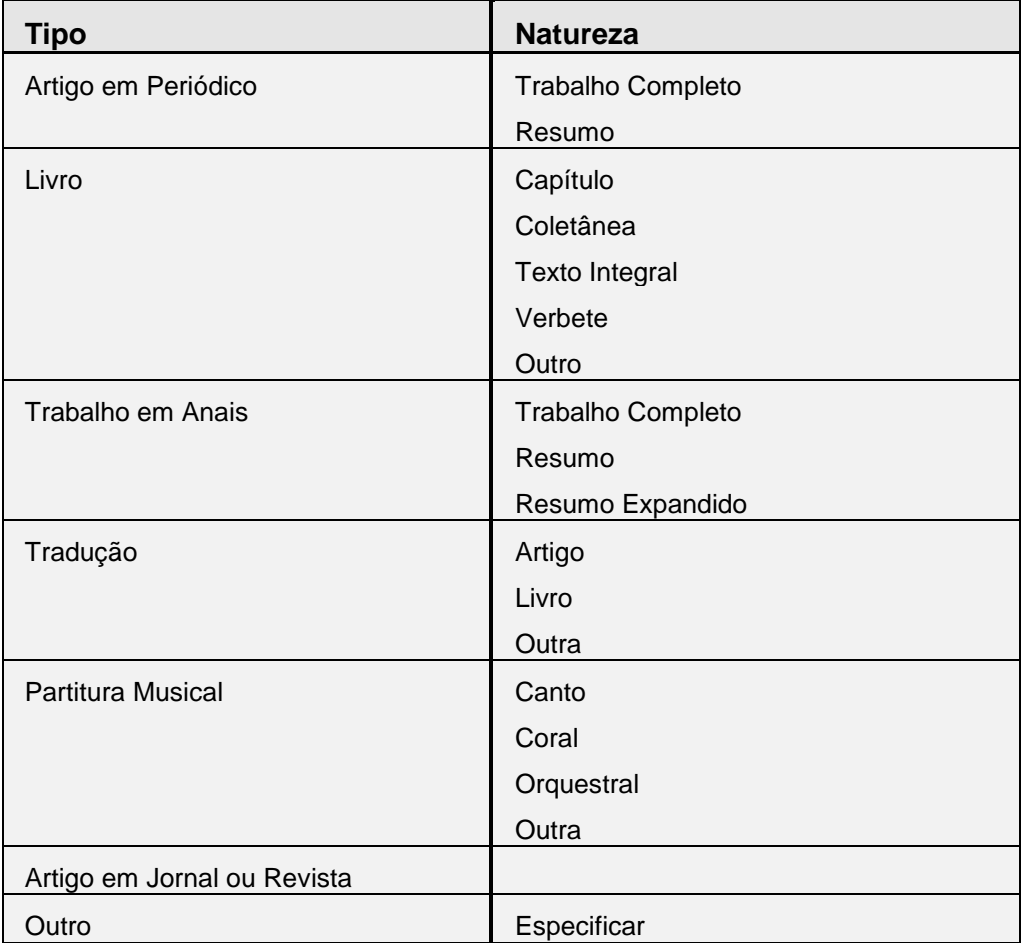

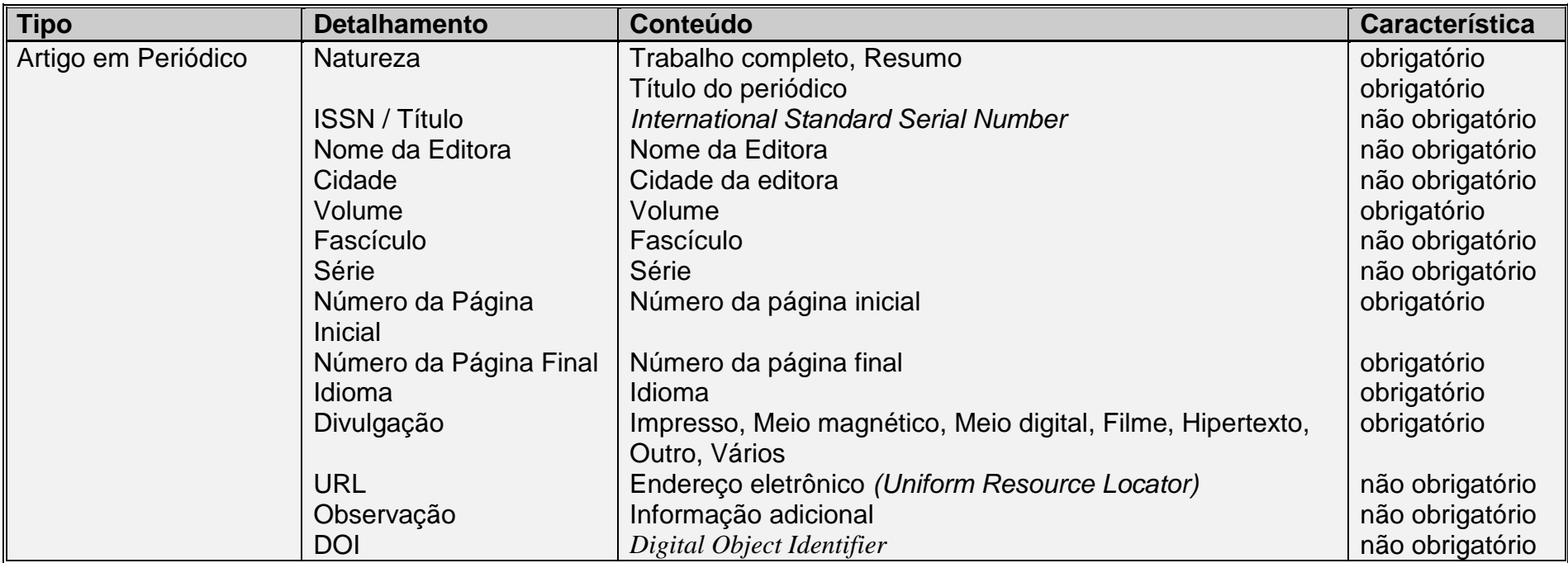

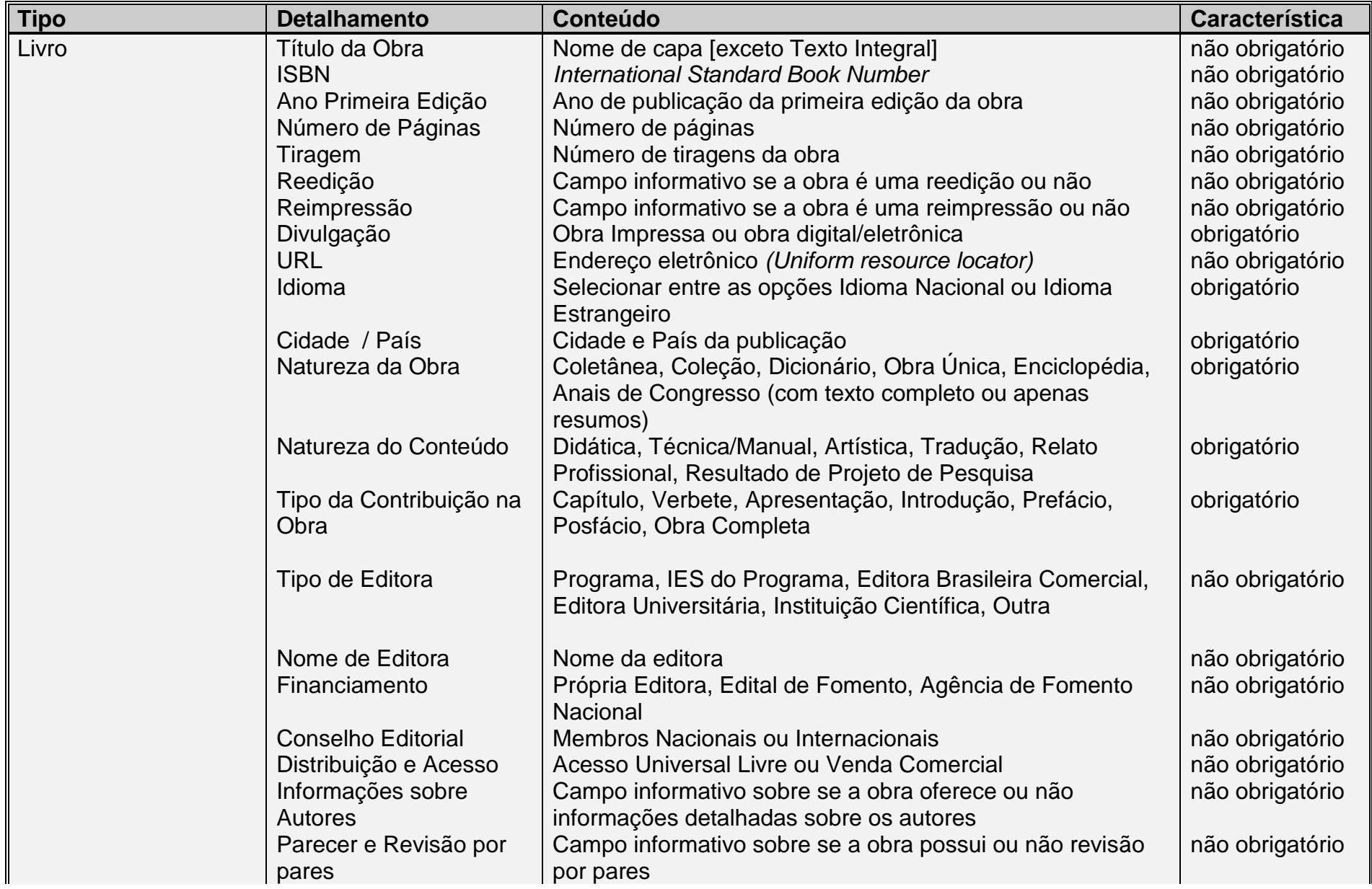

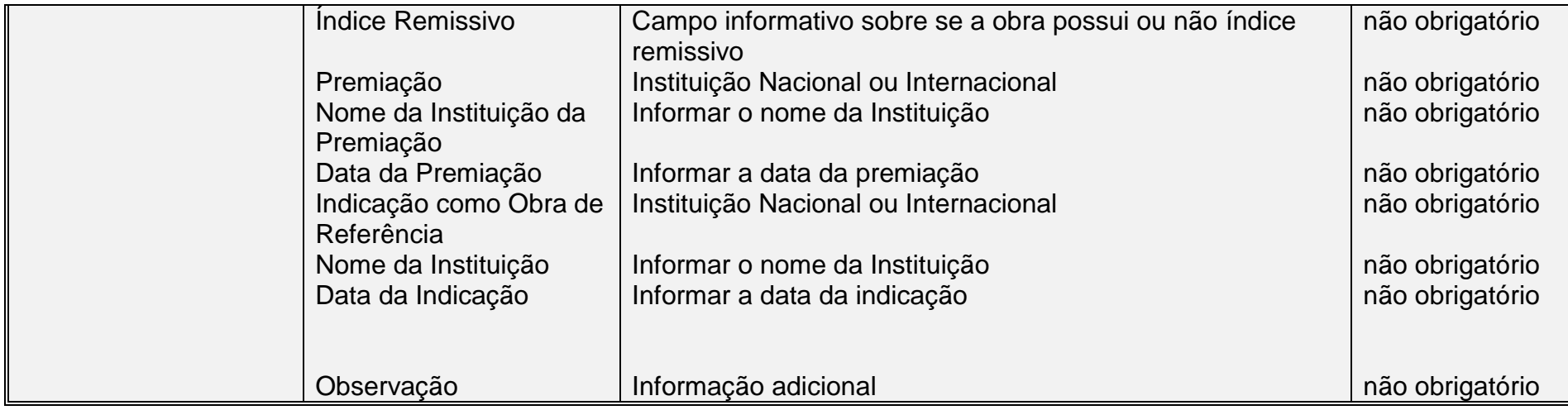

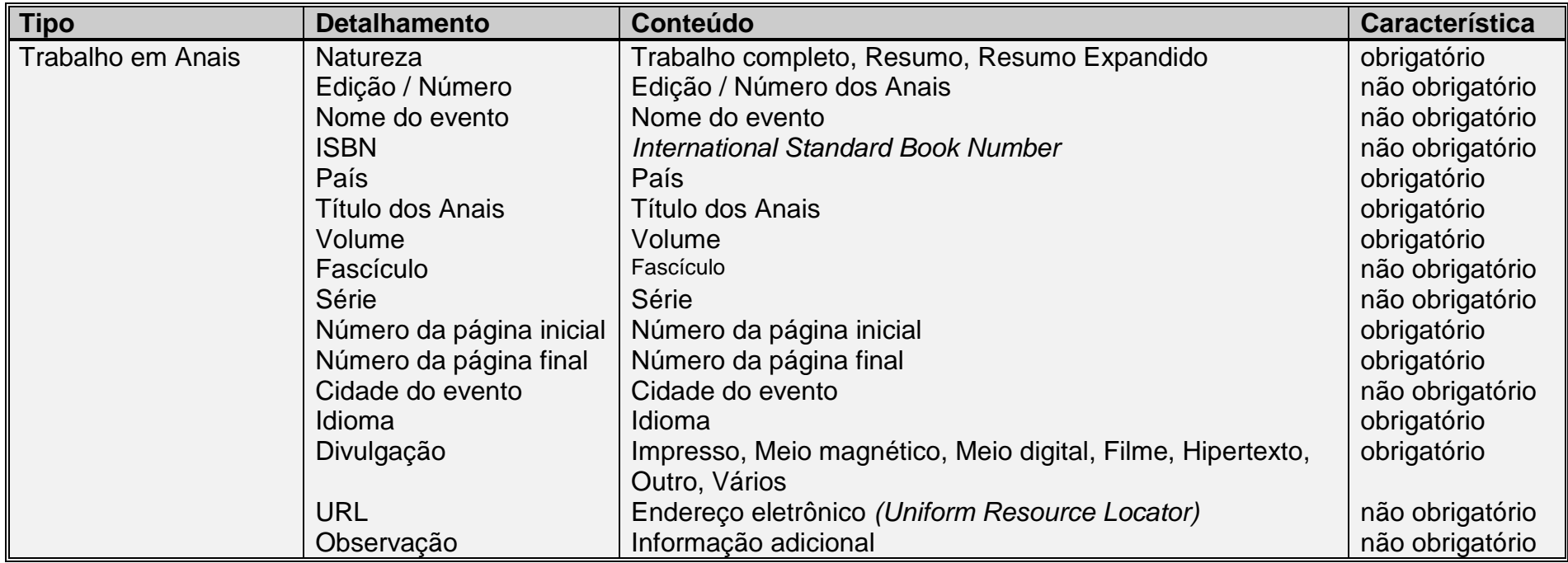

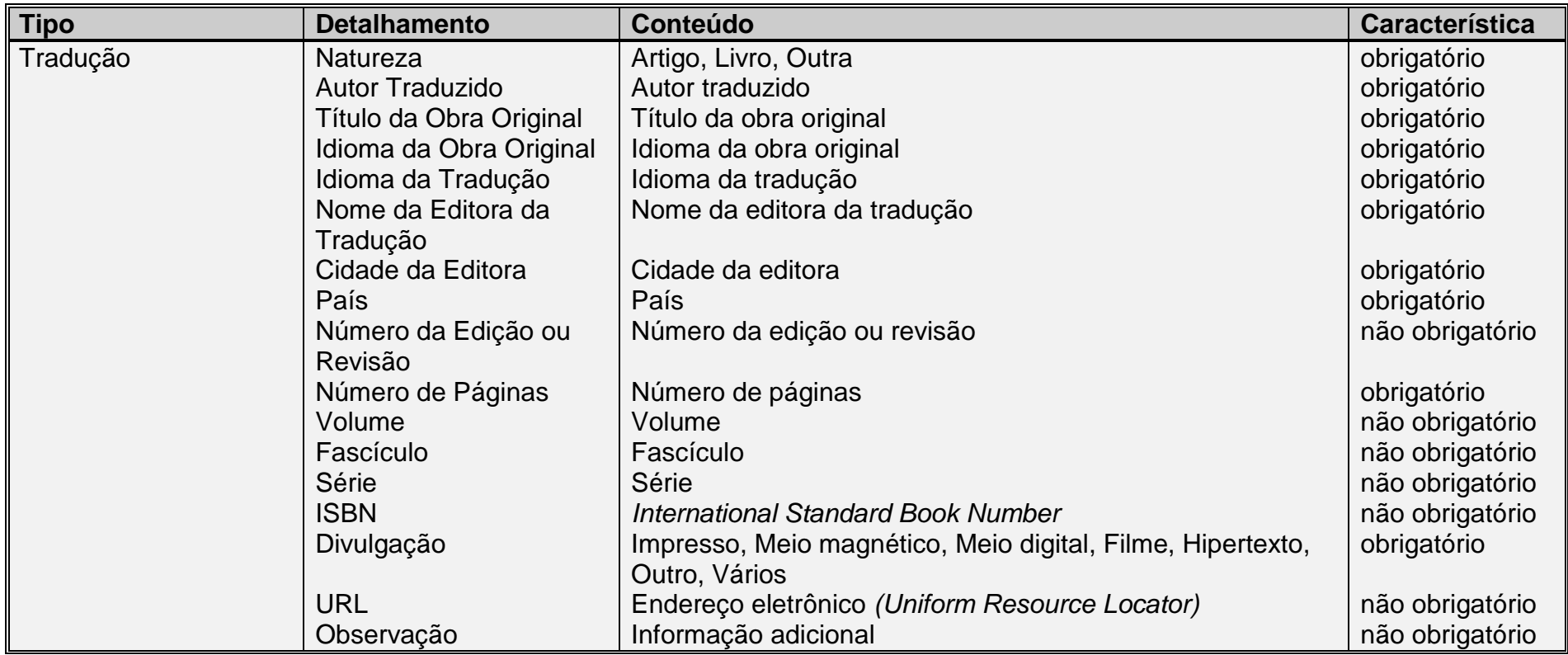

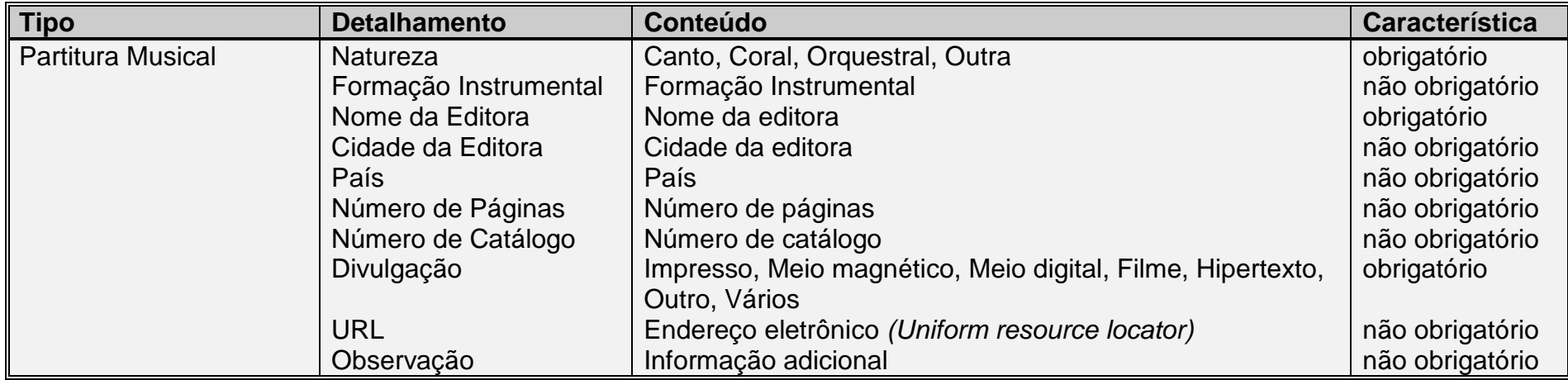

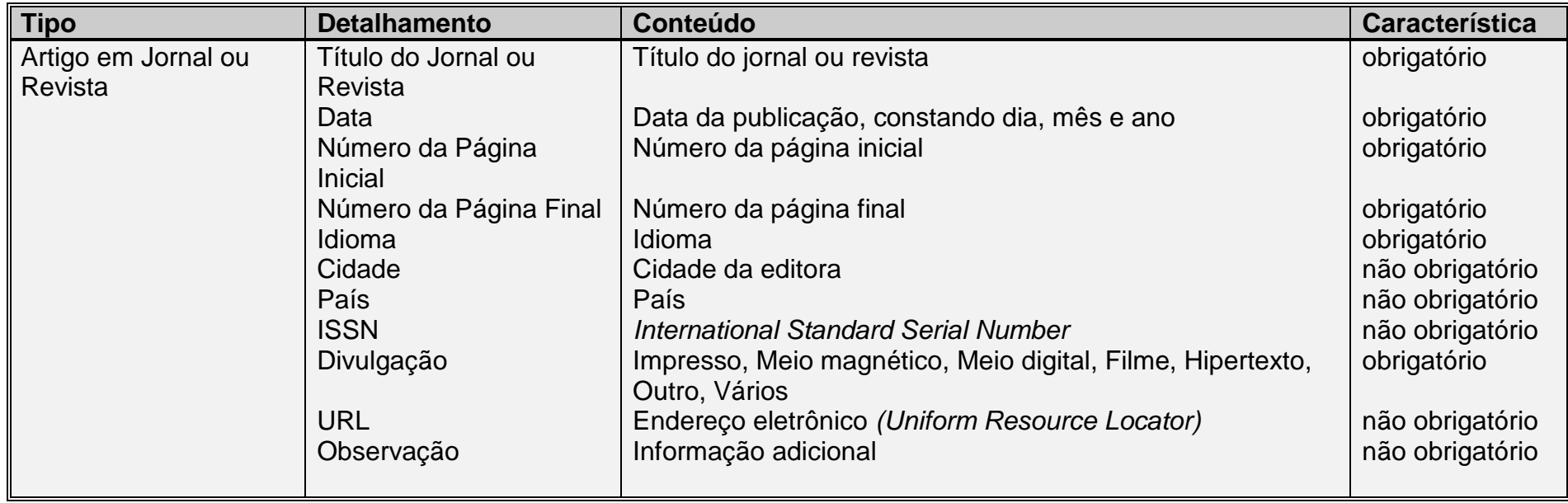

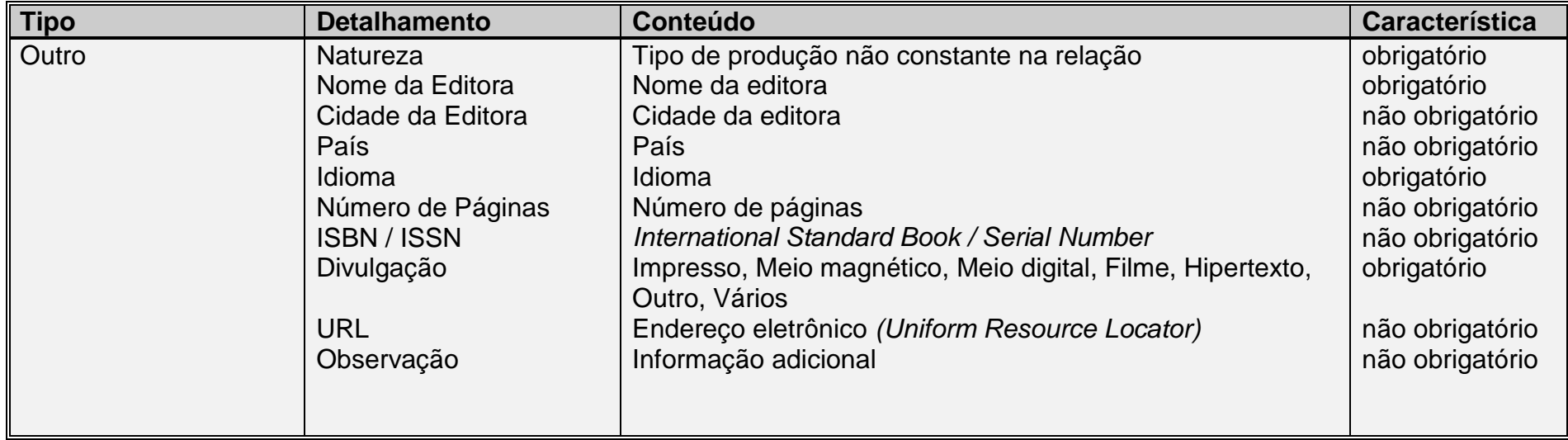

## **Produção Técnica**

#### **Tipo e Natureza**

A tabela abaixo mostra o detalhamento básico dos tipos de produção técnica. O detalhamento completo é apresentado na próxima seção.

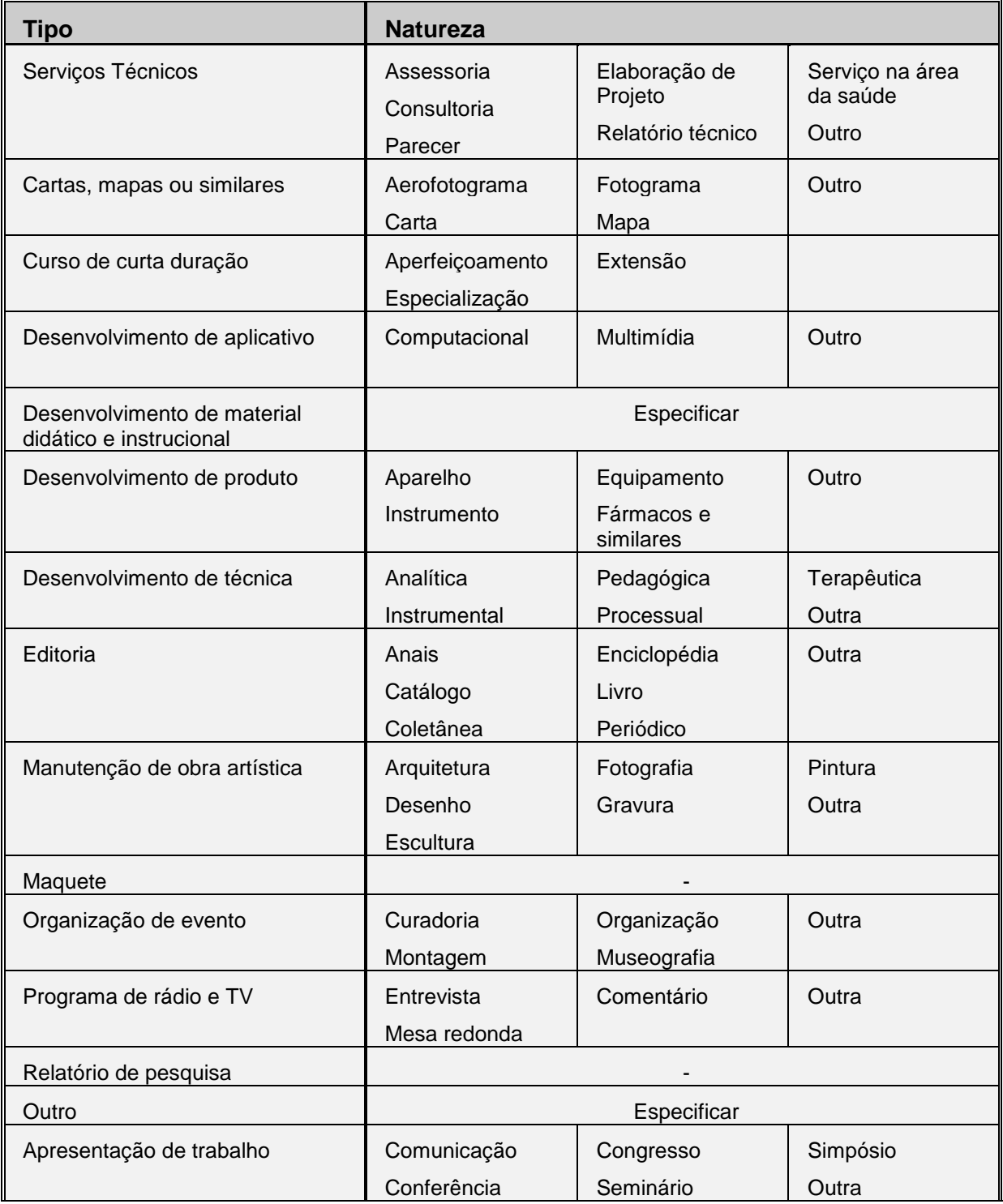

#### **Detalhamento**

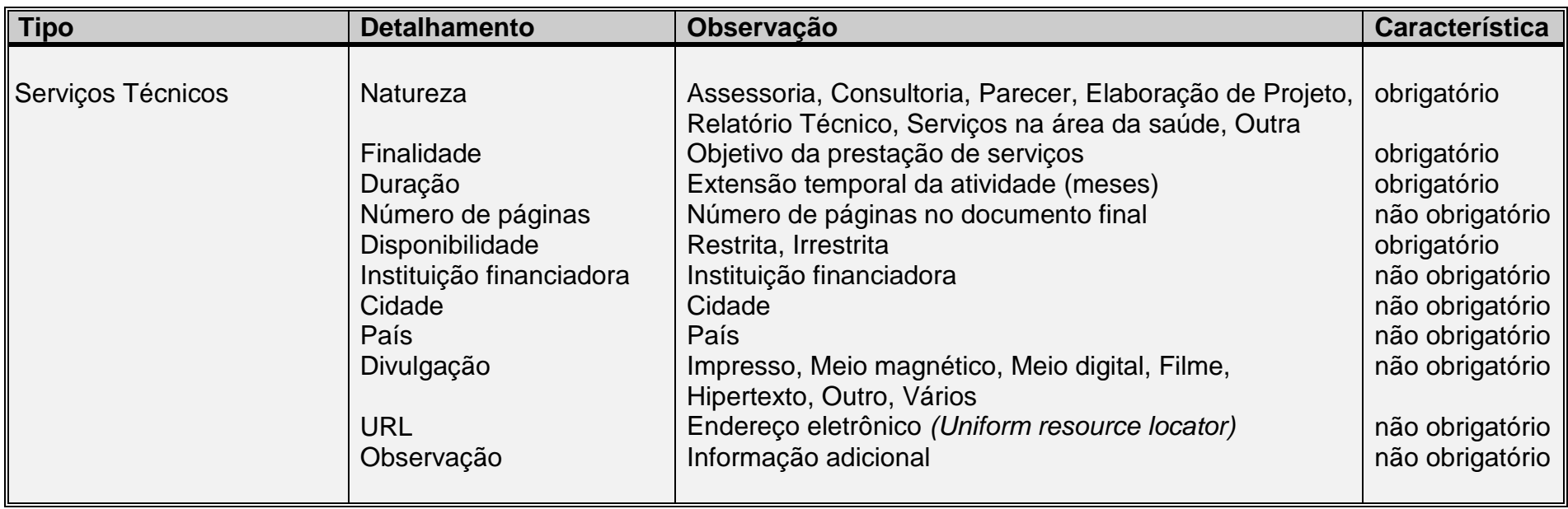

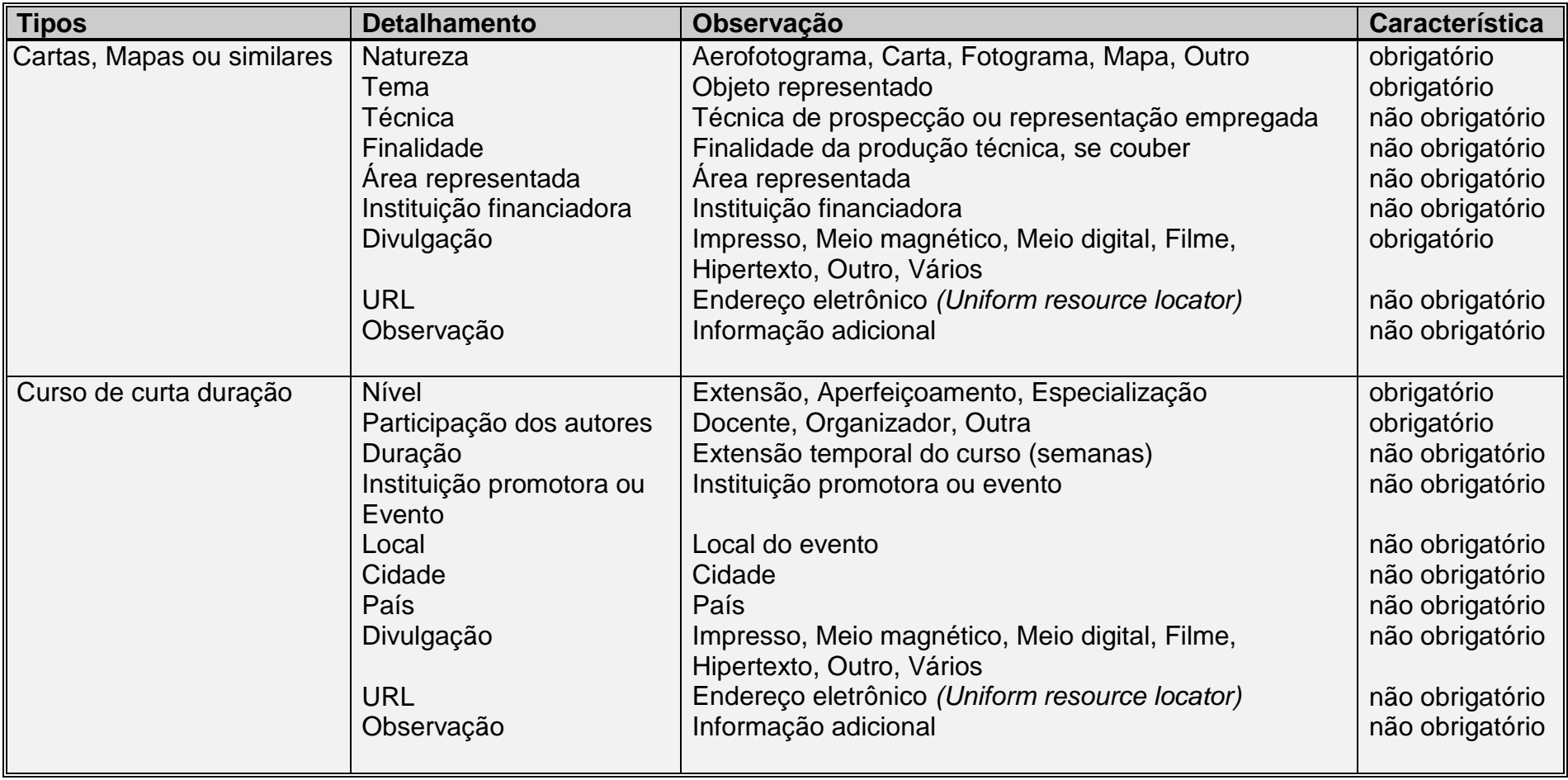

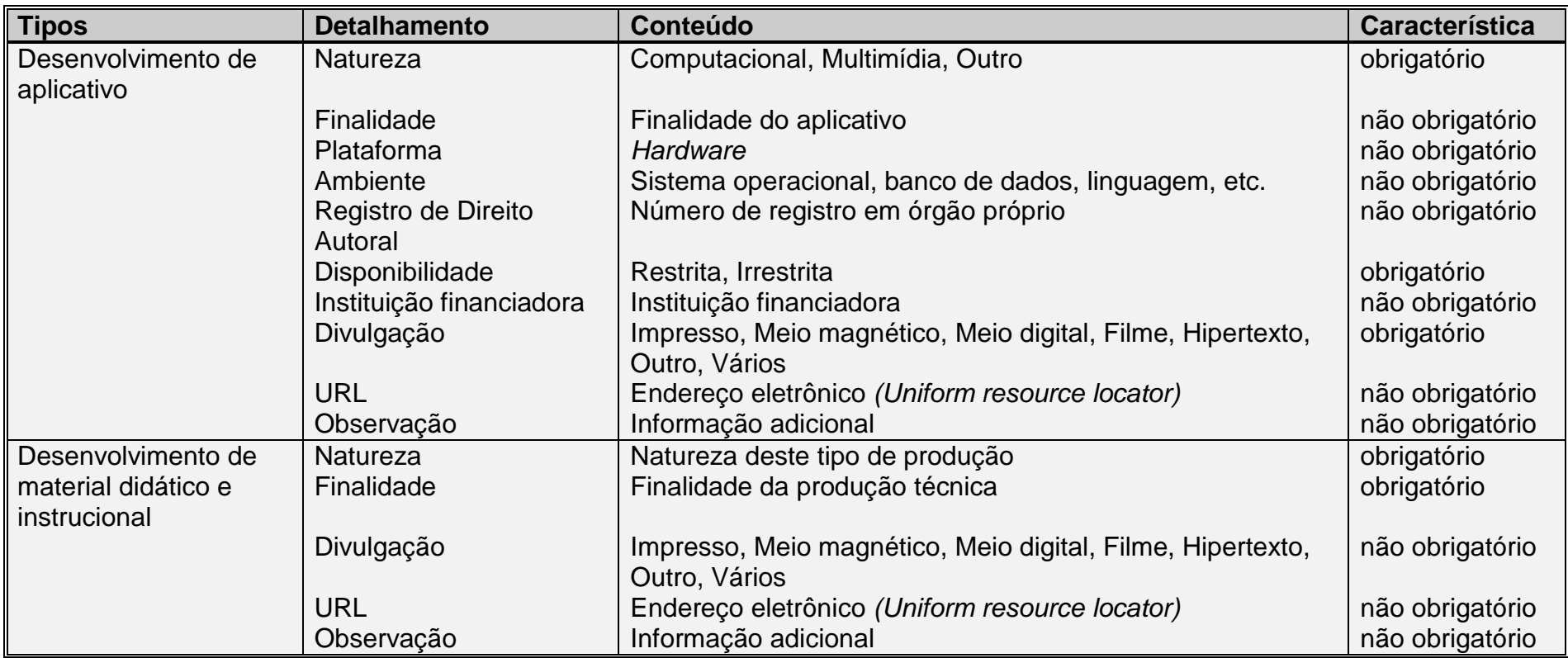

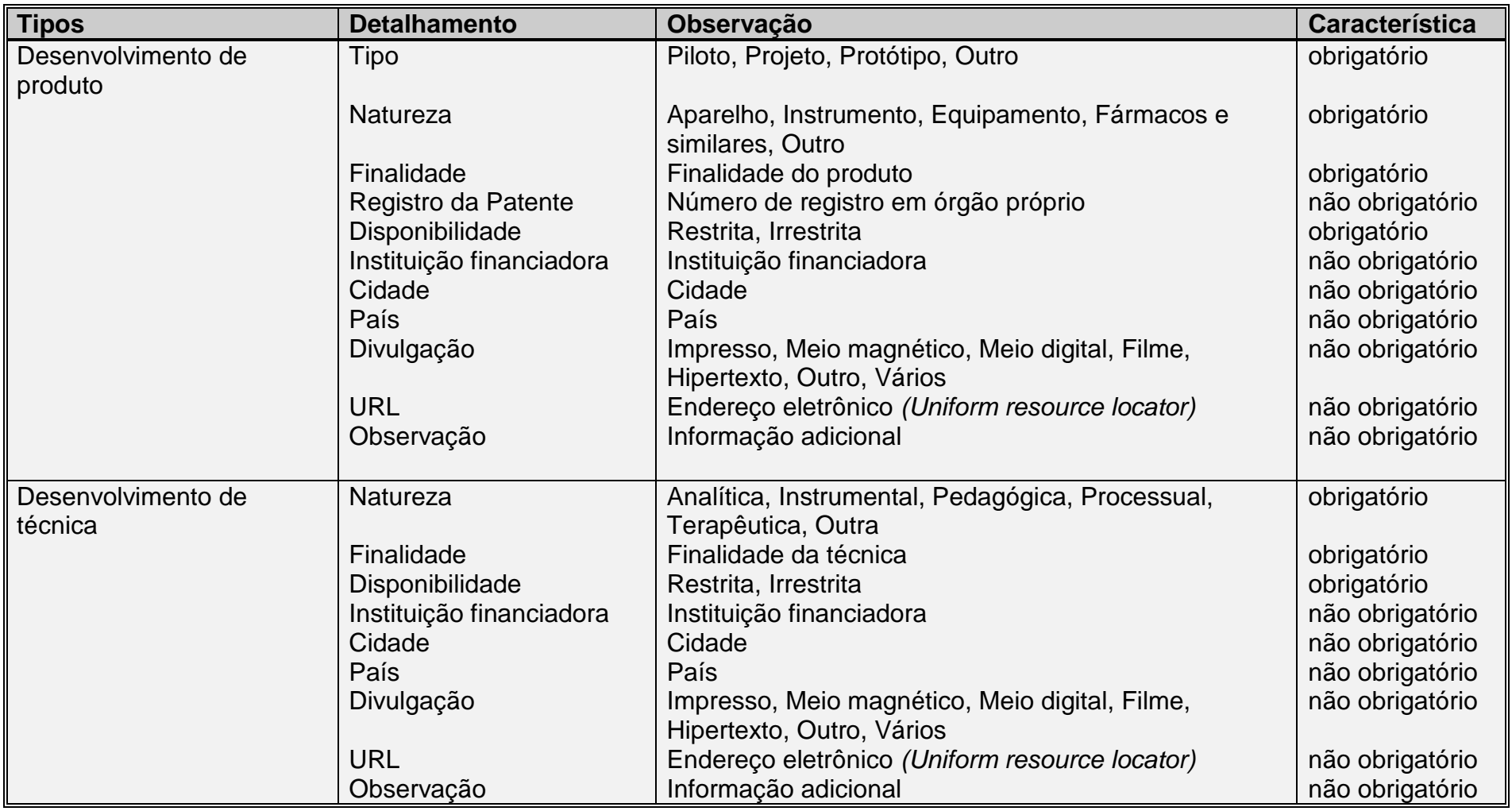

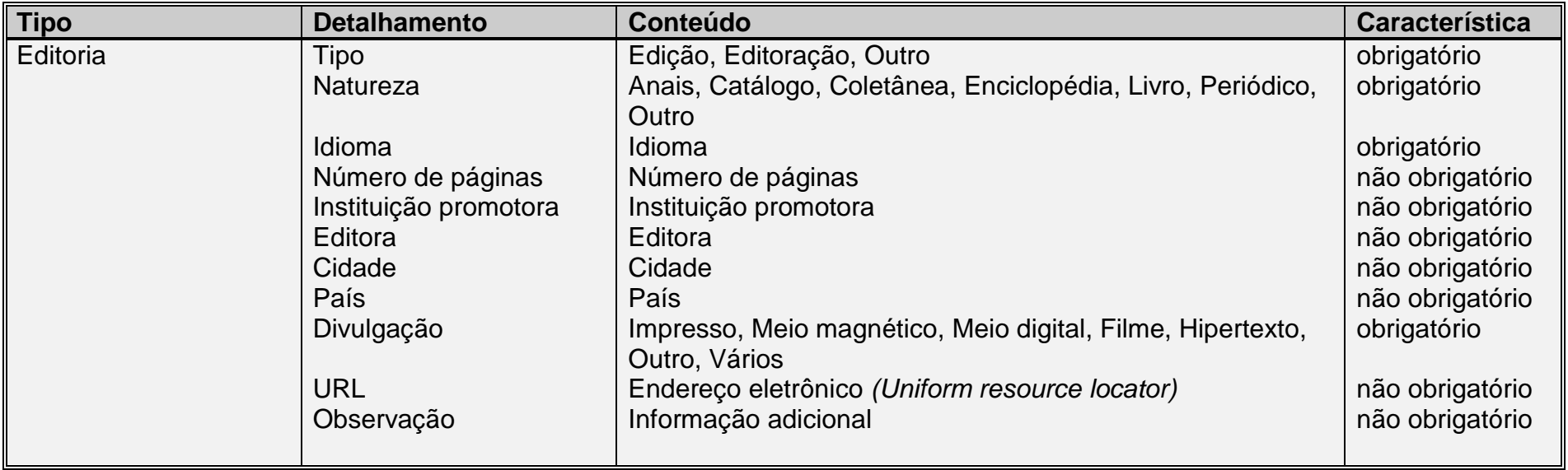

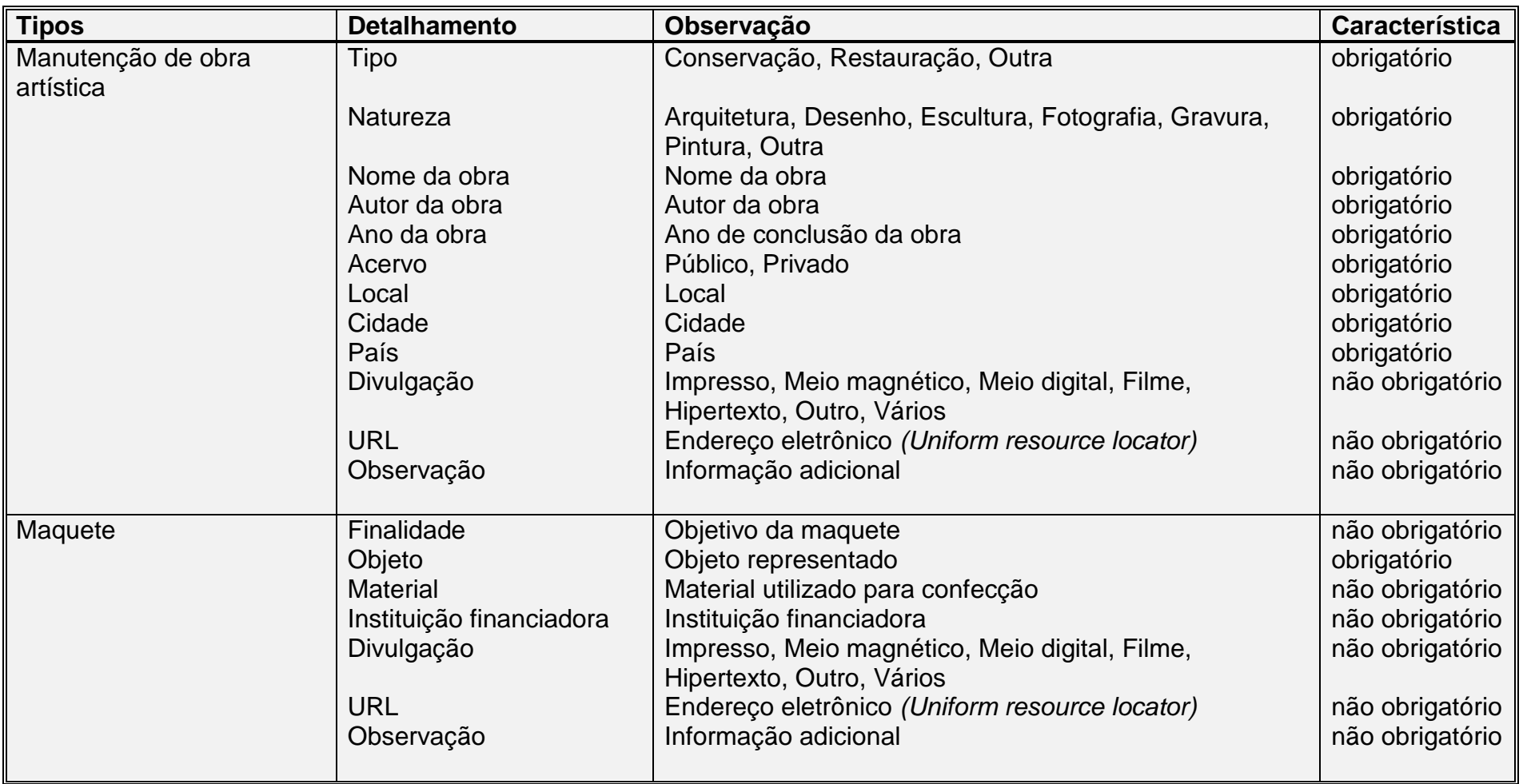

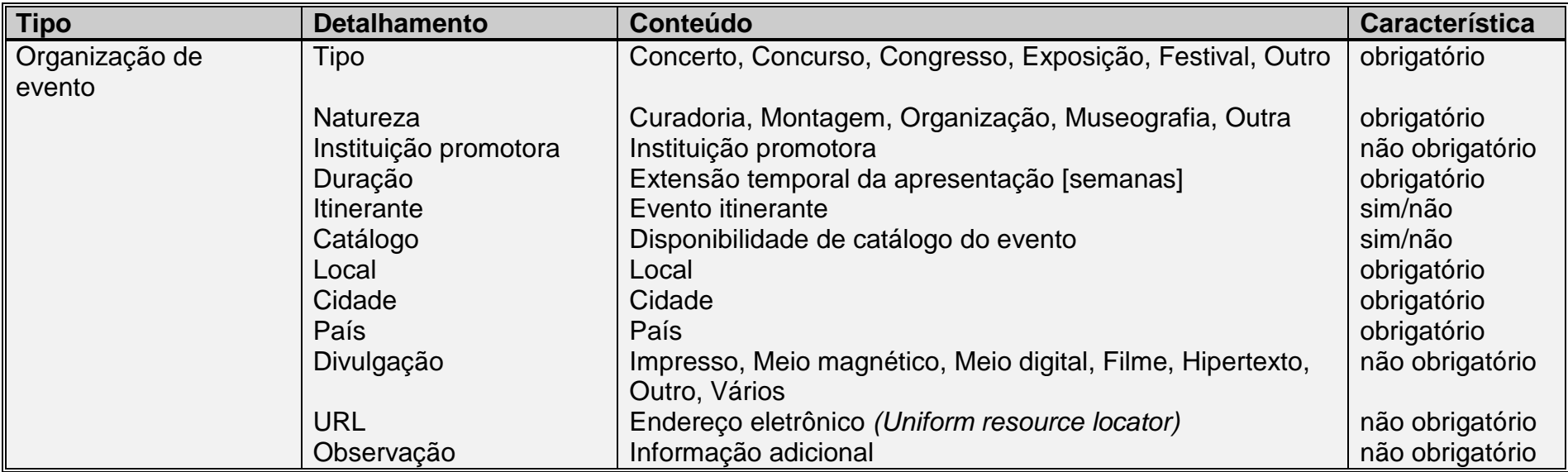

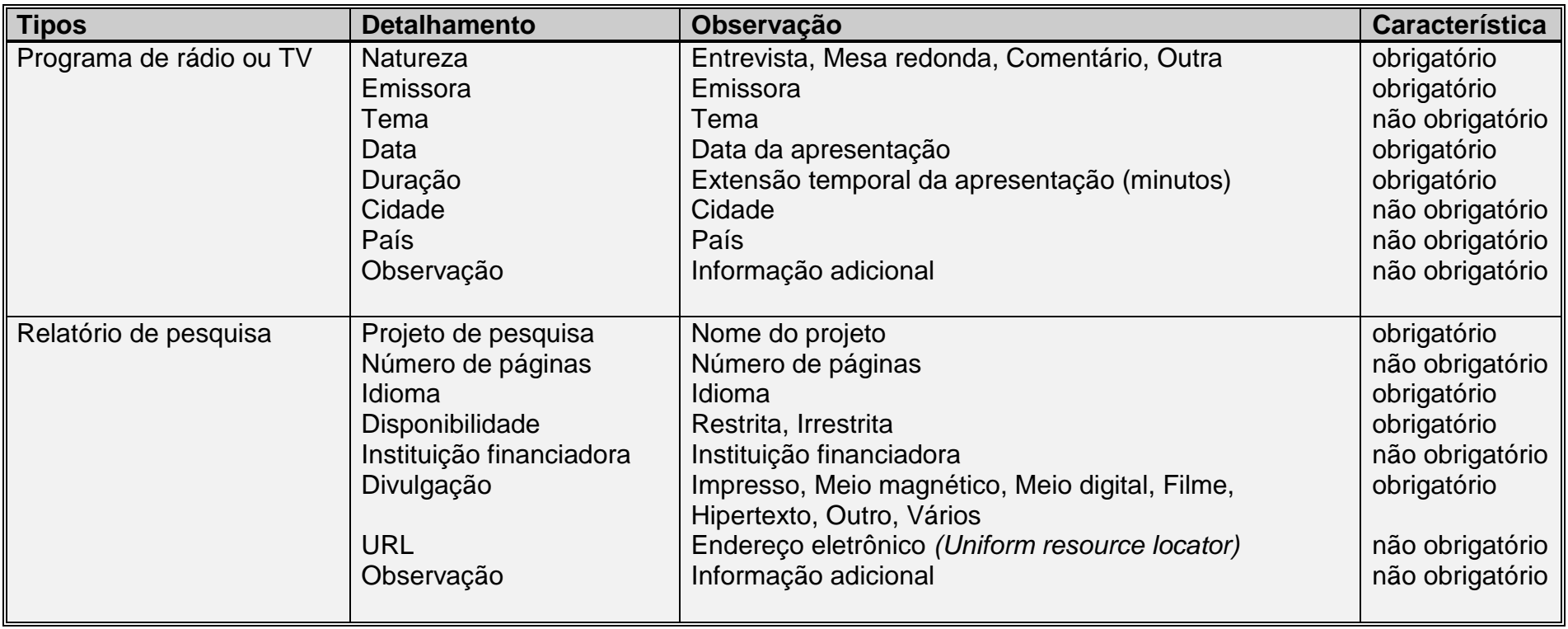

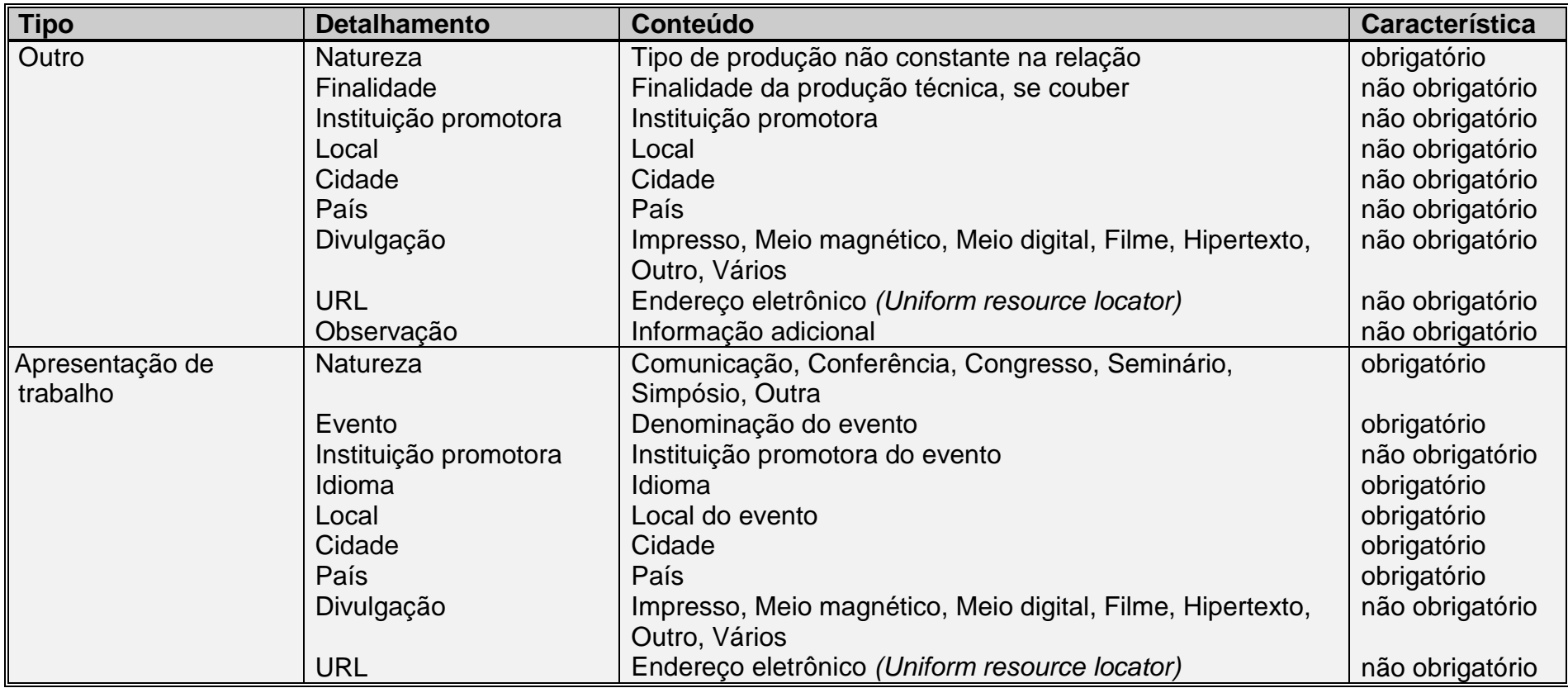

## **Produção Artística**

#### **Tipo e Categoria**

A tabela abaixo mostra o detalhamento básico de cada tipo de produção artística. O detalhamento completo é apresentado na próxima seção.

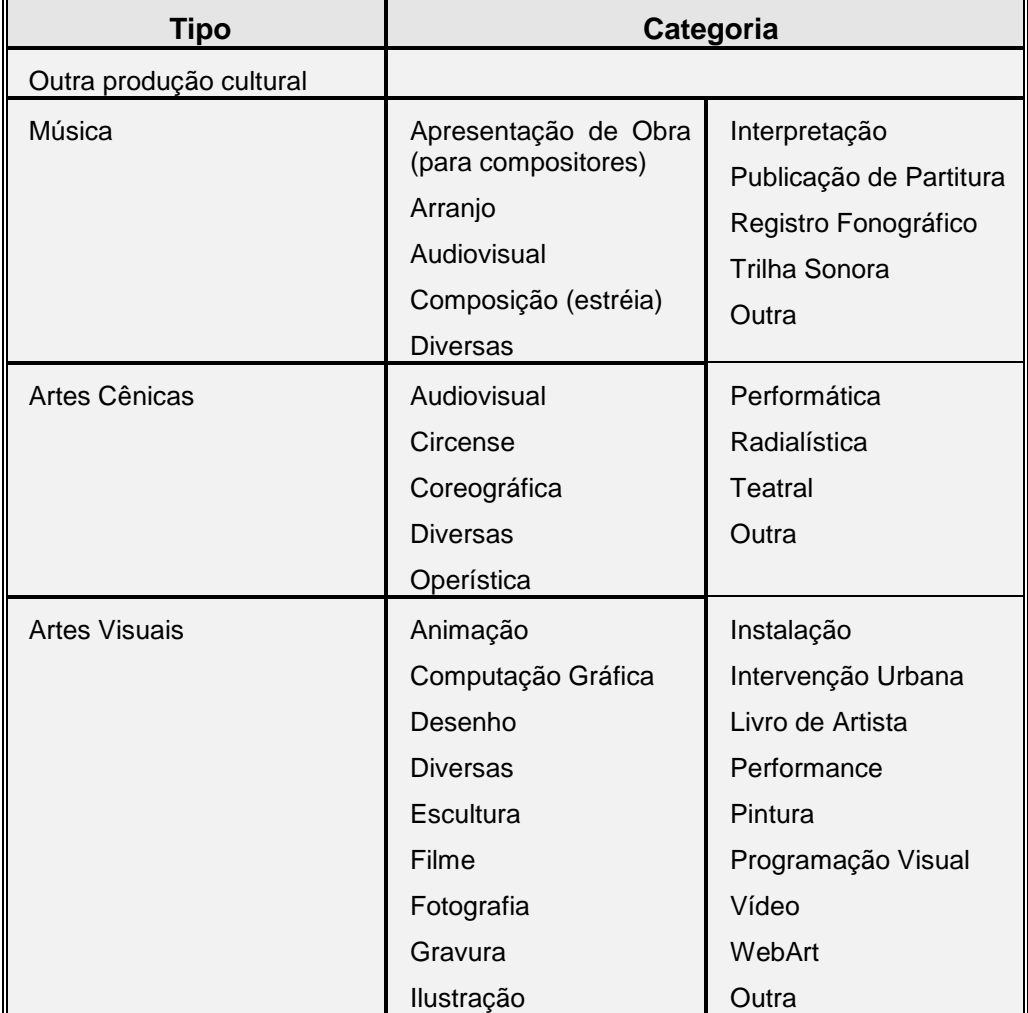

#### **Detalhamento**

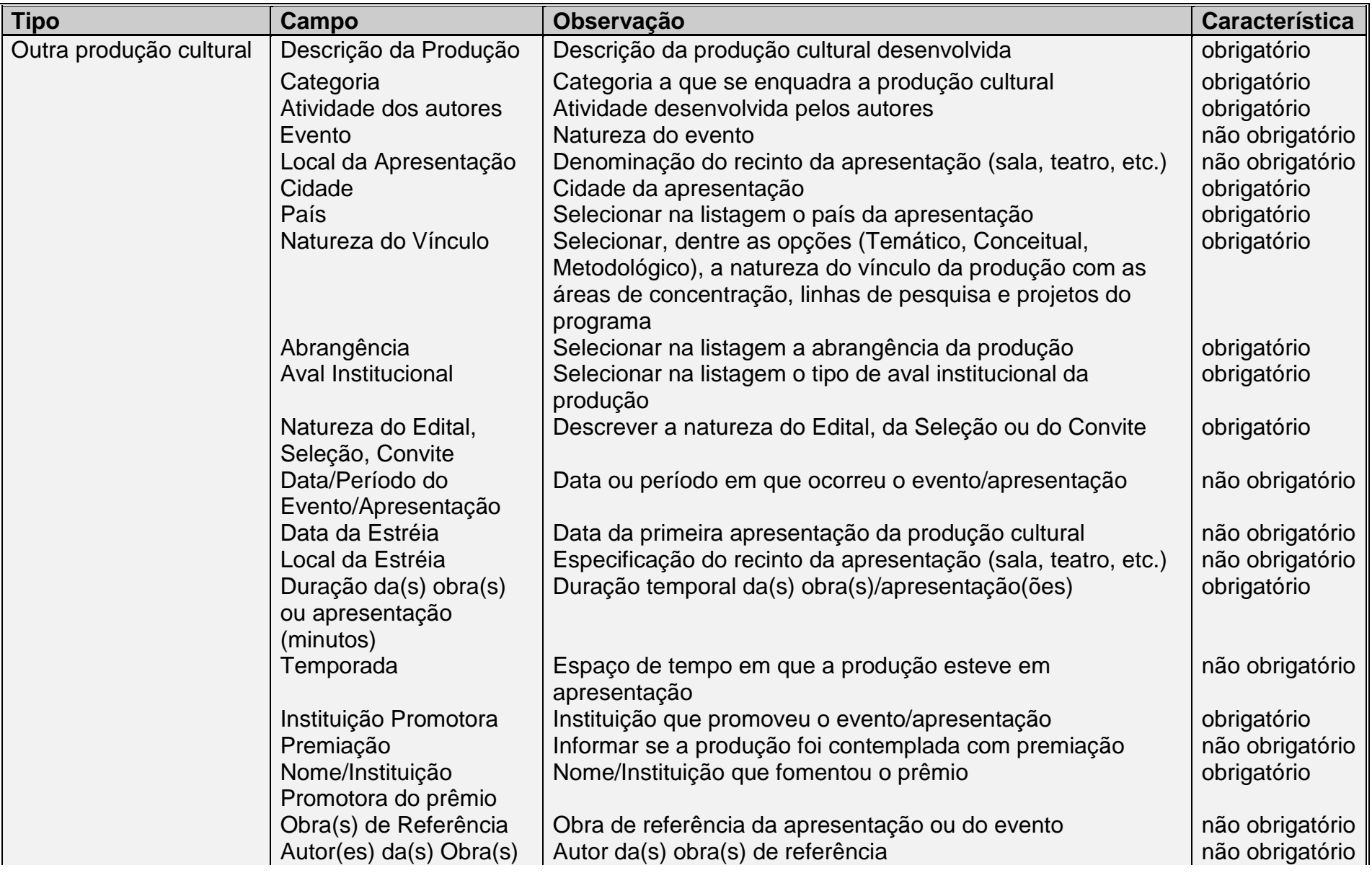

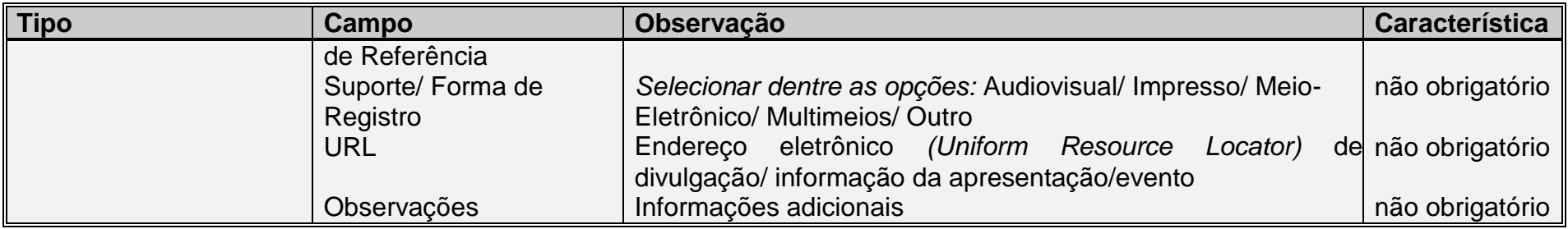

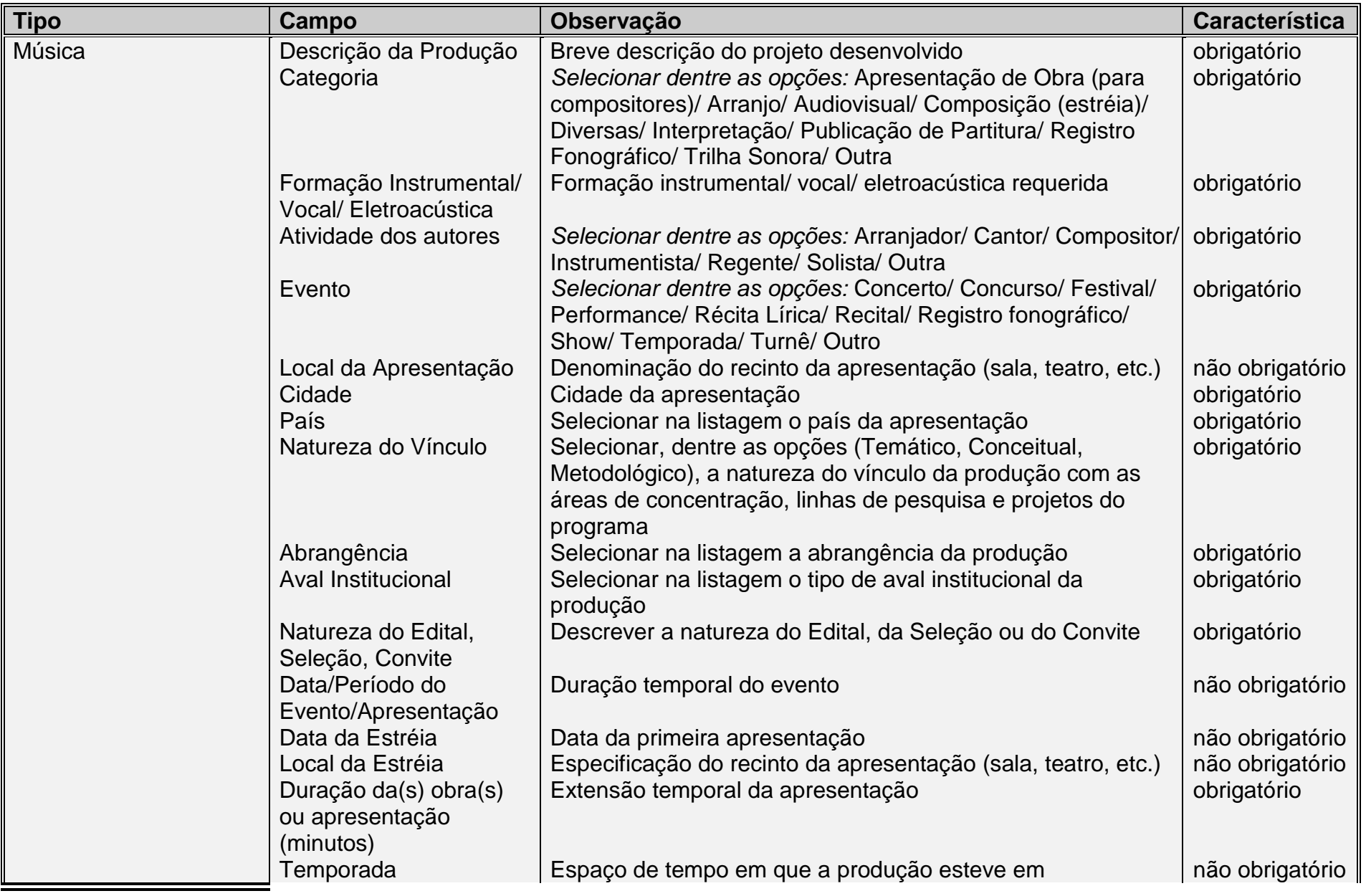

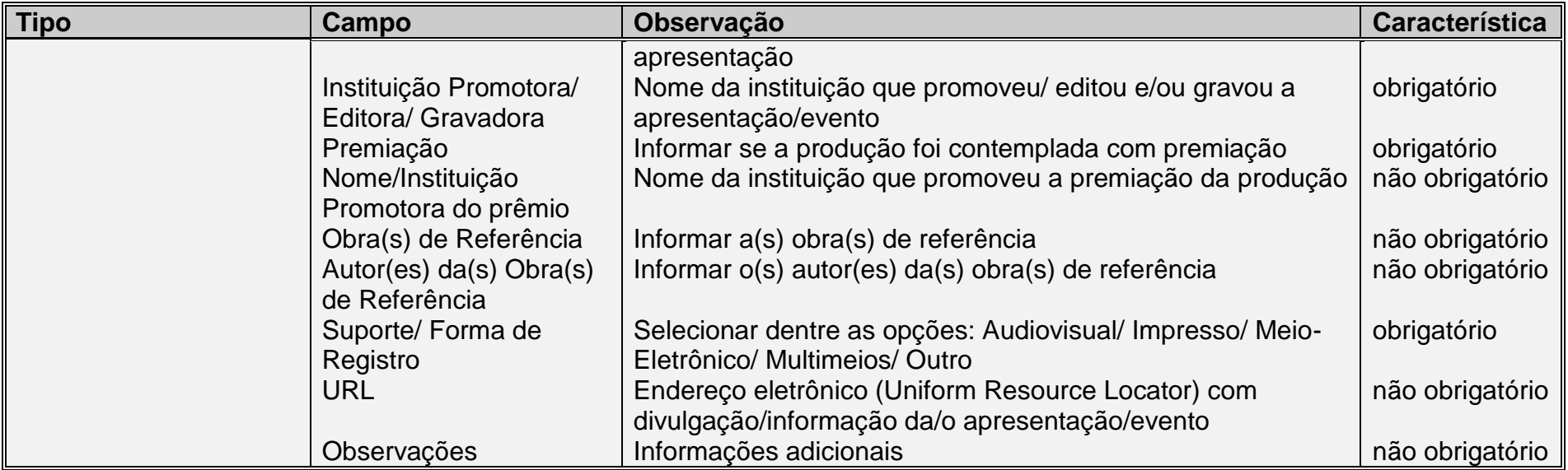

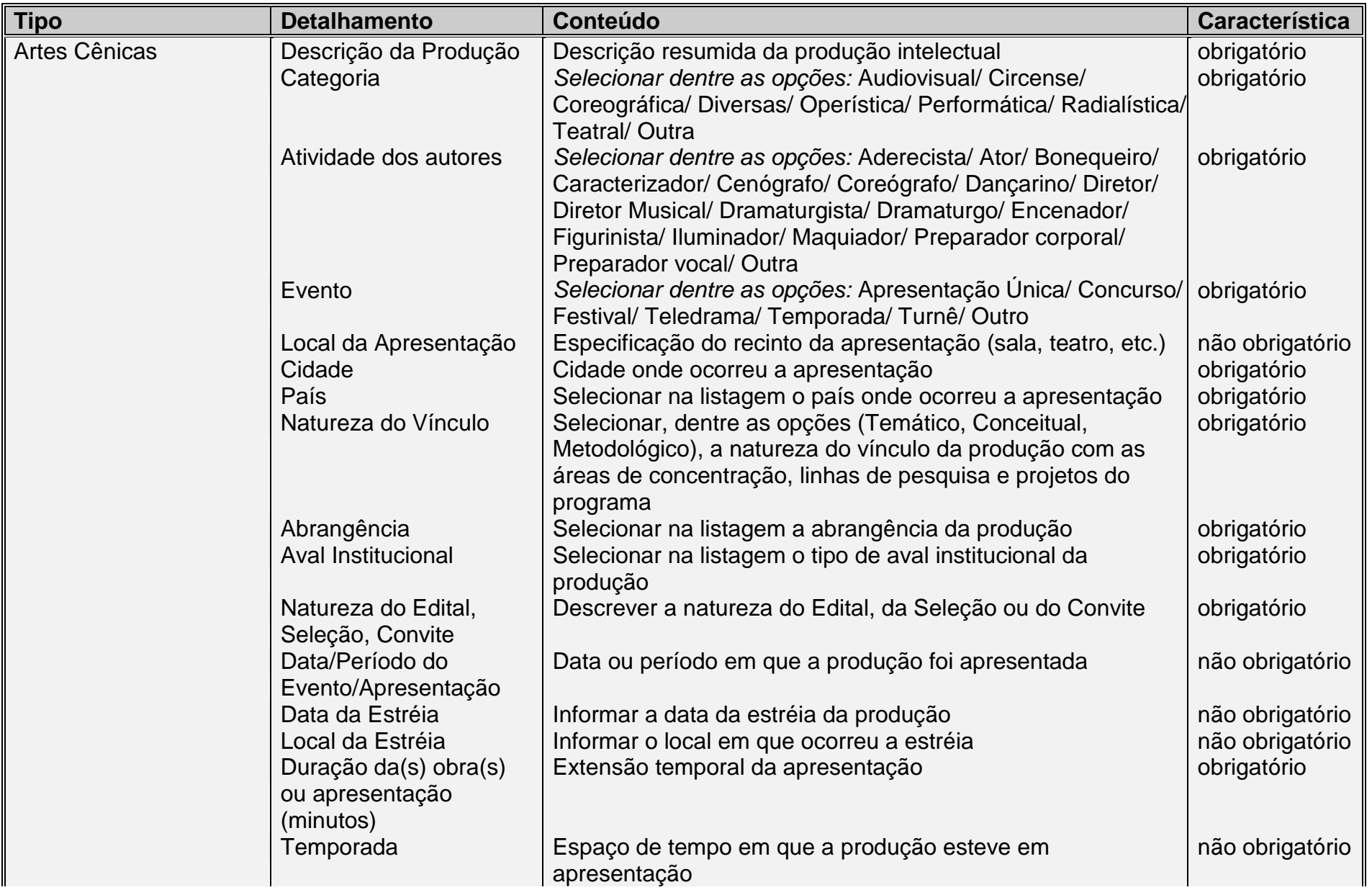

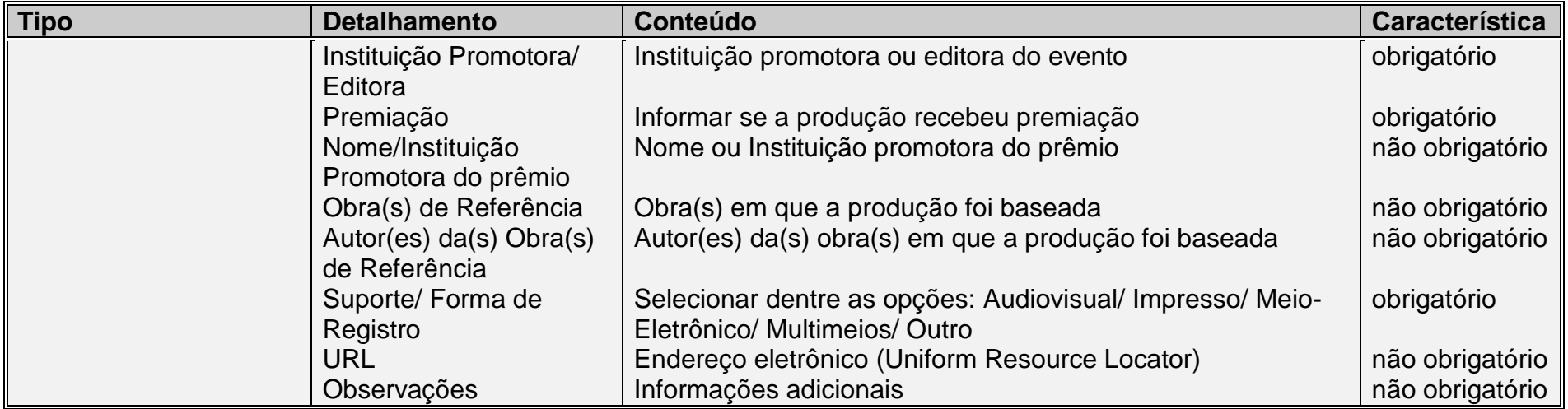

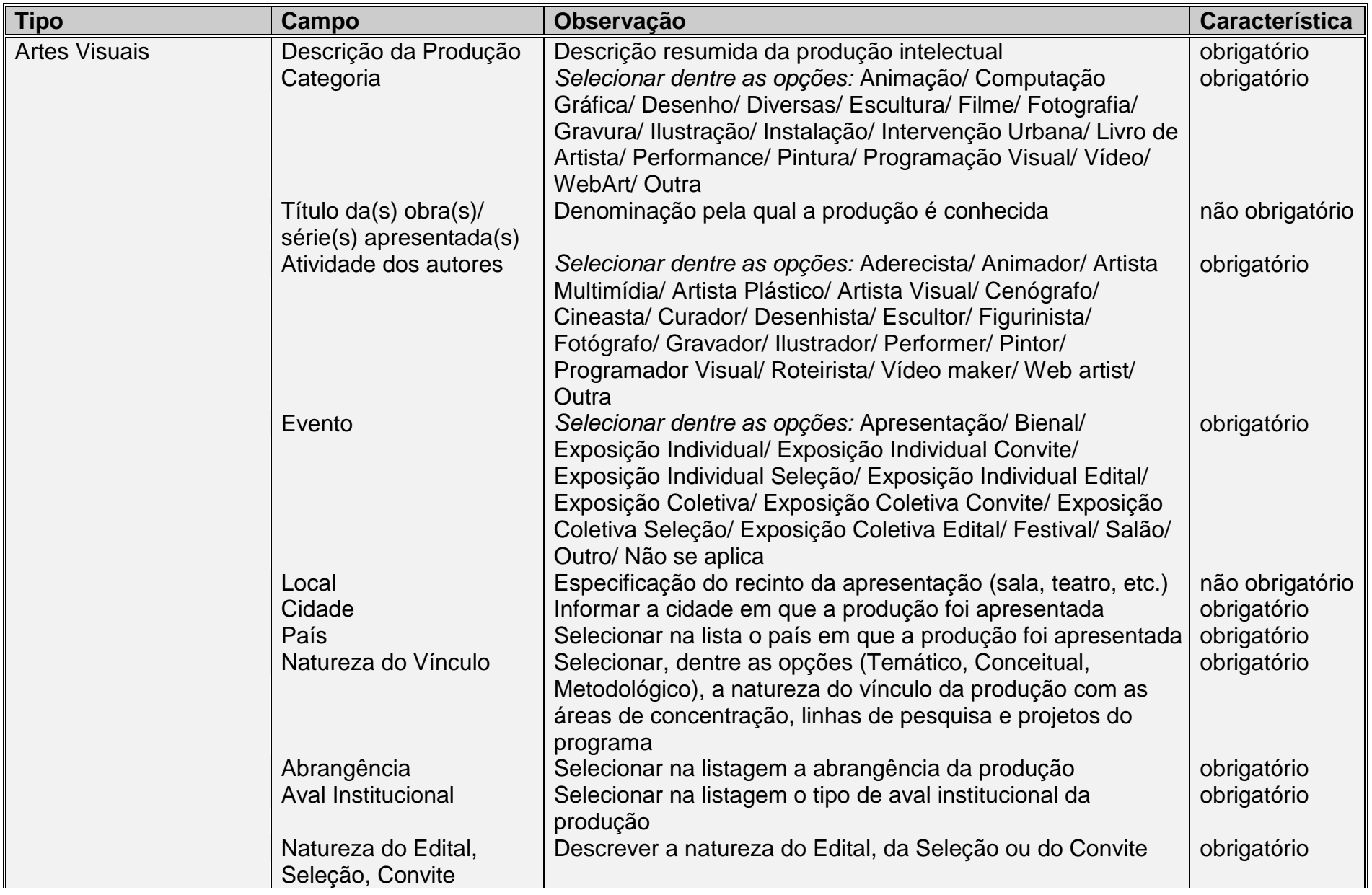

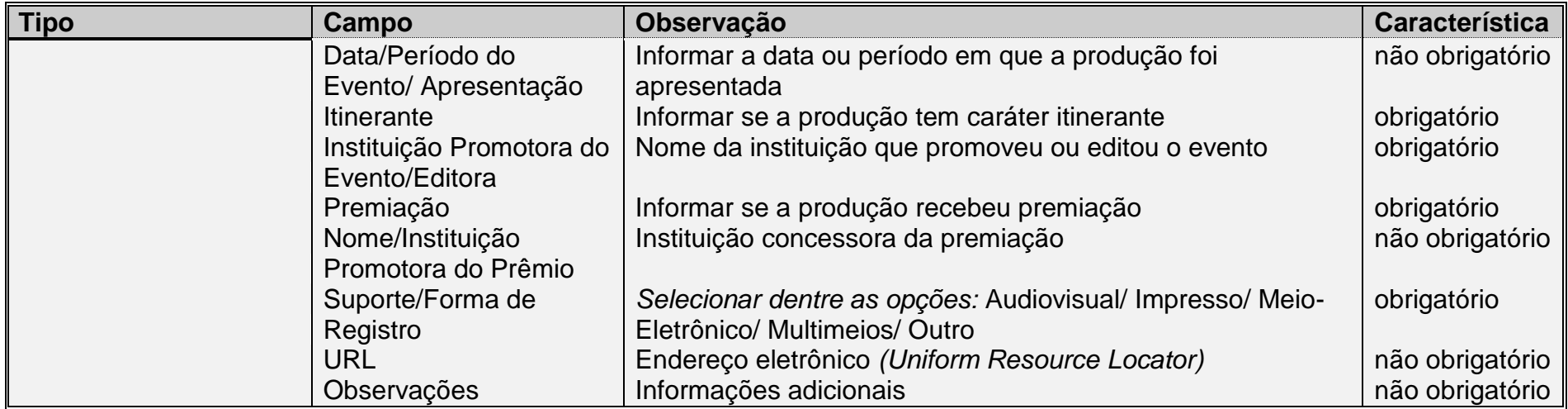

## **Contatos**

#### **Telefones para contato:**

(61) 2022-6475

(61) 2022-6473

(61) 2022-6446

**E-mail** sucupira[.coleta@capes.gov.br](mailto:coleta@capes.gov.br)

#### **Endereço Postal**

CAPES

Diretoria de Avaliação Coordenação de Gestão da Informação - CGI Setor Bancário Norte - Quadra 02 Bloco "L" Lote 06 – 6º Andar CEP: 70040-020 Brasília – DF